# **Betriebsanleitung**

**TDR-Sensor zur kontinuierlichen Füllstand- und Trennschichtmessung von Flüssigkeiten**

# **VEGAFLEX 83**

Profibus PA

PFA-beschichtete Stab- und Seilmesssonde

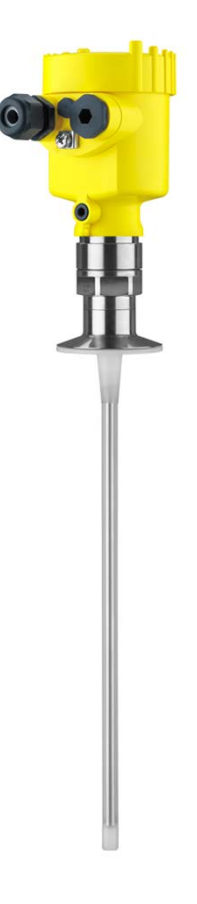

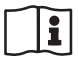

Document ID: 44226

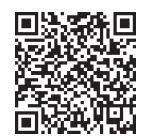

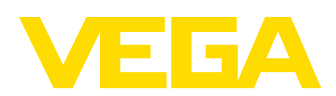

## **Inhaltsverzeichnis**

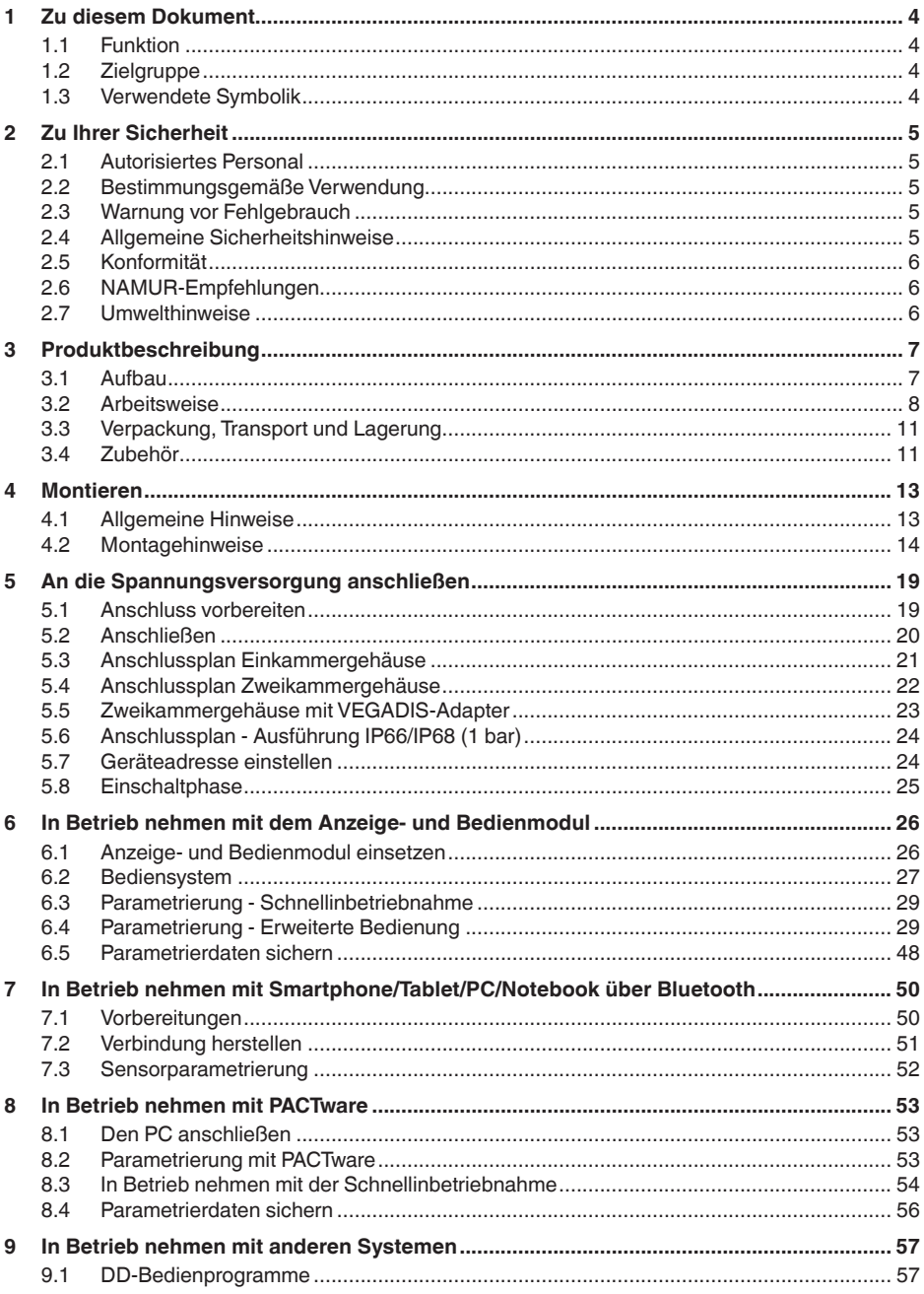

44226-DE-230523

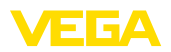

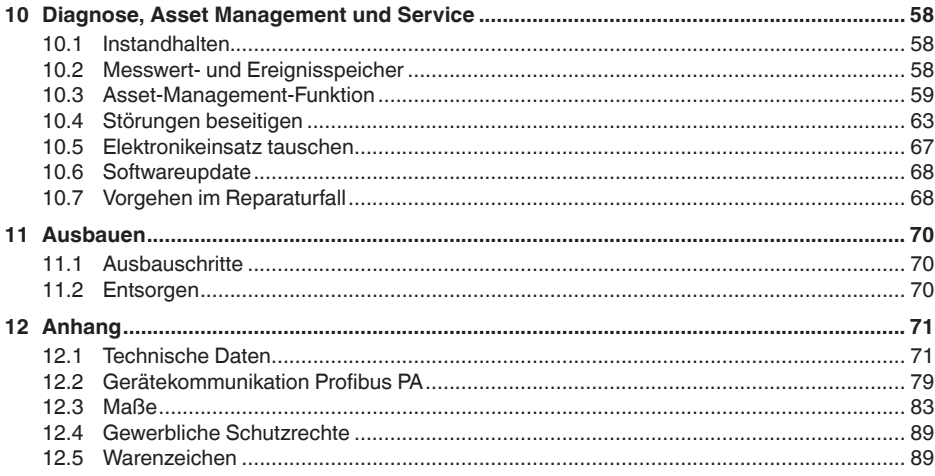

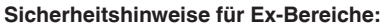

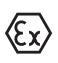

Beachten Sie bei Ex-Anwendungen die Ex-spezifischen Sicherheitshinweise. Diese liegen jedem Gerät mit Ex-Zulassung als Dokument bei und sind Bestandteil der Betriebsanleitung.

Redaktionsstand: 2023-05-23

<span id="page-3-1"></span><span id="page-3-0"></span>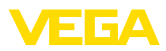

## **1 Zu diesem Dokument**

## **1.1 Funktion**

Die vorliegende Anleitung liefert Ihnen die erforderlichen Informationen für Montage, Anschluss und Inbetriebnahme sowie wichtige Hinweise für Wartung, Störungsbeseitigung, den Austausch von Teilen und die Sicherheit des Anwenders. Lesen Sie diese deshalb vor der Inbetriebnahme und bewahren Sie sie als Produktbestandteil in unmittelbarer Nähe des Gerätes jederzeit zugänglich auf.

## <span id="page-3-2"></span>**1.2 Zielgruppe**

Diese Betriebsanleitung richtet sich an ausgebildetes Fachpersonal. Der Inhalt dieser Anleitung muss dem Fachpersonal zugänglich gemacht und umgesetzt werden.

## **1.3 Verwendete Symbolik**

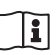

### **Document ID**

Dieses Symbol auf der Titelseite dieser Anleitung weist auf die Document ID hin. Durch Eingabe der Document ID auf [www.vega.com](http://www.vega.com) kommen Sie zum Dokumenten-Download.

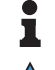

**Information, Hinweis, Tipp:** Dieses Symbol kennzeichnet hilfreiche Zusatzinformationen und Tipps für erfolgreiches Arbeiten.

**Hinweis:** Dieses Symbol kennzeichnet Hinweise zur Vermeidung von Störungen, Fehlfunktionen, Geräte- oder Anlagenschäden.

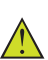

**Vorsicht:** Nichtbeachten der mit diesem Symbol gekennzeichneten Informationen kann einen Personenschaden zur Folge haben.

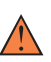

**Warnung:** Nichtbeachten der mit diesem Symbol gekennzeichneten Informationen kann einen ernsthaften oder tödlichen Personenschaden zur Folge haben.

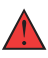

**Gefahr:** Nichtbeachten der mit diesem Symbol gekennzeichneten Informationen wird einen ernsthaften oder tödlichen Personenschaden zur Folge haben.

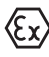

### **Ex-Anwendungen**

Dieses Symbol kennzeichnet besondere Hinweise für Ex-Anwendungen.

**• Liste**

Der vorangestellte Punkt kennzeichnet eine Liste ohne zwingende Reihenfolge.

### **1 Handlungsfolge**

Vorangestellte Zahlen kennzeichnen aufeinander folgende Handlungsschritte.

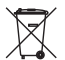

### **Entsorgung**

Dieses Symbol kennzeichnet besondere Hinweise zur Entsorgung.

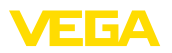

## <span id="page-4-0"></span>**2 Zu Ihrer Sicherheit**

## <span id="page-4-1"></span>**2.1 Autorisiertes Personal**

Sämtliche in dieser Dokumentation beschriebenen Handhabungen dürfen nur durch ausgebildetes und vom Anlagenbetreiber autorisiertes Fachpersonal durchgeführt werden.

Bei Arbeiten am und mit dem Gerät ist immer die erforderliche persönliche Schutzausrüstung zu tragen.

### <span id="page-4-2"></span>**2.2 Bestimmungsgemäße Verwendung**

Der VEGAFLEX 83 ist ein Sensor zur kontinuierlichen Füllstandmessung.

Detaillierte Angaben zum Anwendungsbereich finden Sie in Kapitel "*Produktbeschreibung*".

Die Betriebssicherheit des Gerätes ist nur bei bestimmungsgemäßer Verwendung entsprechend den Angaben in der Betriebsanleitung sowie in den evtl. ergänzenden Anleitungen gegeben.

## <span id="page-4-3"></span>**2.3 Warnung vor Fehlgebrauch**

Bei nicht sachgerechter oder nicht bestimmungsgemäßer Verwendung können von diesem Produkt anwendungsspezifische Gefahren ausgehen, so z. B. ein Überlauf des Behälters durch falsche Montage oder Einstellung. Dies kann Sach-, Personen- oder Umweltschäden zur Folge haben. Weiterhin können dadurch die Schutzeigenschaften des Gerätes beeinträchtigt werden.

## <span id="page-4-4"></span>**2.4 Allgemeine Sicherheitshinweise**

Das Gerät entspricht dem Stand der Technik unter Beachtung der üblichen Vorschriften und Richtlinien. Es darf nur in technisch einwandfreiem und betriebssicherem Zustand betrieben werden. Der Betreiber ist für den störungsfreien Betrieb des Gerätes verantwortlich. Beim Einsatz in aggressiven oder korrosiven Medien, bei denen eine Fehlfunktion des Gerätes zu einer Gefährdung führen kann, hat sich der Betreiber durch geeignete Maßnahmen von der korrekten Funktion des Gerätes zu überzeugen.

Durch den Anwender sind die Sicherheitshinweise in dieser Betriebsanleitung, die landesspezifischen Installationsstandards sowie die geltenden Sicherheitsbestimmungen und Unfallverhütungsvorschriften zu beachten.

Eingriffe über die in der Betriebsanleitung beschriebenen Handhabungen hinaus dürfen aus Sicherheits- und Gewährleistungsgründen nur durch vom Hersteller autorisiertes Personal vorgenommen werden. Eigenmächtige Umbauten oder Veränderungen sind ausdrücklich untersagt. Aus Sicherheitsgründen darf nur das vom Hersteller benannte Zubehör verwendet werden.

Um Gefährdungen zu vermeiden, sind die auf dem Gerät angebrachten Sicherheitskennzeichen und -hinweise zu beachten.

<span id="page-5-0"></span>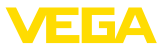

## **2.5 Konformität**

Das Gerät erfüllt die gesetzlichen Anforderungen der zutreffenden landesspezifischen Richtlinien bzw. technischen Regelwerke. Mit der entsprechenden Kennzeichnung bestätigen wir die Konformität.

Die zugehörigen Konformitätserklärungen finden Sie auf unserer Homepage.

### **Elektromagnetische Verträglichkeit**

Geräte in Vierleiter- oder Ex d ia-Ausführung sind für den Einsatz in industrieller Umgebung vorgesehen. Dabei ist mit leitungsgebundenen und abgestrahlten Störgrößen zu rechnen, wie bei einem Gerät der Klasse A nach EN 61326-1 üblich. Sollte das Gerät in anderer Umgebung eingesetzt werden, so ist die elektromagnetische Verträglichkeit zu anderen Geräten durch geeignete Maßnahmen sicherzustellen.

## <span id="page-5-1"></span>**2.6 NAMUR-Empfehlungen**

Die NAMUR ist die Interessengemeinschaft Automatisierungstechnik in der Prozessindustrie in Deutschland. Die herausgegebenen NAMUR-Empfehlungen gelten als Standards in der Feldinstrumentierung.

Das Gerät erfüllt die Anforderungen folgender NAMUR-Empfehlungen:

- NE 21 Elektromagnetische Verträglichkeit von Betriebsmitteln
- NE 53 Kompatibilität von Feldgeräten und Anzeige-/Bedienkomponenten
- NE 107 Selbstüberwachung und Diagnose von Feldgeräten

Weitere Informationen siehe [www.namur.de](http://www.namur.de).

### <span id="page-5-2"></span>**2.7 Umwelthinweise**

Der Schutz der natürlichen Lebensgrundlagen ist eine der vordringlichsten Aufgaben. Deshalb haben wir ein Umweltmanagementsystem eingeführt mit dem Ziel, den betrieblichen Umweltschutz kontinuierlich zu verbessern. Das Umweltmanagementsystem ist nach DIN EN ISO 14001 zertifiziert.

Helfen Sie uns, diesen Anforderungen zu entsprechen und beachten Sie die Umwelthinweise in dieser Betriebsanleitung:

- Kapitel "*Verpackung, Transport und Lagerung*"
- Kapitel "*Entsorgen*"

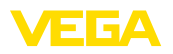

## <span id="page-6-0"></span>**3 Produktbeschreibung**

### <span id="page-6-1"></span>**3.1 Aufbau**

**Lieferumfang**

- Der Lieferumfang besteht aus:
- Sensor VEGAFLEX 83
- Optionales Zubehör
- Optional integriertes Bluetooth-Modul

Der weitere Lieferumfang besteht aus:

- Dokumentation
	- Kurz-Betriebsanleitung VEGAFLEX 83
	- Anleitungen zu optionalen Geräteausstattungen
	- Ex-spezifischen "*Sicherheitshinweisen*" (bei Ex-Ausführungen)
	- Ggf. weiteren Bescheinigungen

#### **Information:** П

In dieser Betriebsanleitung werden auch optionale Gerätemerkmale beschrieben. Der jeweilige Lieferumfang ergibt sich aus der Bestellspezifikation.

**Geltungsbereich dieser Betriebsanleitung**

Die vorliegende Betriebsanleitung gilt für folgende Geräteausführungen:

- Hardware ab 1.0.0
- Software ab 1.3.0
- Nur für Geräteausführungen ohne SIL-Qualifikation

**Typschild**

Das Typschild enthält die wichtigsten Daten zur Identifikation und zum Einsatz des Gerätes:

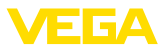

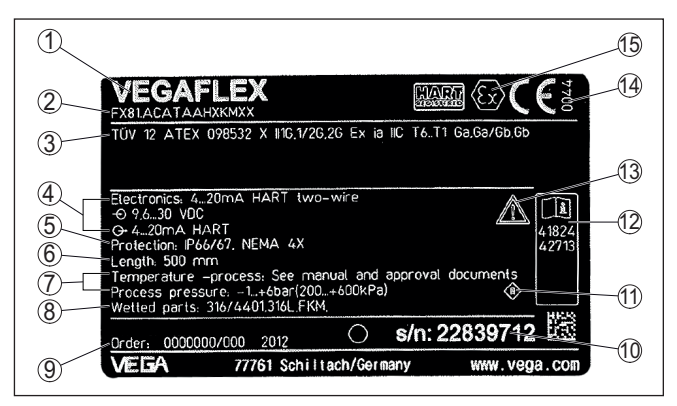

*Abb. 1: Aufbau des Typschildes (Beispiel)*

- *1 Gerätetyp*
- *2 Produktcode*
- *3 Zulassungen*
- *4 Versorgung und Signalausgang Elektronik*
- *5 Schutzart*
- *6 Sondenlänge (Messgenauigkeit optional)*
- *7 Prozess- und Umgebungstemperatur, Prozessdruck*
- *8 Werkstoff medienberührte Teile*
- *9 Auftragsnummer*
- *10 Seriennummer des Gerätes*
- *11 Symbol für Geräteschutzklasse*
- *12 ID-Nummern Gerätedokumentation*
- *13 Hinweis zur Beachtung der Gerätedokumentation*
- *14 Notifizierte Stelle für die CE-Kennzeichnung*
- *15 Zulassungsrichtlinien*

Das Typschild enthält die Seriennummer des Gerätes. Damit finden Sie über unsere Homepage folgende Daten zum Gerät: **Seriennummer - Gerätesuche**

- Produktcode (HTML)
- Lieferdatum (HTML)
- Auftragsspezifische Gerätemerkmale (HTML)
- Betriebsanleitung und Kurz-Betriebsanleitung zum Zeitpunkt der Auslieferung (PDF)
- Prüfzertifikat (PDF) optional

Gehen Sie auf "[www.vega.com](http://www.vega.com)" und geben Sie im Suchfeld die Seriennummer Ihres Gerätes ein.

Alternativ finden Sie die Daten über Ihr Smartphone:

- VEGA Tools-App aus dem "*Apple App Store*" oder dem "*Google Play Store*" herunterladen
- QR-Code auf dem Typschild des Gerätes scannen oder
- <span id="page-7-0"></span>• Seriennummer manuell in die App eingeben

### **3.2 Arbeitsweise**

**Anwendungsbereich**

Der VEGAFLEX 83 ist ein Füllstandsensor mit beschichteter Seiloder Stabmesssonde zur kontinuierlichen Füllstand- oder Trenn-

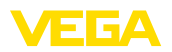

schichtmessung und ist besonders gut für Anwendungen in der Chemieindustrie geeignet.

#### **Funktionsprinzip - Füllstandmessung**

Hochfrequente Mikrowellenimpulse werden entlang eines Stahlseils oder eines Stabes geführt. Beim Auftreffen auf die Mediumoberfläche werden die Mikrowellenimpulse reflektiert. Die Laufzeit wird vom Gerät ausgewertet und als Füllstand ausgegeben.

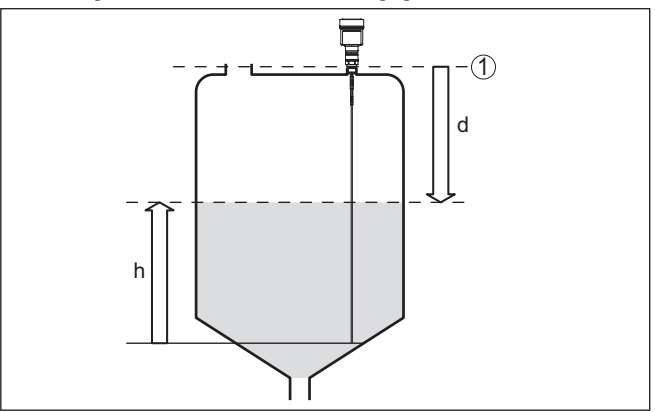

*Abb. 2: Füllstandmessung*

- *1 Sensorbezugsebene (Dichtfläche des Prozessanschlusses)*
- *d Distanz zum Füllstand*
- *h Höhe - Füllstand*

#### **Funktionsprinzip - Trennschichtmessung**

Hochfrequente Mikrowellenimpulse werden entlang eines Stahlseils bzw. Stabes geführt. Beim Auftreffen auf die Mediumoberfläche werden die Mikrowellenimpulse teilweise reflektiert. Der andere Teil durchläuft das obere Medium und wird an der Trennschicht ein zweites Mal reflektiert. Die Laufzeiten zu den beiden Mediumschichten werden vom Gerät ausgewertet.

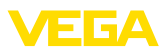

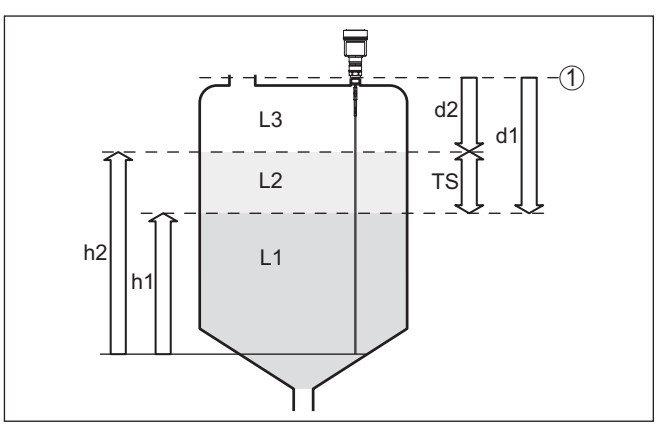

*Abb. 3: Trennschichtmessung*

- *1 Sensorbezugsebene (Dichtfläche des Prozessanschlusses)*
- *d1 Distanz zur Trennschicht*
- *d2 Distanz zum Füllstand*
- *TS Dicke des oberen Mediums (d1 d2)*
- *h1 Höhe Trennschicht*
- *h2 Höhe - Füllstand*
- *L1 Unteres Medium*
- *L2 Oberes Medium*
- *L3 Gasphase*

#### **Voraussetzungen für die Trennschichtmessung**

### **Oberes Medium (L2)**

- Das obere Medium darf nicht leitfähig sein
- Die Dielektrizitätszahl des oberen Mediums oder die aktuelle Distanz zur Trennschicht muss bekannt sein (Eingabe erforderlich). Min. Dielektrizitätszahl: 1,6. Eine Liste der Dielektrizitätszahlen finden Sie auf unserer Homepage: [www.vega.com](http://www.vega.com)
- Die Zusammensetzung des oberen Mediums muss stabil sein, keine wechselnden Medien oder Mischungsverhältnisse
- Das obere Medium muss homogen sein, keine Schichtungen innerhalb des Mediums
- Mindestdicke des oberen Mediums 50 mm (1.97 in)
- Klare Trennung zum unteren Medium, Emulsionsphase oder Mulmschicht max. 50 mm (1.97 in)
- Möglichst kein Schaum auf der Oberfläche

#### **Unteres Medium (L1)**

• Dielektrizitätszahl mindestens um 10 größer als die Dielektrizitätszahl des oberen Mediums, vorzugsweise elektrisch leitfähig. Beispiel: oberes Medium Dielektrizitätszahl 2, unteres Medium Dielektrizitätszahl mindestens 12.

#### **Gasphase (L3)**

- Luft oder Gasgemisch
- Gasphase je nach Anwendung nicht immer vorhanden  $(d2 = 0)$

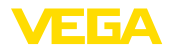

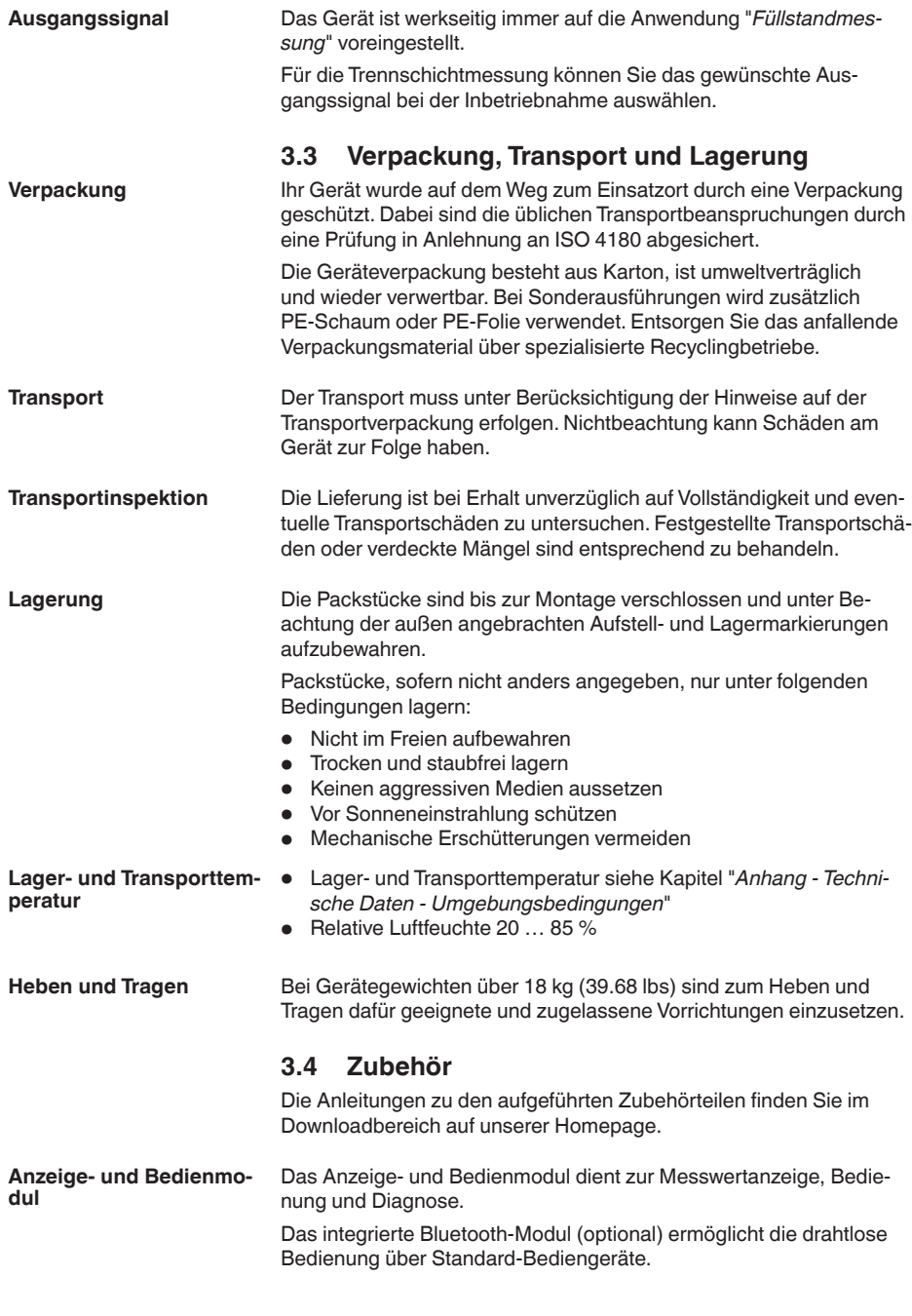

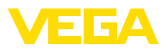

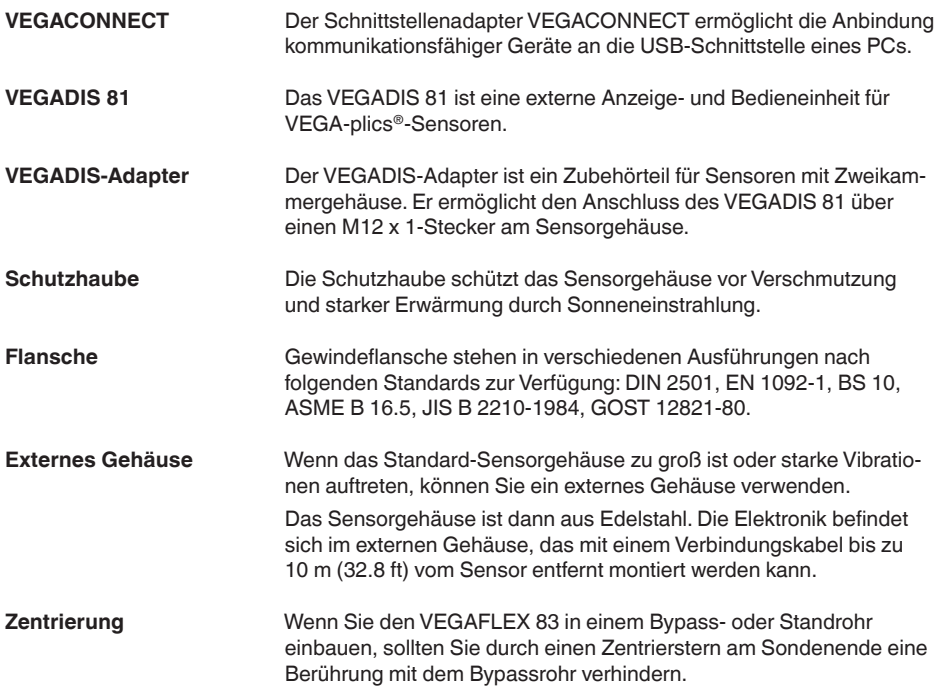

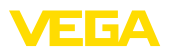

**Schutz vor Feuchtigkeit**

## **4 Montieren**

## **4.1 Allgemeine Hinweise**

Schützen Sie Ihr Gerät durch folgende Maßnahmen gegen das Eindringen von Feuchtigkeit:

- Passendes Anschlusskabel verwenden (siehe Kapitel "*An die Spannungsversorgung anschließen*")
- Kabelverschraubung bzw. Steckverbinder fest anziehen
- Anschlusskabel vor Kabelverschraubung bzw. Steckverbinder nach unten führen

Dies gilt vor allem bei Montage im Freien, in Räumen, in denen mit Feuchtigkeit zu rechnen ist (z. B. durch Reinigungsprozesse) und an gekühlten bzw. beheizten Behältern.

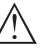

### **Hinweis:**

Stellen Sie sicher, dass während der Installation oder Wartung keine Feuchtigkeit oder Verschmutzung in das Innere des Gerätes gelangen kann.

Stellen Sie zur Erhaltung der Geräteschutzart sicher, dass der Gehäusedeckel im Betrieb geschlossen und ggfs. gesichert ist.

### **Kabelverschraubungen**

### **Metrische Gewinde**

Bei Gerätegehäusen mit metrischen Gewinden sind die Kabelverschraubungen werkseitig eingeschraubt. Sie sind durch Kunststoffstopfen als Transportschutz verschlossen.

Sie müssen diese Stopfen vor dem elektrischen Anschluss entfernen.

### **NPT-Gewinde**

Bei Gerätegehäusen mit selbstdichtenden NPT-Gewinden können die Kabelverschraubungen nicht werkseitig eingeschraubt werden. Die freien Öffnungen der Kabeleinführungen sind deshalb als Transportschutz mit roten Staubschutzkappen verschlossen. Die Staubschutzkappen bieten keinen ausreichenden Schutz gegen Feuchtigkeit.

Sie müssen diese Schutzkappen vor der Inbetriebnahme durch zugelassene Kabelverschraubungen ersetzen oder mit geeigneten Blindstopfen verschließen.

**Prozessbedingungen**

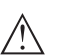

#### **Hinweis:**

Das Gerät darf aus Sicherheitsgründen nur innerhalb der zulässigen Prozessbedingungen betrieben werden. Die Angaben dazu finden Sie in Kapitel "*Technische Daten*" der Betriebsanleitung bzw. auf dem Typschild.

Stellen Sie deshalb vor Montage sicher, dass sämtliche im Prozess befindlichen Teile des Gerätes für die auftretenden Prozessbedingungen geeignet sind.

Dazu zählen insbesondere:

- Messaktiver Teil
- Prozessanschluss
- **Prozessdichtung**

**Montageposition**

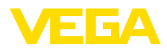

Prozessbedingungen sind insbesondere:

- Prozessdruck
- **•** Prozesstemperatur
- Chemische Eigenschaften der Medien
- Abrasion und mechanische Einwirkungen

### **4.2 Montagehinweise**

Montieren Sie das Gerät so, dass der Abstand zu Behältereinbauten oder der Behälterwand min. 300 mm (12 in) beträgt. Bei nicht metallischen Behältern sollte der Abstand zur Behälterwand mindestens 500 mm (19.7 in) betragen.

Die Messsonde darf während des Betriebs keine Einbauten oder die Behälterwand berühren. Falls erforderlich, sollten Sie das Sondenende befestigen.

Bei Behältern mit konischem Boden kann es vorteilhaft sein, das Gerät in Behältermitte zu montieren, da die Messung dann fast bis zum Behälterboden möglich ist. Beachten Sie, dass evtl. nicht bis zur Messsondenspitze gemessen werden kann. Den genauen Wert des Mindestabstands (untere Blockdistanz) finden Sie in Kapitel "*Technische Daten*" der Betriebsanleitung.

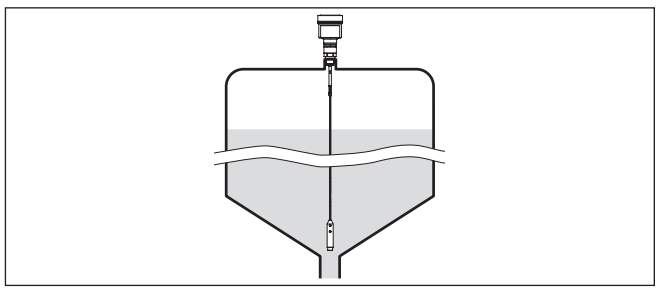

*Abb. 4: Behälter mit konischem Boden*

### **Behälterart**

### **Kunststoffbehälter/Glasbehälter**

Das Messprinzip der geführten Mikrowelle benötigt am Prozessanschluss eine metallische Fläche. Verwenden Sie deshalb in Kunststoffbehältern etc. eine Gerätevariante mit Flansch (ab DN 50) oder legen Sie beim Einschrauben ein Metallblech (ø > 200 mm/8 in) unter den Prozessanschluss.

Achten Sie darauf, dass die Platte mit dem Prozessanschluss direkten Kontakt hat.

Bei der Montage von Stab- oder Seilmesssonden ohne metallische Behälterwand, z. B. Kunststoffbehälter kann der Messwert durch die Einwirkung von starken elektromagnetischen Feldern beeinflusst werden (Störaussendung nach EN 61326: Klasse A). Verwenden Sie in diesem Fall eine Messsonde mit Koaxialausführung.

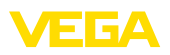

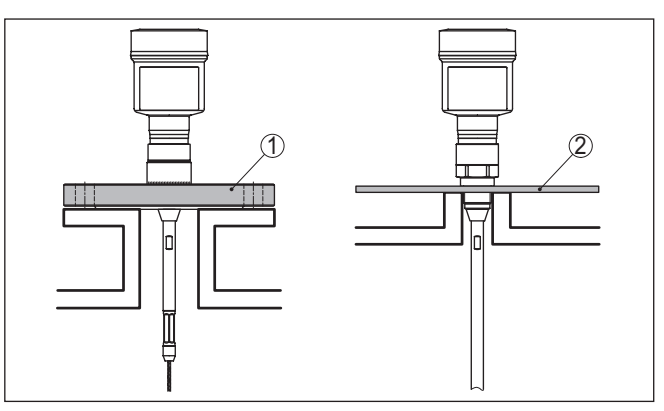

*Abb. 5: Montage in nicht-metallischem Behälter*

- *1 Flansch*
- *2 Metallblech*

**Stutzen**

Vermeiden Sie wenn möglich Behälterstutzen. Montieren Sie den Sensor möglichst bündig zur Behälterdecke. Ist dies nicht möglich, verwenden Sie kurze Stutzen mit kleinem Durchmesser.

Stutzen, die höher sind, oder einen größeren Durchmesser haben, sind generell möglich. Sie können jedoch die obere Blockdistanz vergrößern. Prüfen Sie, ob dies für Ihre Messung relevant ist.

Führen Sie in solchen Fällen nach der Montage immer eine Störsignalausblendung durch. Weitere Informationen finden Sie unter "*Inbetriebnahmeschritte*".

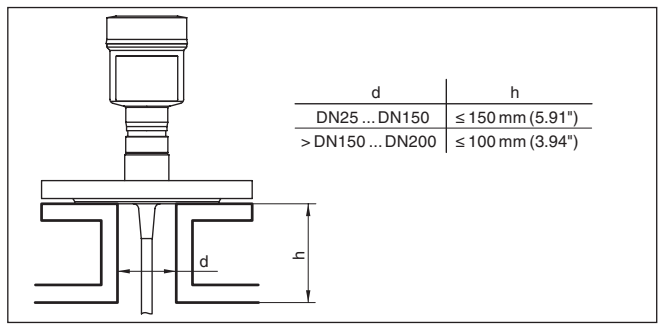

*Abb. 6: Montagestutzen*

Achten Sie beim Einschweißen des Stutzens darauf, dass der Stutzen bündig mit der Behälterdecke abschließt.

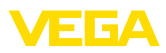

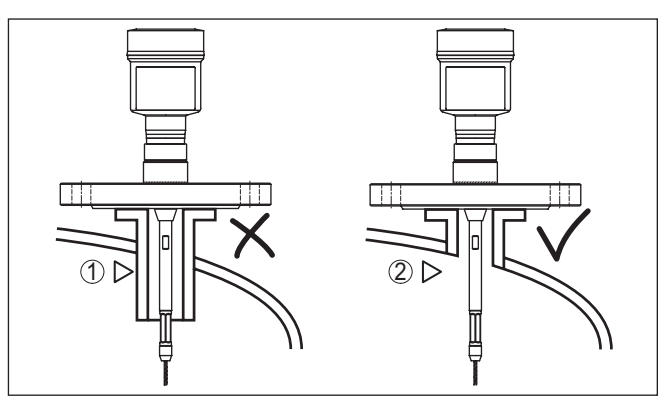

*Abb. 7: Stutzen bündig einbauen*

*1 Ungünstige Montage*

*2 Stutzen bündig - optimale Montage*

**Schweißarbeiten**

**Einströmendes Medium**

Elektronik durch induktive Einkopplungen. Montieren Sie die Geräte nicht über oder in den Befüllstrom. Stellen Sie sicher, dass Sie die Mediumoberfläche erfassen und nicht das

Nehmen Sie vor Schweißarbeiten am Behälter den Elektronikeinsatz aus dem Sensor. Sie vermeiden damit Beschädigungen an der

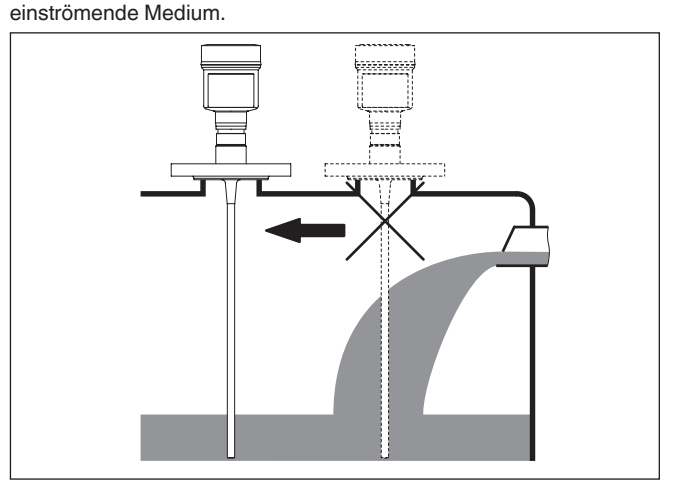

*Abb. 8: Montage des Sensors bei einströmendem Medium*

#### **Messbereich**

Die Bezugsebene für den Messbereich der Sensoren ist die Dichtfläche des Einschraubgewindes bzw. des Flansches.

Beachten Sie, dass unterhalb der Bezugsebene und eventuell am Messsondenende ein Mindestabstand eingehalten werden muss, in dem keine Messung möglich ist (Blockdistanz). Insbesondere

44226-DE-230523 44226-DE-230523

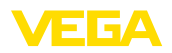

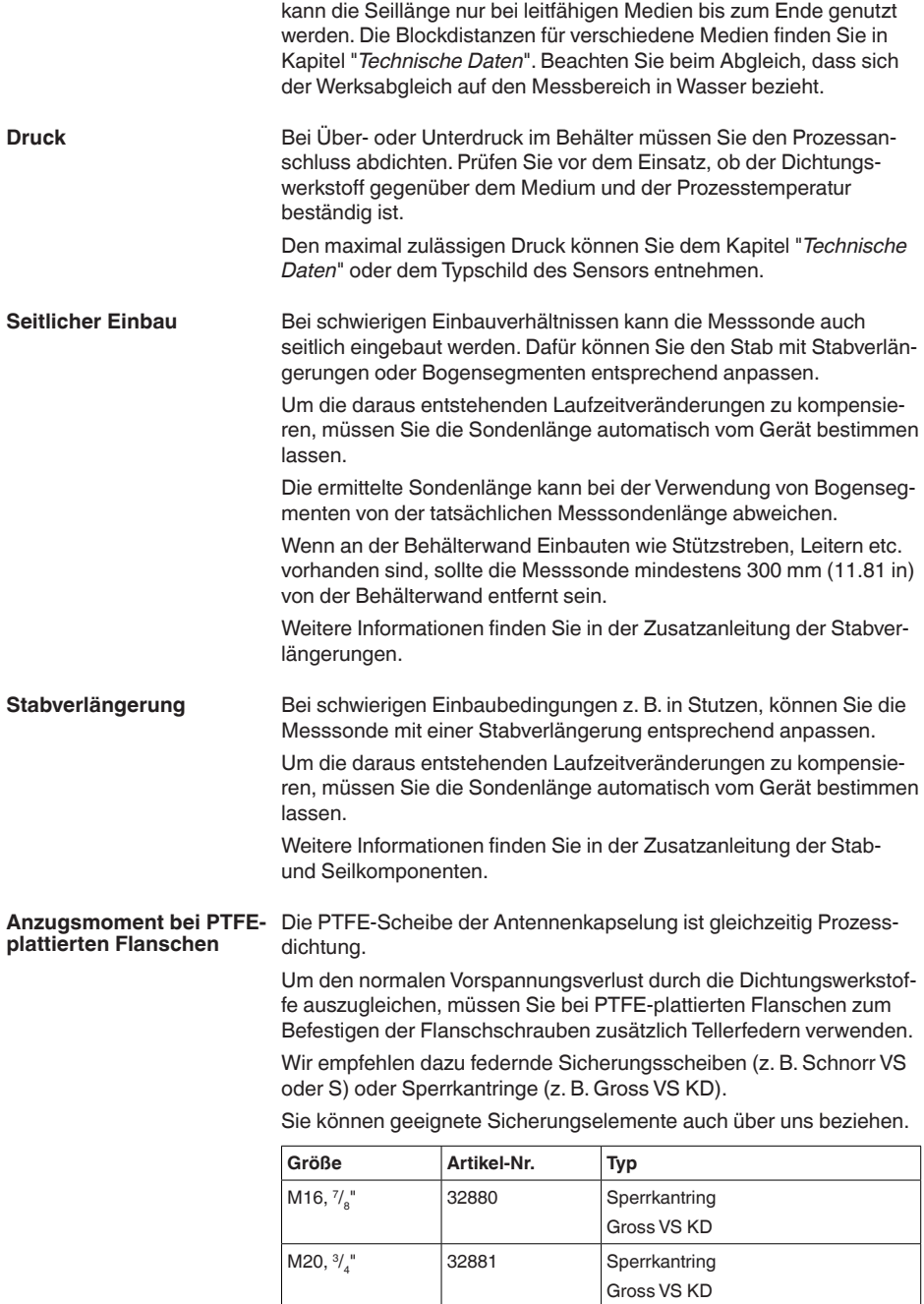

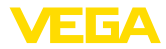

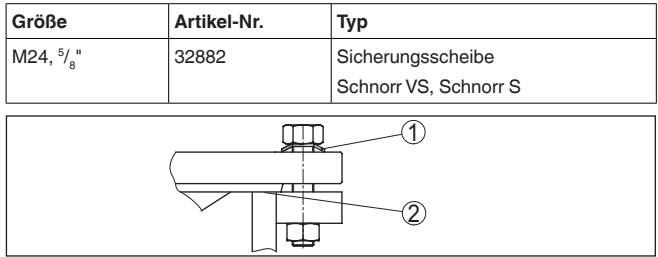

*Abb. 9: Einsatz der Tellerfedern*

- *1 Einzelne Tellerfeder*
- *2 Dichtfläche*

Die Flanschschrauben des VEGAFLEX 83 müssen mit einem Drehmoment von ca. 60 Nm (44 lbf ft) festgeschraubt werden, damit die PTFE-Scheibe abdichtet.

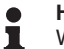

### **Hinweis:**

Wir empfehlen, die Schrauben je nach Prozessdruck und -temperatur in regelmäßigen Abständen nachzuziehen.

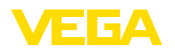

## **5 An die Spannungsversorgung anschließen**

### **5.1 Anschluss vorbereiten**

Beachten Sie grundsätzlich folgende Sicherheitshinweise: • Elektrischen Anschluss nur durch ausgebildetes und vom Anlagenbetreiber autorisiertes Fachpersonal durchführen • Falls Überspannungen zu erwarten sind, Überspannungsschutzgeräte installieren **Warnung:** Nur in spannungslosem Zustand anschließen bzw. abklemmen. Die Spannungsversorgung wird durch einen Profibus-DP-/PA-Segmentkoppler bereit gestellt. Der Spannungsversorgungsbereich kann sich je nach Geräteausführung unterscheiden. Die Daten für die Spannungsversorgung finden Sie in Kapitel "*Technische Daten*". Der Anschluss erfolgt mit geschirmtem Kabel nach Profibusspezifikation. Die Spannungsversorgung und die Übertragung des digitalen Bussignals erfolgt dabei über dasselbe zweiadrige Anschlusskabel. Verwenden Sie Kabel mit rundem Querschnitt bei Geräten mit Gehäuse und Kabelverschraubung. Kontrollieren Sie für welchen Kabelaußendurchmesser die Kabelverschraubung geeignet ist, um die Dichtwirkung der Kabelverschraubung (IP-Schutzart) sicher zu stellen. Verwenden Sie eine zum Kabeldurchmesser passende Kabelverschraubung. Beachten Sie, dass die gesamte Installation gemäß Profibusspezifikation ausgeführt wird. Insbesondere ist auf die Terminierung des Busses über entsprechende Abschlusswiderstände zu achten. Detaillierte Informationen zu Kabelspezifikation, Installation und Topologie finden Sie in der "*Profibus PA - User and Installation Guideline*" auf [www.profibus.com](http://www.profibus.com). **Metrische Gewinde:** Bei Gerätegehäusen mit metrischen Gewinden sind die Kabelverschraubungen werkseitig eingeschraubt. Sie sind durch Kunststoffstopfen als Transportschutz verschlossen. **Hinweis:** Sie müssen diese Stopfen vor dem elektrischen Anschluss entfernen. **NPT-Gewinde:** Bei Gerätegehäusen mit selbstdichtenden NPT-Gewinden können die **Sicherheitshinweise Spannungsversorgung Anschlusskabel Kabelverschraubungen**

Kabelverschraubungen nicht werkseitig eingeschraubt werden. Die freien Öffnungen der Kabeleinführungen sind deshalb als Transportschutz mit roten Staubschutzkappen verschlossen.

<span id="page-19-0"></span>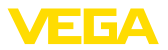

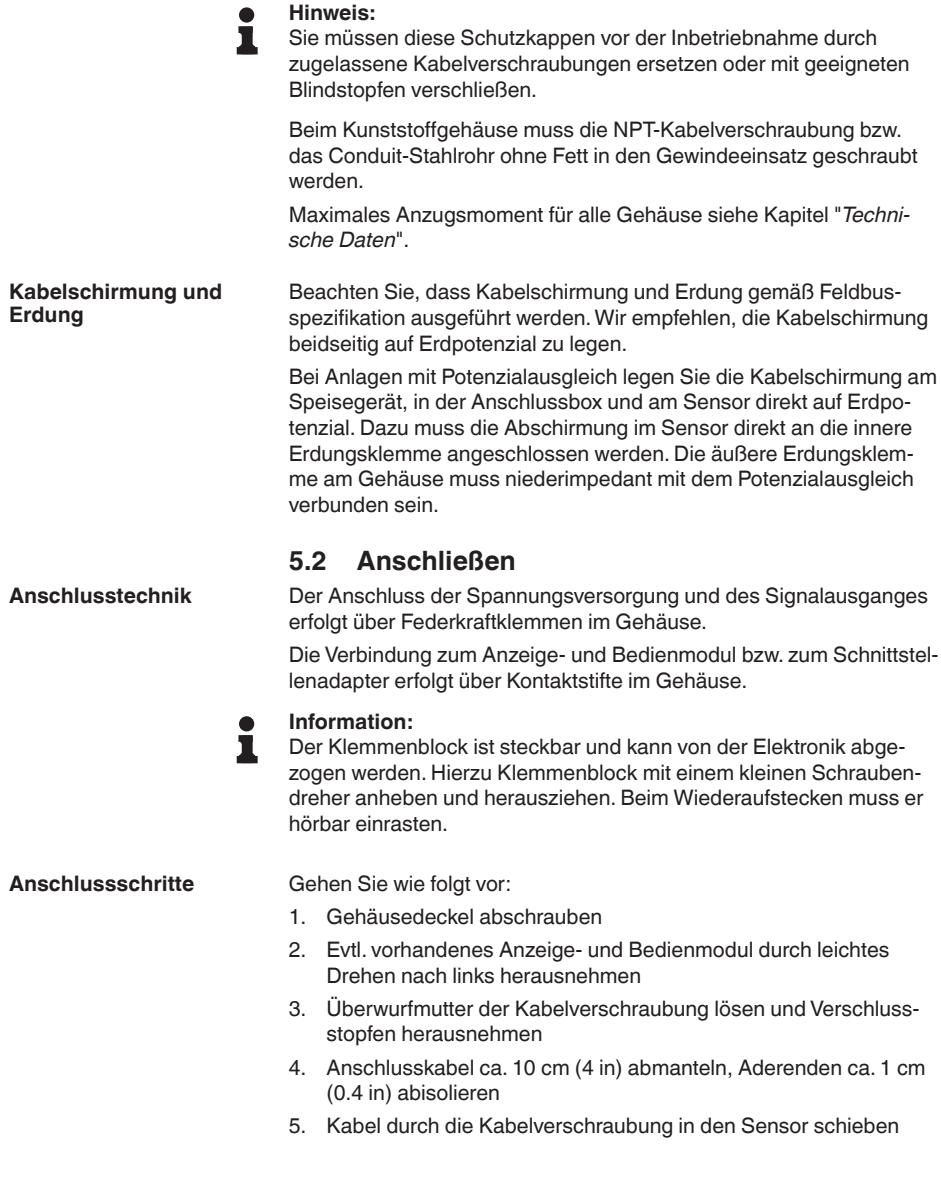

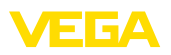

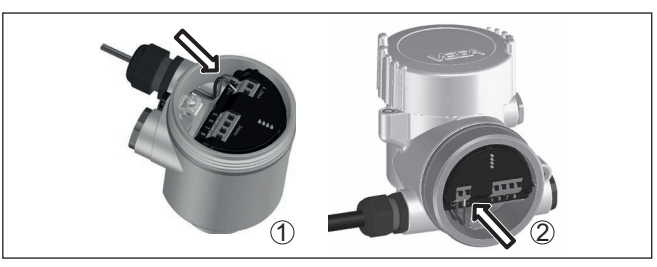

*Abb. 10: Anschlussschritte 5 und 6*

- *1 Einkammergehäuse*
- *2 Zweikammergehäuse*
- 6. Aderenden nach Anschlussplan in die Klemmen stecken

### **Hinweis:**

Feste Adern sowie flexible Adern mit Aderendhülsen werden direkt in die Klemmenöffnungen gesteckt. Bei flexiblen Adern ohne Endhülse mit einem kleinen Schraubendreher oben auf die Klemme drücken, die Klemmenöffnung wird freigegeben. Durch Lösen des Schraubendrehers werden die Klemmen wieder geschlossen.

- 7. Korrekten Sitz der Leitungen in den Klemmen durch leichtes Ziehen prüfen
- 8. Abschirmung an die innere Erdungsklemme anschließen, die äußere Erdungsklemme mit dem Potenzialausgleich verbinden
- 9. Überwurfmutter der Kabelverschraubung fest anziehen. Der Dichtring muss das Kabel komplett umschließen
- 10. Evtl. vorhandenes Anzeige- und Bedienmodul wieder aufsetzen
- 11. Gehäusedeckel verschrauben

Der elektrische Anschluss ist somit fertig gestellt.

### <span id="page-20-0"></span>**5.3 Anschlussplan Einkammergehäuse**

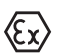

Die nachfolgende Abbildung gilt für die Nicht-Ex-, die Ex ia- und die Ex d-Ausführung.

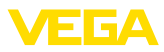

#### **Elektronik- und Anschlussraum**

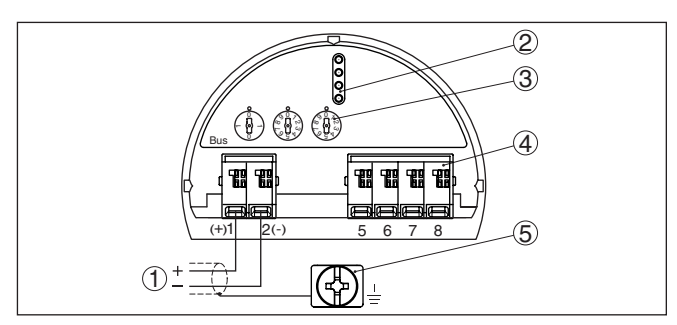

*Abb. 11: Elektronik- und Anschlussraum - Einkammergehäuse*

- *1 Spannungsversorgung, Signalausgang*
- *2 Für Anzeige- und Bedienmodul bzw. Schnittstellenadapter*
- *3 Wahlschalter für Geräteadresse*
- *4 Für externe Anzeige- und Bedieneinheit*
- *5 Erdungsklemme zum Anschluss des Kabelschirms*

## <span id="page-21-0"></span>**5.4 Anschlussplan Zweikammergehäuse**

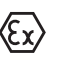

Die nachfolgende Abbildung gilt für die Nicht-Ex-, die Ex ia- und die Ex d-Ausführung.

#### **Elektronikraum**

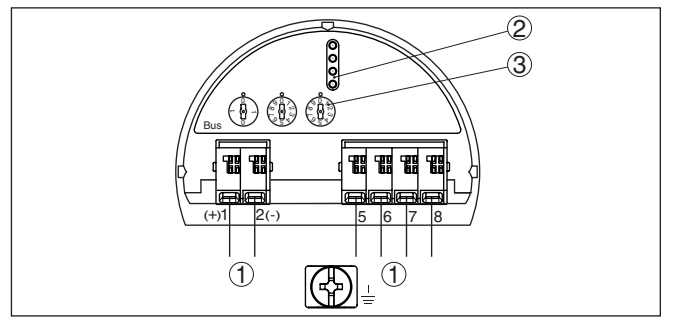

*Abb. 12: Elektronikraum - Zweikammergehäuse*

- *1 Interne Verbindung zum Anschlussraum*
- *2 Kontaktstifte für Anzeige- und Bedienmodul bzw. Schnittstellenadapter*
- *3 Wahlschalter für Bus-Adresse*

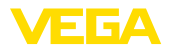

#### **Anschlussraum**

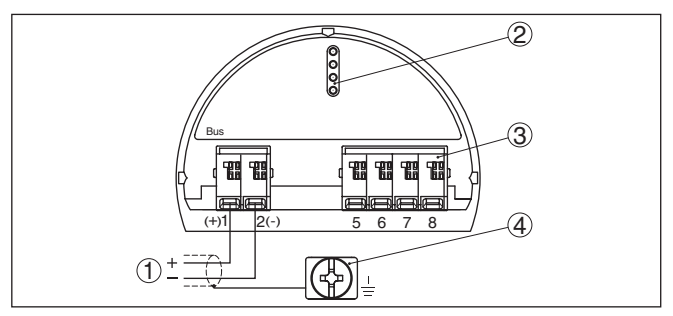

*Abb. 13: Anschlussraum - Zweikammergehäuse*

- *1 Spannungsversorgung, Signalausgang*
- *2 Für Anzeige- und Bedienmodul bzw. Schnittstellenadapter*
- *3 Für externe Anzeige- und Bedieneinheit*
- *4 Erdungsklemme zum Anschluss des Kabelschirms*

### <span id="page-22-0"></span>**5.5 Zweikammergehäuse mit VEGADIS-Adapter**

### **Elektronikraum**

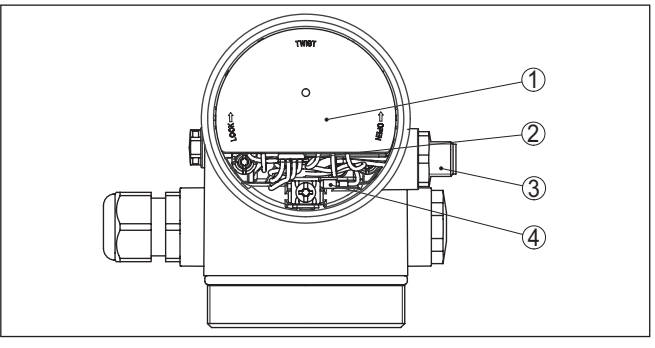

*Abb. 14: Sicht auf den Elektronikraum mit VEGADIS-Adapter zum Anschluss der externen Anzeige- und Bedieneinheit*

- *1 VEGADIS-Adapter*
- *2 Interne Steckverbindung*
- *3 M12 x 1-Steckverbinder*

#### **Belegung des Steckverbinders**

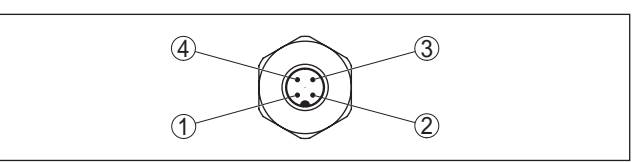

*Abb. 15: Sicht auf den M12 x 1-Steckverbinder*

- *1 Pin 1*
- *2 Pin 2*
- *3 Pin 3*
- *4 Pin 4*

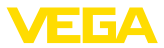

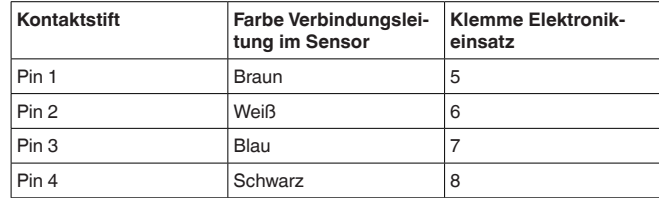

### <span id="page-23-0"></span>**5.6 Anschlussplan - Ausführung IP66/IP68 (1 bar)**

### **Aderbelegung Anschlusskabel**

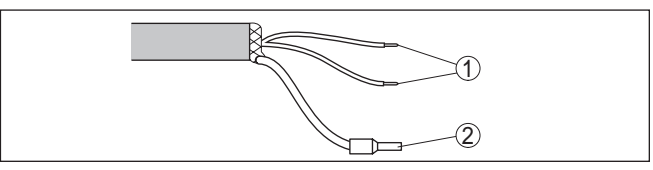

*Abb. 16: Aderbelegung fest angeschlossenes Anschlusskabel*

- *1 Braun (+) und blau (-) zur Spannungsversorgung bzw. zum Auswertsystem*
- *2 Abschirmung*

## <span id="page-23-1"></span>**5.7 Geräteadresse einstellen**

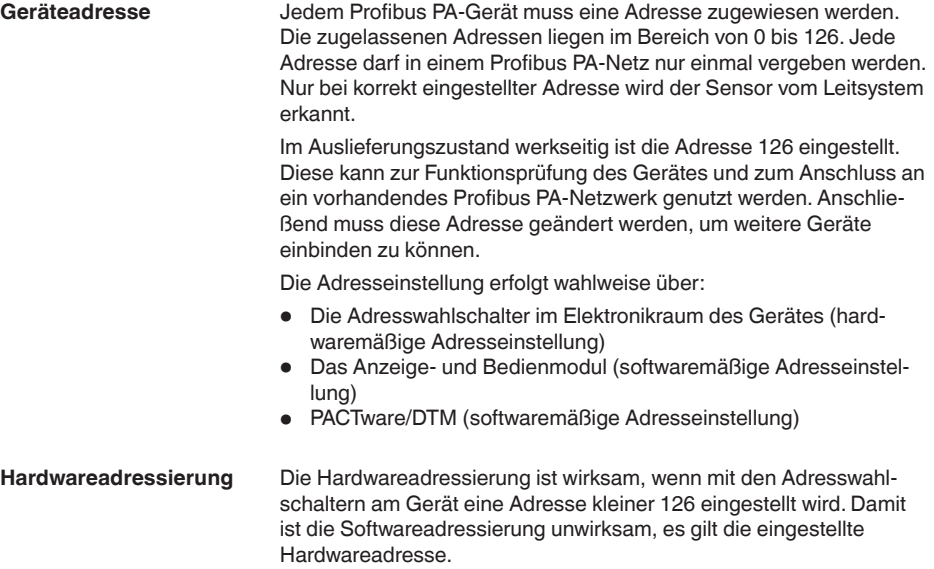

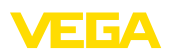

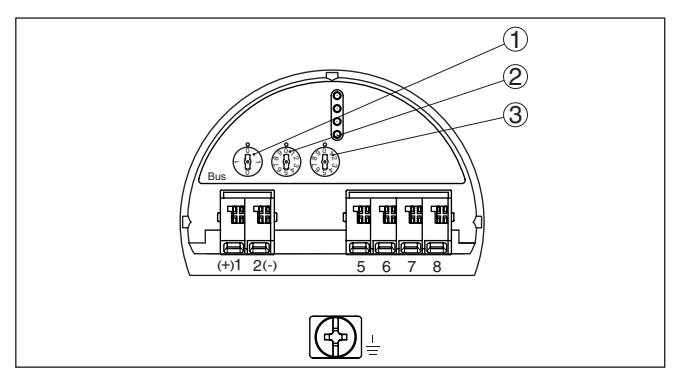

*Abb. 17: Adresswahlschalter*

- *1 Adressen kleiner 100 (Auswahl 0), Adressen größer 100 (Auswahl 1)*
- *2 Zehnerstelle der Adresse (Auswahl 0 bis 9)*
- *3 Einerstelle der Adresse (Auswahl 0 bis 9)*

#### **Softwareadressierung**

Die Softwareadressierung ist wirksam, wenn mit den Adresswahlschaltern am Gerät die Adresse 126 oder größer eingestellt wird.

Der Adressierungsvorgang wird in der Betriebsanleitung "*Anzeigeund Bedienmodul*" beschrieben.

### <span id="page-24-0"></span>**5.8 Einschaltphase**

Nach dem Anschluss des VEGAFLEX 83 an das Bussystem führt das Gerät zunächst einen Selbsttest durch:

- Interne Prüfung der Elektronik
- Anzeige der Statusmeldung "*<sup>F</sup> 105 Ermittle Messwert*" auf Display bzw. PC
- Statusbyte geht auf Störung

Danach wird der aktuelle Messwert auf der Signalleitung ausgegeben. Der Wert berücksichtigt bereits durchgeführte Einstellungen, z. B. den Werksabgleich.

<span id="page-25-1"></span><span id="page-25-0"></span>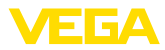

## **6 In Betrieb nehmen mit dem Anzeige- und Bedienmodul**

## **6.1 Anzeige- und Bedienmodul einsetzen**

Das Anzeige- und Bedienmodul kann jederzeit in den Sensor eingesetzt und wieder entfernt werden. Dabei sind vier Positionen im 90°-Versatz wählbar. Eine Unterbrechung der Spannungsversorgung ist hierzu nicht erforderlich.

Gehen Sie wie folgt vor:

- 1. Gehäusedeckel abschrauben
- 2. Anzeige- und Bedienmodul in die gewünschte Position auf die Elektronik setzen und nach rechts bis zum Einrasten drehen
- 3. Gehäusedeckel mit Sichtfenster fest verschrauben

Der Ausbau erfolgt sinngemäß umgekehrt.

Das Anzeige- und Bedienmodul wird vom Sensor versorgt, ein weiterer Anschluss ist nicht erforderlich.

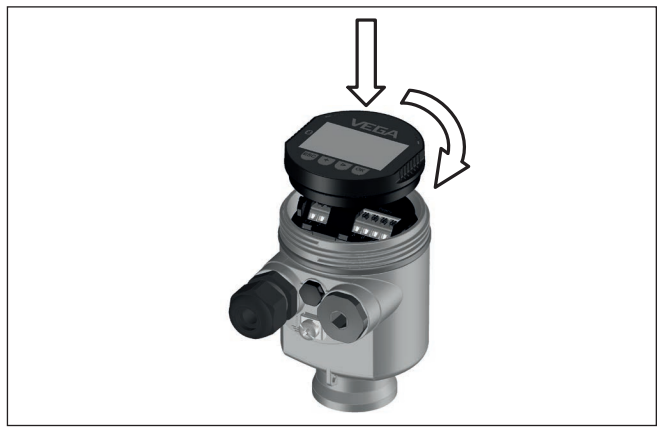

*Abb. 18: Einsetzen des Anzeige- und Bedienmoduls beim Einkammergehäuse im Elektronikraum*

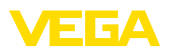

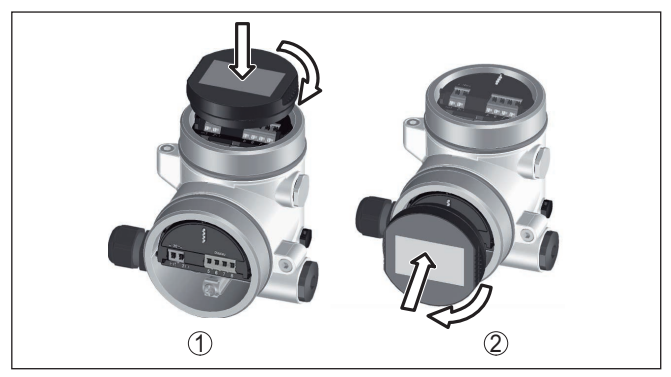

*Abb. 19: Einsetzen des Anzeige- und Bedienmoduls beim Zweikammergehäuse*

- *1 Im Elektronikraum*
- *2 Im Anschlussraum*

#### **Hinweis:** Ť.

Falls Sie das Gerät mit einem Anzeige- und Bedienmodul zur ständigen Messwertanzeige nachrüsten wollen, ist ein erhöhter Deckel mit Sichtfenster erforderlich.

### <span id="page-26-0"></span>**6.2 Bediensystem**

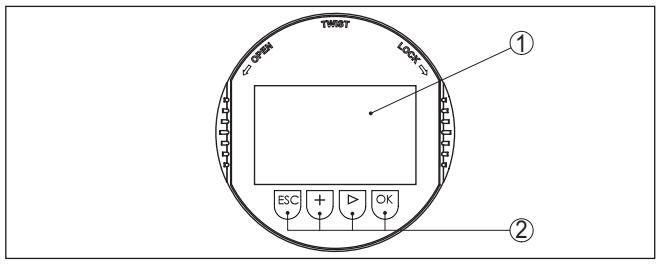

*Abb. 20: Anzeige- und Bedienelemente*

- *1 LC-Display*
- *2 Bedientasten*

### **Tastenfunktionen**

- *[OK]*-Taste:
	- In die Menüübersicht wechseln
	- Ausgewähltes Menü bestätigen
	- Parameter editieren
	- Wert speichern
- *[->]*-Taste:
	- Darstellung Messwert wechseln
	- Listeneintrag auswählen
	- Editierposition wählen
- *[+]*-Taste:
	- Wert eines Parameters verändern
- *[ESC]*-Taste:

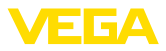

- Eingabe abbrechen
- In übergeordnetes Menü zurückspringen

Sie bedienen das Gerät über die vier Tasten des Anzeige- und Bedienmoduls. Auf dem LC-Display werden die einzelnen Menüpunkte angezeigt. Die Funktion der einzelnen Tasten finden Sie in der vorhergehenden Darstellung. **Bediensystem**

Bei der Bluetooth-Ausführung des Anzeige- und Bedienmoduls bedienen Sie das Gerät alternativ mittels eines Magnetstiftes. Dieser betätigt die vier Tasten des Anzeige- und Bedienmoduls durch den geschlossenen Deckel mit Sichtfenster des Sensorgehäuses hindurch. **Bediensystem - Tasten über Magnetstift**

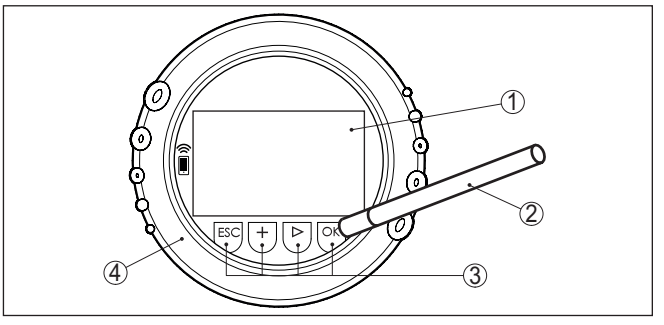

*Abb. 21: Anzeige- und Bedienelemente - mit Bedienung über Magnetstift*

- *1 LC-Display*
- *2 Magnetstift*
- *3 Bedientasten*
- *4 Deckel mit Sichtfenster*

**Zeitfunktionen**

Bei einmaligem Betätigen der *[+]*- und *[->]*-Tasten ändert sich der editierte Wert bzw. der Cursor um eine Stelle. Bei Betätigen länger als 1 s erfolgt die Änderung fortlaufend.

Gleichzeitiges Betätigen der *[OK]*- und *[ESC]*-Tasten für mehr als 5 s bewirkt einen Rücksprung ins Grundmenü. Dabei wird die Menüsprache auf "*Englisch*" umgeschaltet.

Ca. 60 Minuten nach der letzten Tastenbetätigung wird ein automatischer Rücksprung in die Messwertanzeige ausgelöst. Dabei gehen die noch nicht mit *[OK]* bestätigten Werte verloren.

Nach dem Einschalten führt der VEGAFLEX 83 einen kurzen Selbsttest durch, dabei wird die Gerätesoftware überprüft. **Einschaltphase**

> Das Ausgangssignal gibt während der Einschaltphase ein Ausfallsignal aus.

> Während des Startvorgangs werden auf dem Anzeige- und Bedienmodul folgende Informationen angezeigt:

- **•** Gerätetyp
- Gerätename
- Softwareversion (SW-Ver)

44226-DE-230522 44226-DE-230523

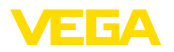

• Hardwareversion (HW-Ver)

Mit der Taste *[->]* wechseln Sie zwischen drei verschiedenen Anzeigemodi: **Messwertanzeige**

> In der ersten Ansicht wird der ausgewählte Messwert in großer Schrift angezeigt.

In der zweiten Ansicht werden der ausgewählte Messwert und eine entsprechende Bargraph-Darstellung angezeigt.

In der dritten Ansicht werden der ausgewählte Messwert sowie ein zweiter auswählbarer Wert, z. B. der Temperaturwert, angezeigt.

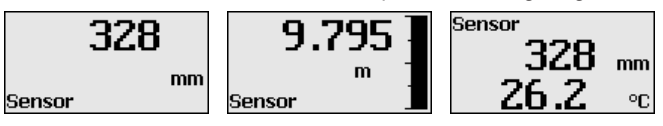

### <span id="page-28-0"></span>**6.3 Parametrierung - Schnellinbetriebnahme**

**Schnellinbetriebnahme**

Um den Sensor schnell und vereinfacht an die Messaufgabe anzupassen, wählen Sie im Startbild des Anzeige- und Bedienmoduls den Menüpunkt "*Schnellinbetriebnahme*".

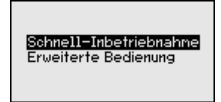

Die folgenden Schritte der Schnellinbetriebnahme sind auch in der "*Erweiterten Bedienung*" erreichbar.

- Geräteadresse
- Messstellenname
- Mediumtyp (optional)
- Anwendung
- Max.-Abgleich
- Min.-Abgleich
- **Störsignalausblendung**

Die Beschreibung der einzelnen Menüpunkte finden Sie nachfolgend in Kapitel "*Parametrierung - Erweiterte Bedienung*".

## <span id="page-28-1"></span>**6.4 Parametrierung - Erweiterte Bedienung**

Bei anwendungstechnisch anspruchsvollen Messstellen können Sie in der "*Erweiterten Bedienung*" weitergehende Einstellungen vornehmen.

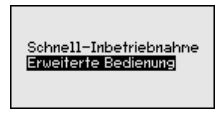

**Hauptmenü**

Das Hauptmenü ist in fünf Bereiche mit folgender Funktionalität aufgeteilt:

44226-DE-230523 44226-DE-230523

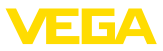

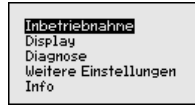

**Inbetriebnahme:** Einstellungen, z. B. zu Messstellenname, Medium, Anwendung, Behälter, Abgleich, AI FB 1 Channel - Skalierung - Dämpfung, Geräteeinheiten, Störsignalausblendung, Linearisierung

**Display:** Sprachumschaltung, Einstellungen zur Messwertanzeige sowie Beleuchtung

**Diagnose:** Informationen, z. B. zu Gerätestatus, Schleppzeiger, Messsicherheit, AI FB 1-Simulation, Echokurve

**Weitere Einstellungen:** Sensoradresse, PIN, Datum/Uhrzeit, Reset, Sensordaten kopieren

**Info:** Gerätename, Hard- und Softwareversion, Kalibrierdatum, Gerätemerkmale

## **Hinweis:**

Zur optimalen Einstellung der Messung sollten die einzelnen Untermenüpunkte im Hauptmenüpunkt "*Inbetriebnahme*" nacheinander ausgewählt und mit den richtigen Parametern versehen werden. Halten Sie die Reihenfolge möglichst ein.

Die Vorgehensweise wird nachfolgend beschrieben.

Folgende Untermenüpunkte sind verfügbar:

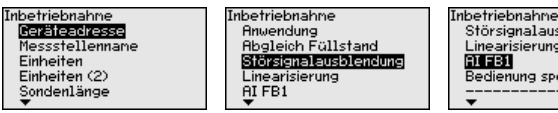

Die Untermenüpunkte sind nachfolgend beschrieben.

### **6.4.1 Inbetriebnahme**

Jedem Profibus-PA-Gerät muss eine Adresse zugewiesen werden. Jede Adresse darf in einem Profibus-PA-Netz nur einmal vergeben werden. Nur bei korrekt eingestellter Adresse wird der Sensor vom Leitsystem erkannt.

Im Auslieferungszustand werkseitig ist die Adresse 126 eingestellt. Diese kann zur Funktionsprüfung des Gerätes und zum Anschluss an ein vorhandendes Profibus-PA-Netzwerk genutzt werden. Anschließend muss diese Adresse geändert werden, um weitere Geräte einbinden zu können.

Die Adresseinstellung erfolgt wahlweise über:

- Die Adresswahlschalter im Elektronikraum des Gerätes (hardwaremäßige Adresseinstellung)
- Das Anzeige- und Bedienmodul (softwaremäßige Adresseinstellung)
- PACTware/DTM (softwaremäßige Adresseinstellung)

### **Hardwareadressierung**

Die Hardwareadressierung ist wirksam, wenn mit den Adresswahlschaltern auf dem Elektronikeinsatz des VEGAFLEX 83 eine Adresse 44226-DE-230522 44226-DE-230523

sennesnanne<br>Störsignalausblendung

Linearisierung

Bedienung sperren

RT FBI

**Geräteadresse**

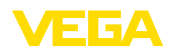

kleiner 126 eingestellt wird. Damit ist die Softwareadressierung unwirksam, es gilt die eingestellte Hardwareadresse.

#### **Softwareadressierung**

Die Softwareadressierung ist wirksam, wenn mit den Adresswahlschaltern am Gerät die Adresse 126 oder größer eingestellt wird.

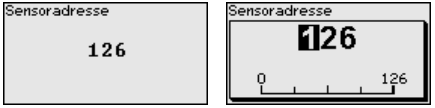

Hier können Sie einen passenden Messstellennamen vergeben. Drücken Sie die "*OK*"-Taste, um die Bearbeitung zu starten. Mit der "*+*"-Taste ändern Sie das Zeichen und mit "*-*>"-Taste springen Sie eine Stelle weiter. **Messstellenname**

> Sie können Namen mit maximal 19 Zeichen eingeben. Der Zeichenvorrat umfasst:

- Großbuchstaben von A … <sup>Z</sup>
- $\bullet$  Zahlen von  $0 \dots 9$
- Sonderzeichen + / Leerzeichen

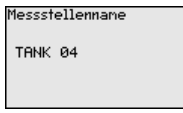

**Einheiten**

In diesem Menüpunkt wählen Sie die Distanzeinheit und die Temperatureinheit.

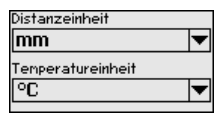

Bei den Distanzeinheiten können Sie aus m, mm und ft wählen. Bei den Temperatureinheiten können Sie aus °C, °F und K wählen.

**Einheiten (2)**

In diesem Menüpunkt wählen Sie die Einheit für den Secondary Value (SV2).

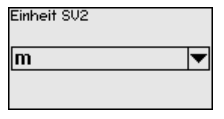

Diese können Sie aus Distanzeinheiten wie z. B. m, mm und ft wählen.

**Sondenlänge**

In diesem Menüpunkt können Sie die Sondenlänge eingeben oder automatisch vom Sensorsystem ermitteln lassen.

Wenn Sie bei der Auswahl "*Ja*" auswählen, wird die Sondenlänge automatisch ermittelt. Wenn Sie "*Nein*" auswählen, können Sie die Sondenlänge manuell eingeben.

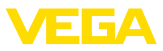

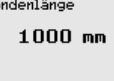

Sondenlänge autonatisch bestinnen? Ja Noir

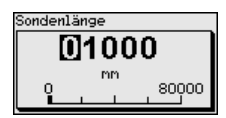

#### **Anwendung - Mediumtyp**

In diesem Menüpunkt können Sie auswählen, welchen Mediumtyp Sie messen wollen. Sie können wählen zwischen Flüssigkeit oder Schüttaut.

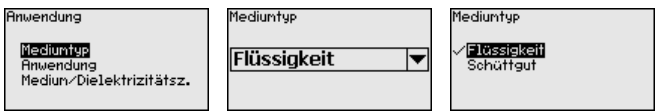

#### **Anwendung**

In diesem Menüpunkt können Sie die Anwendung auswählen. Sie können zwischen Füllstandmessung und Trennschichtmessung wählen. Sie können außerdem zwischen Messung im Behälter oder im Bypass- oder Standrohr wählen.

#### **Hinweis:** п

Die Auswahl der Anwendung hat großen Einfluss auf die weiteren Menüpunkte. Beachten Sie bei der weiteren Parametrierung, dass einzelne Menüpunkte nur optional vorhanden sind.

Sie haben die Möglichkeit, den Demonstrationsmodus zu wählen. Dieser Modus eignet sich ausschließlich für Test- und Vorführzwecke. In diesem Modus ignoriert der Sensor die Parameter der Anwendung und reagiert sofort auf jede Veränderung.

Bei einer Messung im Bypass- oder Standrohr müssen Sie den Rohrinnendurchmesser eingeben.

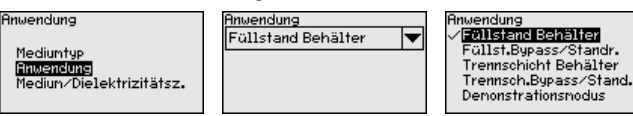

#### **Anwendung - Medium, Dielektrizitätszahl**

In diesem Menüpunkt können Sie den Mediumtyp (Medium) definieren.

Dieser Menüpunkt ist nur verfügbar, wenn Sie unter dem Menüpunkt "*Anwendung*" Füllstandmessung ausgewählt haben.

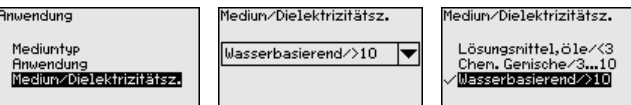

Sie können zwischen folgenden Mediumarten wählen:

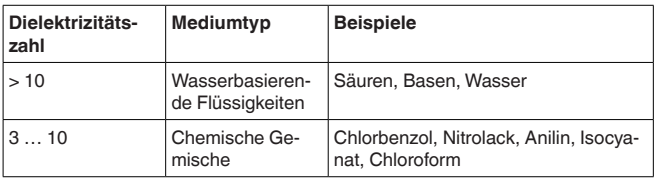

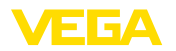

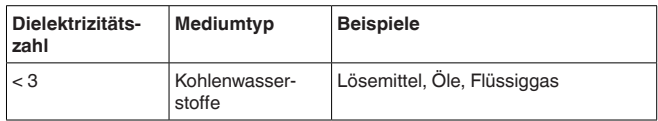

Dieser Menüpunkt ist nur verfügbar, wenn Sie unter dem Menüpunkt "*Anwendung*" Trennschichtmessung ausgewählt haben. In diesem Menüpunkt können Sie eingeben, ob in Ihrer Anwendung eine überlagerte Gasphase vorliegt. **Anwendung - Gasphase**

> Stellen Sie die Funktion nur dann auf "*Ja*", wenn die Gasphase dauerhaft vorhanden ist.

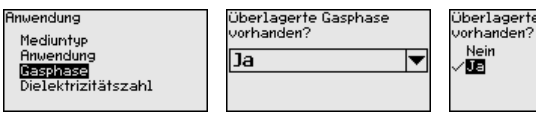

Überlagerte Gasphase

Dieser Menüpunkt ist nur verfügbar, wenn Sie unter dem Menüpunkt "*Anwendung*" Trennschichtmessung ausgewählt haben. In diesem Menüpunkt können Sie eingeben, welche Dielektrizitätszahl das obere Medium hat. **Anwendung - Dielektrizitätszahl**

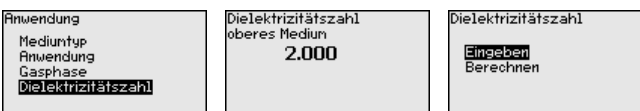

Sie können die Dielektrizitätszahl des oberen Mediums direkt eingeben oder vom Gerät ermitteln lassen.

Wenn Sie die Dielektrizitätszahl ermitteln lassen wollen, müssen Sie dazu die gemessene bzw. bekannte Distanz zur Trennschicht eingeben.

### **Hinweis:**

Die Dielektrizitätszahl kann nur dann zuverlässig ermittelt werden, wenn zwei unterschiedliche Medien und eine ausreichend große Trennschicht vorhanden sind.

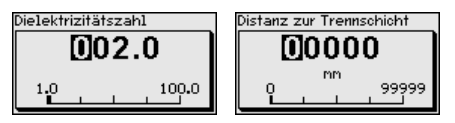

### **Max.-Abgleich Füllstand**

In diesem Menüpunkt können Sie den Max.-Abgleich für den Füllstand eingeben. Bei einer Trennschichtmessung ist dies der maximale Gesamtfüllstand.

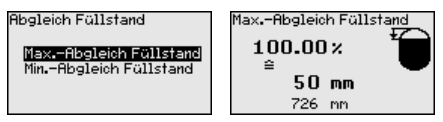

Den gewünschten Prozentwert mit *[+]* einstellen und mit *[OK]* speichern.

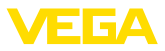

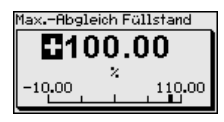

Geben Sie zum Prozentwert den passenden Distanzwert in Meter für den vollen Behälter ein. Die Distanz bezieht sich auf die Sensorbezugsebene (Dichtfläche des Prozessanschlusses). Beachten Sie dabei, dass der maximale Füllstand unterhalb der Blockdistanz liegen muss.

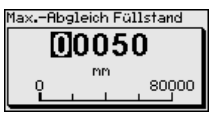

**Min.-Abgleich Füllstand**

In diesem Menüpunkt können Sie den Min.-Abgleich für den Füllstand eingeben. Bei einer Trennschichtmessung ist dies der minimale Gesamtfüllstand.

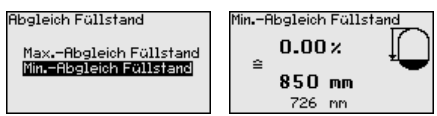

Stellen Sie den gewünschten Prozentwert mit *[+]* ein und speichern mit *[OK]*.

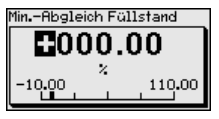

Geben Sie zum Prozentwert den passenden Distanzwert in Meter für den leeren Behälter ein (z. B. Distanz vom Flansch bis zum Sondenende). Die Distanz bezieht sich auf die Sensorbezugsebene (Dichtfläche des Prozessanschlusses).

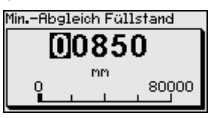

#### **Max.-Abgleich Trennschicht**

Dieser Menüpunkt ist nur verfügbar, wenn Sie unter dem Menüpunkt "*Anwendung*" Trennschichtmessung ausgewählt haben.

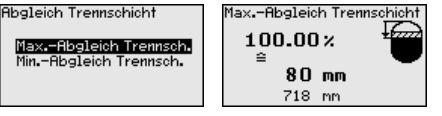

Geben Sie den gewünschten Prozentwert für den Max.-Abgleich ein.

Alternativ haben Sie die Möglichkeit, den Abgleich der Füllstandmessung auch für die Trennschicht zu übernehmen.

Geben Sie passend zum Prozentwert den entsprechenden Distanzwert in Meter für die Oberfläche des oberen Mediums ein.

44226-DE-230522 44226-DE-230523

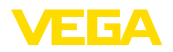

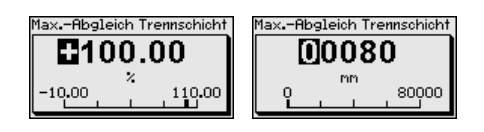

#### **Min.-Abgleich Trennschicht**

Dieser Menüpunkt ist nur verfügbar, wenn Sie unter dem Menüpunkt "*Anwendung*" Trennschichtmessung ausgewählt haben.

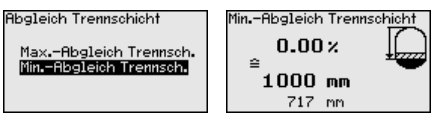

Geben Sie den gewünschten Prozentwert für den Min.-Abgleich (Trennschicht) ein.

Geben Sie passend zum Prozentwert der Trennschicht den entsprechenden Distanzwert in Meter für die Trennschicht ein.

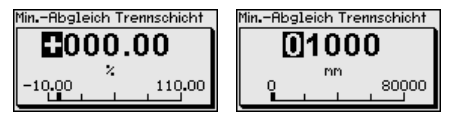

**Störsignalausblendung**

Folgende Gegebenheiten verursachen Störreflexionen und können die Messung beeinträchtigen:

- Hohe Stutzen
- Behältereinbauten, wie Verstrebungen

#### **Hinweis:** П

Eine Störsignalausblendung erfasst, markiert und speichert diese Störsignale, damit sie für die Füllstand- und Trennschichtmessung nicht mehr berücksichtigt werden. Wir empfehlen generell, eine Störsignalausblendung durchzuführen, um die größtmögliche Genauigkeit zu erreichen. Dies sollte bei möglichst geringem Füllstand erfolgen, damit alle evtl. vorhandenen Störreflexionen erfasst werden können.

Gehen Sie wie folgt vor:

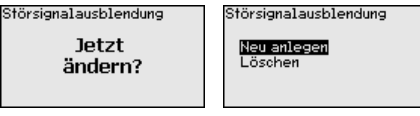

Wählen Sie zuerst, ob die Messsonde unbedeckt oder bedeckt ist.

Wenn die Messsonde bedeckt ist, geben Sie die tatsächliche Distanz vom Sensor bis zur Oberfläche des Mediums ein.

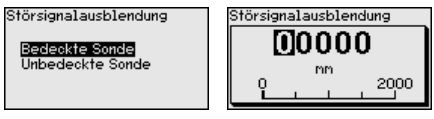

Alle in diesem Bereich vorhandenen Störsignale werden nun vom Sensor erfasst und abgespeichert.

Beachten Sie, dass bei bedeckter Messsonde nur Störsignale im unbedeckten Bereich der Messsonde erfasst werden.

П

### **Hinweis:**

Überprüfen Sie die Distanz zur Mediumoberfläche, da bei einer falschen (zu großen) Angabe der aktuelle Füllstand als Störsignal abgespeichert wird. Somit kann in diesem Bereich der Füllstand nicht mehr erfasst werden.

Wurde im Sensor bereits eine Störsignalausblendung angelegt, so erscheint bei Anwahl "*Störsignalausblendung*" folgendes Menüfenster:

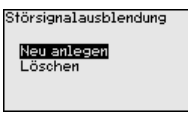

Das Gerät führt automatisch eine Störsignalausblendung durch, sobald die Messsonde unbedeckt ist. Die Störsignalausblendung wird dabei jedesmal aktualisiert.

Der Menüpunkt "*Löschen*" dient dazu, eine bereits angelegte Störsignalausblendung komplett zu löschen. Dies ist sinnvoll, wenn die angelegte Störsignalausblendung nicht mehr zu den messtechnischen Gegebenheiten des Behälters passt.

Eine Linearisierung ist bei allen Behältern erforderlich, bei denen das Behältervolumen nicht linear mit der Füllstandhöhe ansteigt, z. B. bei einem liegenden Rundtank oder Kugeltank, wenn die Anzeige oder Ausgabe des Volumens gewünscht ist. Für diese Behälter sind entsprechende Linearisierungskurven hinterlegt. Sie geben das Verhältnis zwischen prozentualer Füllstandhöhe und dem Behältervolumen an. **Linearisierung**

> Die Linearisierung gilt für die Messwertanzeige und den Ausgang. Durch Aktivierung der passenden Kurve wird das prozentuale Behältervolumen korrekt angezeigt. Falls das Volumen nicht in Prozent, sondern beispielsweise in Liter oder Kilogramm angezeigt werden soll, kann zusätzlich eine Skalierung im Menüpunkt "*Display*" eingestellt werden.

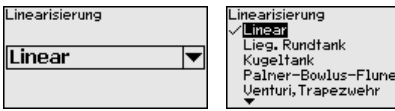

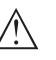

### **Warnung:**

Wird eine Linearisierungskurve gewählt, so ist das Messsignal nicht mehr zwangsweise linear zur Füllhöhe. Dies ist vom Anwender insbesondere bei der Einstellung des Schaltpunktes am Grenzsignalgeber zu berücksichtigen.

Im Folgenden müssen Sie die Werte für Ihren Behälter eingeben, z. B. die Behälterhöhe und die Stutzenkorrektur.

Geben Sie bei unlinearen Behälterformen die Behälterhöhe und die Stutzenkorrektur ein.

Bei der Behälterhöhe müssen Sie die Gesamthöhe des Behälters eingeben.
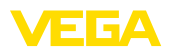

Bei der Stutzenkorrektur müssen Sie die Höhe des Stutzens oberhalb der Behälteroberkante eingeben. Wenn der Stutzen tiefer liegt als die Behälteroberkante, kann dieser Wert auch negativ sein.

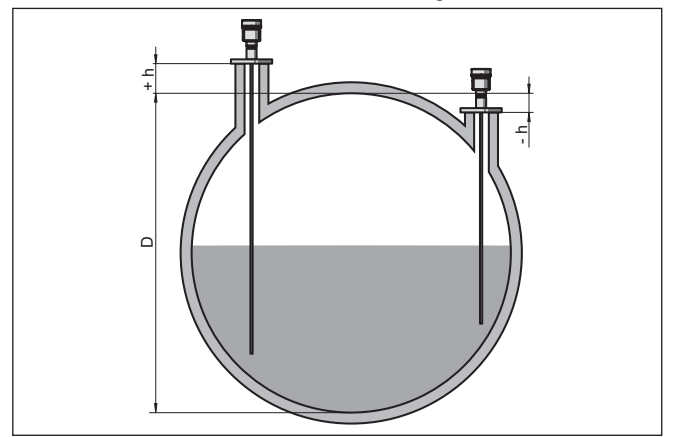

*Abb. 22: Behälterhöhe und Stutzenkorrekturwert*

- *D Behälterhöhe*
- *+h Positiver Stutzenkorrekturwert*
- *-h Negativer Stutzenkorrekturwert*

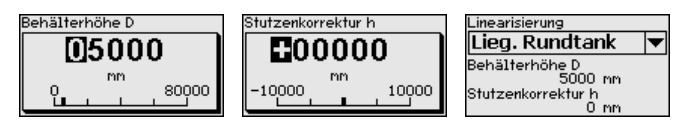

Da die Bedienung sehr umfangreich ist, wurden die Menüpunkte des Function Blocks 1 (FB1) in einem Untermenü zusammengefasst. **AI FB1**

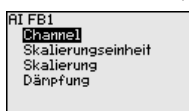

Im Menüpunkt "*Channel*" legen Sie fest, auf welche Messgröße sich der Ausgang bezieht. **AI FB1 - Channel**

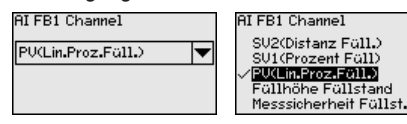

**AI FB1 - Skalierungseinheit**

Im Menüpunkt "*Skalierungseinheit*" definieren Sie die Skalierungsgröße und die Skalierungseinheit für den Füllstandwert auf dem Display, z. B. Volumen in l.

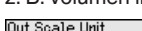

Volume

 $\overline{\mathsf{m}^3}$ 

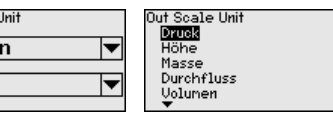

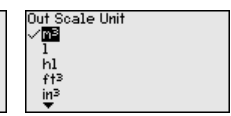

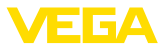

### **AI FB1 - Skalierung**

Im Menüpunkt "*Skalierung*" definieren Sie das Skalierungsformat auf dem Display und die Skalierung der Füllstand-Messwerte für 0 % und 100 %.

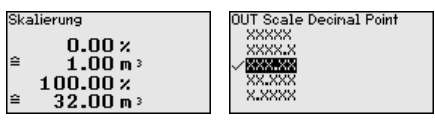

Füllstand-Messwert min.

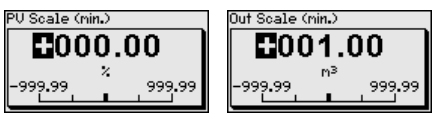

Füllstand-Messwert max.

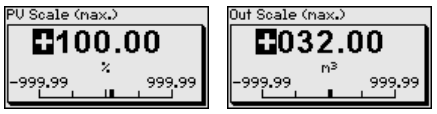

Zur Dämpfung von prozessbedingten Messwertschwankungen stellen Sie in diesem Menüpunkt eine Zeit von 0 … 999 s ein. **AI FB1 - Dämpfung**

Die Dämpfung gilt für die Füllstand- und die Trennschichtmessung.

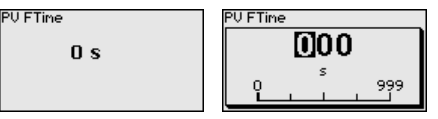

Die Werkseinstellung ist eine Dämpfung von 0 s.

**Bedienung sperren/freigeben**

Im Menüpunkt "*Bedienung sperren/freigeben*" schützen Sie die Sensorparameter vor unerwünschten oder unbeabsichtigten Änderungen. Die PIN wird dabei dauerhaft aktiviert/deaktiviert.

Bei aktiver PIN sind nur noch folgende Bedienfunktionen ohne PIN-Eingabe möglich:

- Menüpunkte anwählen und Daten anzeigen
- Daten aus dem Sensor in das Anzeige- und Bedienmodul einlesen

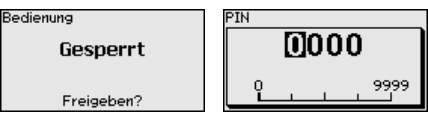

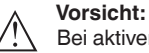

Bei aktiver PIN ist die Bedienung über PACTware/DTM sowie über andere Systeme ebenfalls gesperrt.

Die PIN im Auslieferungszustand lautet **0000**.

Rufen Sie unsere Serviceabteilung an, falls Sie die PIN geändert und vergessen haben.

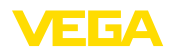

## **6.4.2 Display**

Im Hauptmenüpunkt "*Display*" sollten zur optimalen Einstellung des Displays die einzelnen Untermenüpunkte nacheinander ausgewählt und mit den richtigen Parametern versehen werden. Die Vorgehensweise wird nachfolgend beschrieben.

Folgende Untermenüpunkte sind verfügbar:

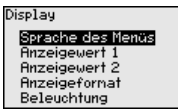

Die Untermenüpunkte sind nachfolgend beschrieben.

Dieser Menüpunkt ermöglicht Ihnen die Einstellung der gewünschten Landessprache. **Sprache des Menüs**

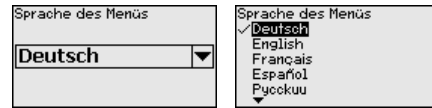

Der Sensor ist im Auslieferungszustand auf Englisch eingestellt.

In diesem Menüpunkt definieren Sie die Anzeige des Messwertes auf dem Display. Dabei können Sie zwei verschiedene Messwerte anzeigen. In diesem Menüpunkt definieren Sie den Messwert 1. **Anzeigewert 1**

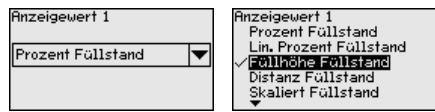

Die Werkseinstellung für den Anzeigewert 1 ist "*Füllhöhe Füllstand*".

In diesem Menüpunkt definieren Sie die Anzeige des Messwertes auf dem Display. Dabei können Sie zwei verschiedene Messwerte anzeigen. In diesem Menüpunkt definieren Sie den Messwert 2. **Anzeigewert 2**

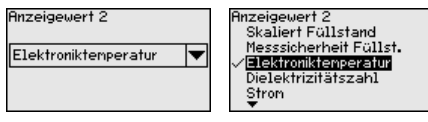

Die Werkseinstellung für den Anzeigewert 2 ist die Elektroniktemperatur.

### **Anzeigeformat**

In diesem Menüpunkt definieren Sie das Anzeigeformat des Messwertes auf dem Display. Sie können für die zwei verschiedenen Anzeigewerte unterschiedliche Anzeigeformate festlegen.

Sie können damit definieren, mit wievielen Nachkommastellen der Messwert auf dem Display angezeigt wird.

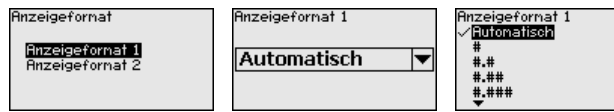

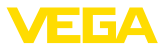

Die Werkseinstellung für das Anzeigeformat ist "*Automatisch*".

Die integrierte Hintergrundbeleuchtung ist über das Bedienmenü abschaltbar. Die Funktion ist von der Höhe der Betriebsspannung abhängig, siehe "*Technische Daten*". **Beleuchtung**

> Zur Erhaltung der Gerätefunktion wird die Beleuchtung bei nicht ausreichender Spannungsversorgung vorübergehend abgeschaltet.

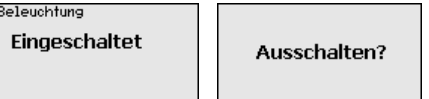

Im Auslieferungszustand ist die Beleuchtung eingeschaltet.

## **6.4.3 Diagnose**

**Gerätestatus**

In diesem Menüpunkt wird der Gerätestatus angezeigt.

Wenn das Gerät ein Ausfallsignal ausgibt, können Sie an dieser Stelle detaillierte Informationen zur Störungsursache bekommen.

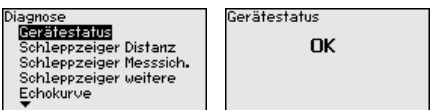

Im Sensor werden der jeweils minimale und maximale Messwert gespeichert. Im Menüpunkt "*Schleppzeiger Distanz*" werden die beiden Werte angezeigt. **Schleppzeiger Distanz**

> Wenn Sie unter dem Menüpunkt "*Inbetriebnahme - Anwendung*" Trennschichtmessung ausgewählt haben, werden zu den Schleppzeigerwerten der Füllstandmessung zusätzlich die Schleppzeigerwerte der Trennschichtmessung angezeigt.

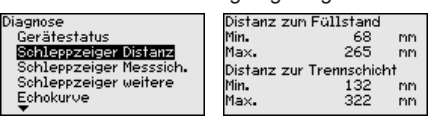

In einem weiteren Fenster können Sie für beide Schleppzeigerwerte separat ein Reset durchführen.

Reset Schleppzeiger

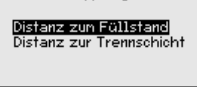

**Schleppzeiger Messsicherheit**

Im Sensor werden der jeweils minimale und maximale Messwert gespeichert. Im Menüpunkt "*Schleppzeiger Messsicherheit*" werden die beiden Werte angezeigt.

Die Messung kann durch die Prozessbedingungen beeinflusst werden. In diesem Menüpunkt wird die Messsicherheit der Füllstandmessung in mV angezeigt. Je höher der Wert ist, desto sicherer funktioniert die Messung.

Wenn Sie unter dem Menüpunkt "*Inbetriebnahme - Anwendung*" Trennschichtmessung ausgewählt haben, werden zu den Schleppzei44226-DE-230522 44226-DE-230523

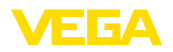

gerwerten der Füllstandmessung zusätzlich die Schleppzeigerwerte der Trennschichtmessung angezeigt.

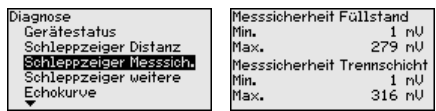

In einem weiteren Fenster können Sie für beide Schleppzeigerwerte separat ein Reset durchführen.

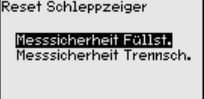

## **Schleppzeiger weitere**

Im Sensor werden der jeweils minimale und maximale Messwert gespeichert. Im Menüpunkt "*Schleppzeiger weitere*" werden die Werte angezeigt.

In diesem Menüpunkt können Sie die Schleppzeigerwerte der Elektroniktemperatur sowie der Dielektrizitätszahl anzeigen.

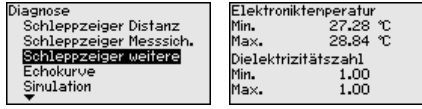

In einem weiteren Fenster können Sie für beide Schleppzeigerwerte separat ein Reset durchführen.

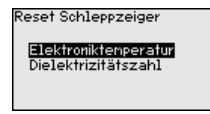

## **Information:**

Wenn einer der Anzeigewerte blinkt, liegt aktuell kein gültiger Wert vor.

### **Echokurve**

Der Menüpunkt "*Echokurve*" stellt die Signalstärke der Echos über den Messbereich in V dar. Die Signalstärke ermöglicht eine Beurteilung der Qualität der Messung.

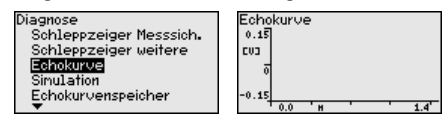

Mit den folgenden Funktionen können Sie Teilbereiche der Echokurve vergrößern.

- "X-Zoom": Lupenfunktion für die Messentfernung
- "Y-Zoom": 1-, 2-, 5- und 10-fache Vergrößerung des Signals in "*V*"
- "Unzoom": Rücksetzen der Darstellung auf den Nennmessbereich mit einfacher Vergrößerung

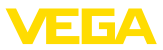

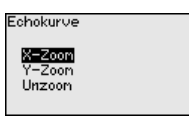

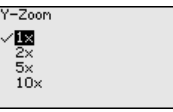

### **Simulation**

In diesem Menüpunkt simulieren Sie Messwerte über den Stromausgang. Damit lässt sich der Signalweg, z. B. über nachgeschaltete Anzeigegeräte oder die Eingangskarte des Leitsystems testen.

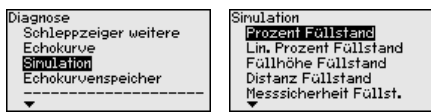

Wählen Sie die gewünschte Simulationsgröße aus und stellen Sie den gewünschten Zahlenwert ein.

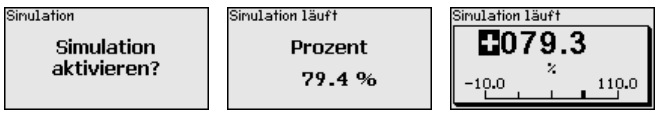

Um die Simulation zu deaktivieren, drücken Sie die *[ESC]*-Taste.

### **Information:**

60 Minuten nach Aktivierung der Simulation wird die Simulation automatisch abgebrochen.

### **Echokurvenspeicher**

Mit dem Menüpunkt "*Inbetriebnahme*" können Sie die Echokurve zum Zeitpunkt der Inbetriebnahme zu speichern. Generell ist dies empfehlenswert, zur Nutzung der Asset-Management-Funktionalität sogar erforderlich. Die Speicherung sollte bei möglichst geringem Füllstand erfolgen.

Damit können Sie Signalveränderungen über die Betriebszeit erkennen. Mit der Bediensoftware PACTware und dem PC kann die hochaufgelöste Echokurve angezeigt und genutzt werden, um die Echokurve der Inbetriebnahme mit der aktuellen Echokurve zu vergleichen.

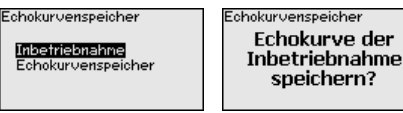

Die Funktion "*Echokurvenspeicher*" ermöglicht, Echokurven der Messung zu speichern.

Unter dem Unter-Menüpunkt "*Echokurvenspeicher*" können Sie die aktuelle Echokurve speichern.

Die Einstellung für die Parameter zur Aufzeichnung der Echokurve und die Einstellungen der Echokurve können Sie in der Bediensoftware PACTware vornehmen.

Mit der Bediensoftware PACTware und dem PC kann die hochaufgelöste Echokurve später angezeigt und genutzt werden, um die Qualität der Messung zu beurteilen.

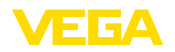

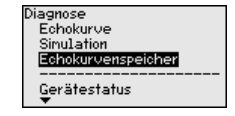

Echokurvenspeicher Inbetriebnahne

Echokurvenspeicher

Echokurvenspeicher **Aktuelle Echokurve** speichern?

05. Jun

2012

)atum

## **6.4.4 Weitere Einstellungen**

**Datum/Uhrzeit**

In diesem Menüpunkt wird die interne Uhr des Sensors eingestellt.

つい

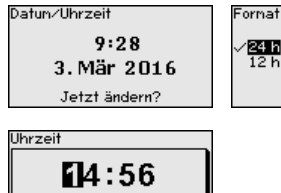

### **Reset**

Bei einem Reset werden bestimmte vom Anwender durchgeführte Parametereinstellungen zurückgesetzt.

## **Hinweis:**

Nach diesem Menüfenster wird der Resetvorgang durchgeführt. Es folgt keine weitere Sicherheitsabfrage.

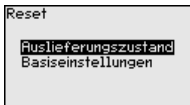

Folgende Resetfunktionen stehen zur Verfügung:

**Auslieferungszustand:** Wiederherstellen der Parametereinstellungen zum Zeitpunkt der Auslieferung werkseitig inkl. der auftragsspezifischen Einstellungen. Eine angelegte Störsignalausblendung, frei programmierte Linearisierungskurve sowie der Messwertspeicher werden gelöscht.

**Basiseinstellungen:** Zurücksetzen der Parametereinstellungen inkl. Spezialparameter auf die Defaultwerte (Voreinstellungen) des jeweiligen Gerätes. Eine angelegte Störsignalausblendung, frei programmierte Linearisierungskurve sowie der Messwertspeicher werden gelöscht.

Die folgende Tabelle zeigt die Defaultwerte des Gerätes. Je nach Geräteausführung oder Anwendung sind nicht alle Menüpunkte verfügbar bzw. unterschiedlich belegt:

### **Menü - Inbetriebnahme**

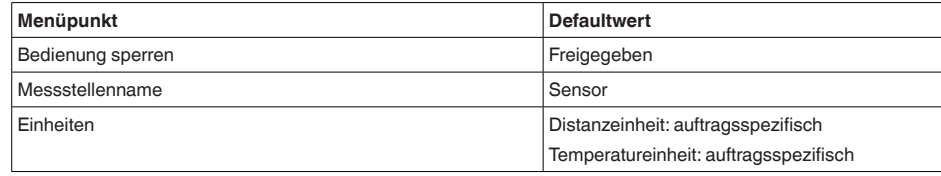

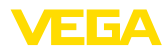

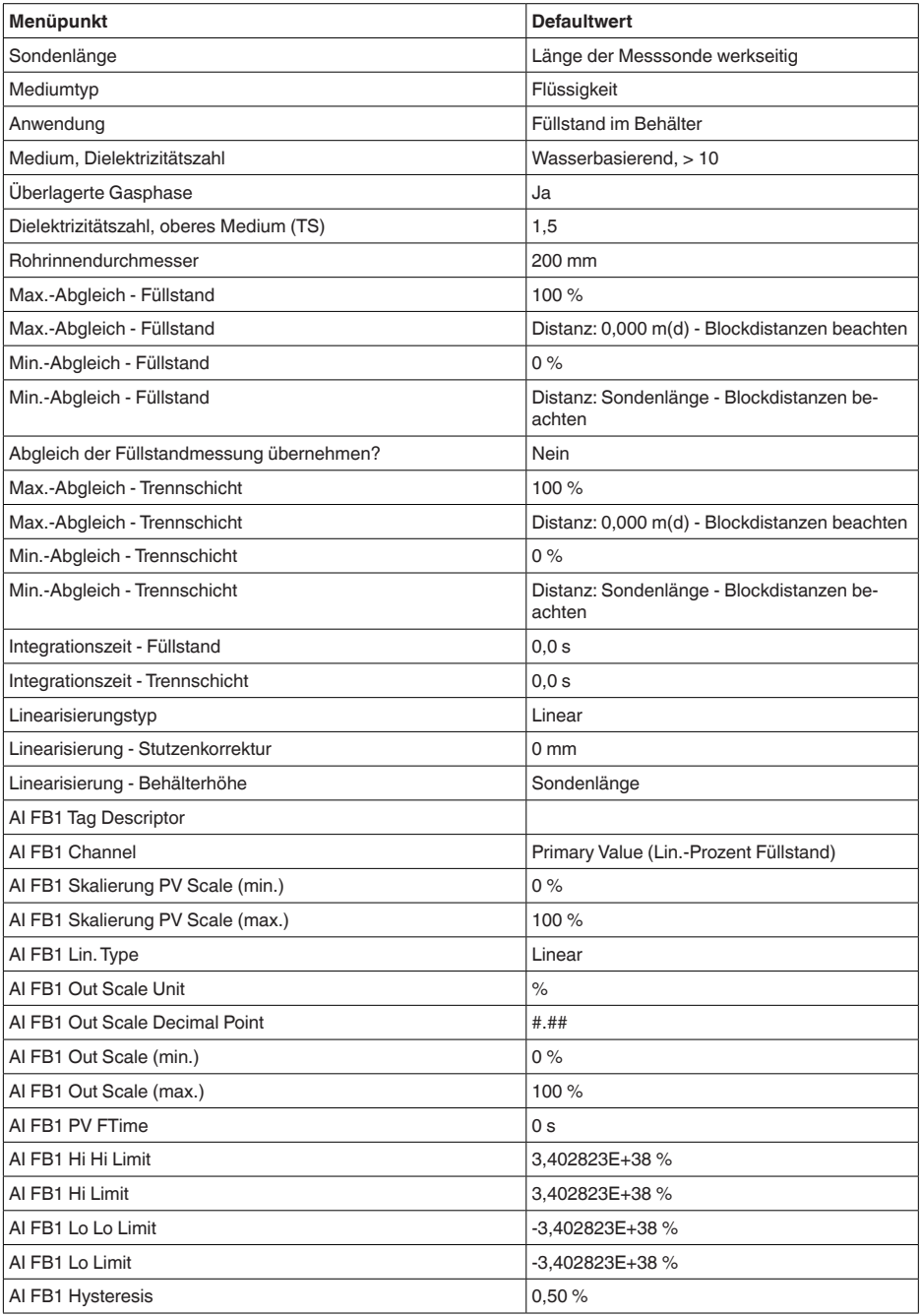

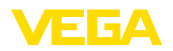

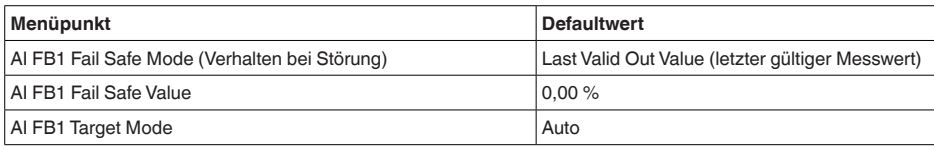

# **Menü - Display**

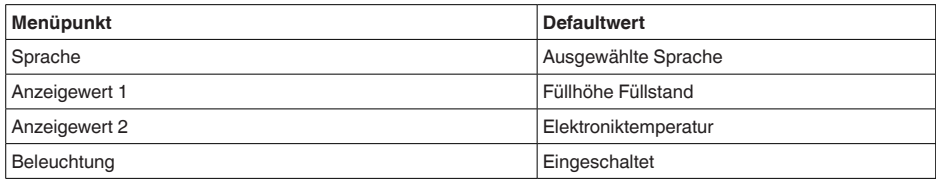

## **Menü - Diagnose**

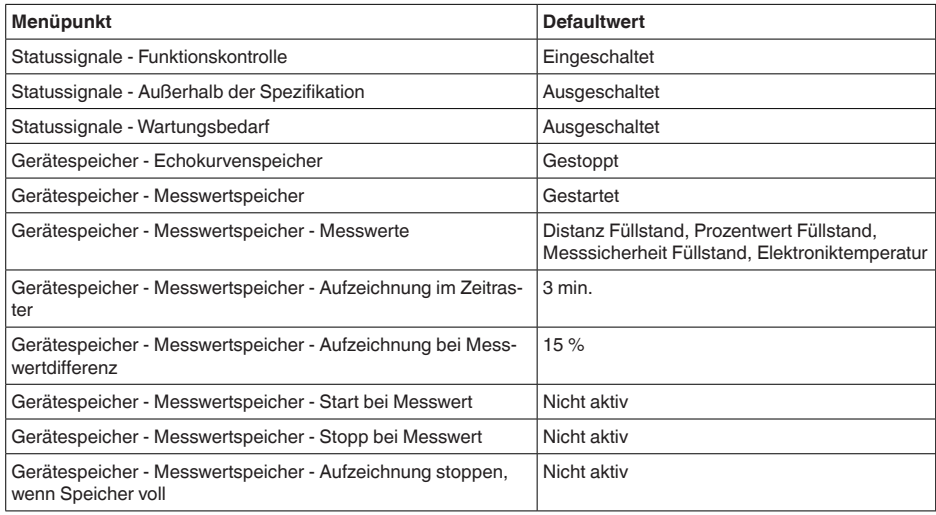

## **Menü - Weitere Einstellungen**

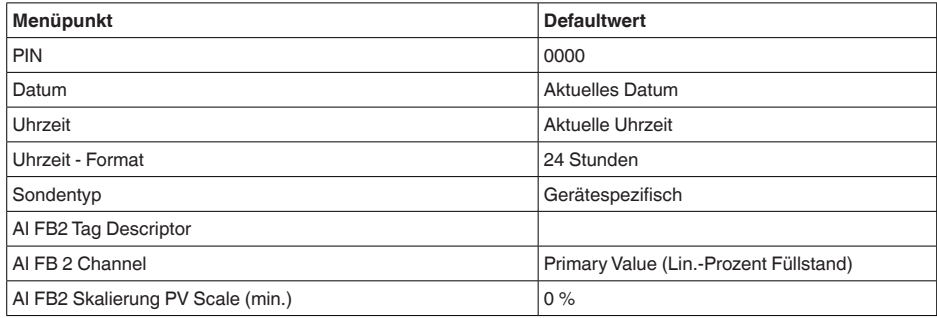

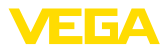

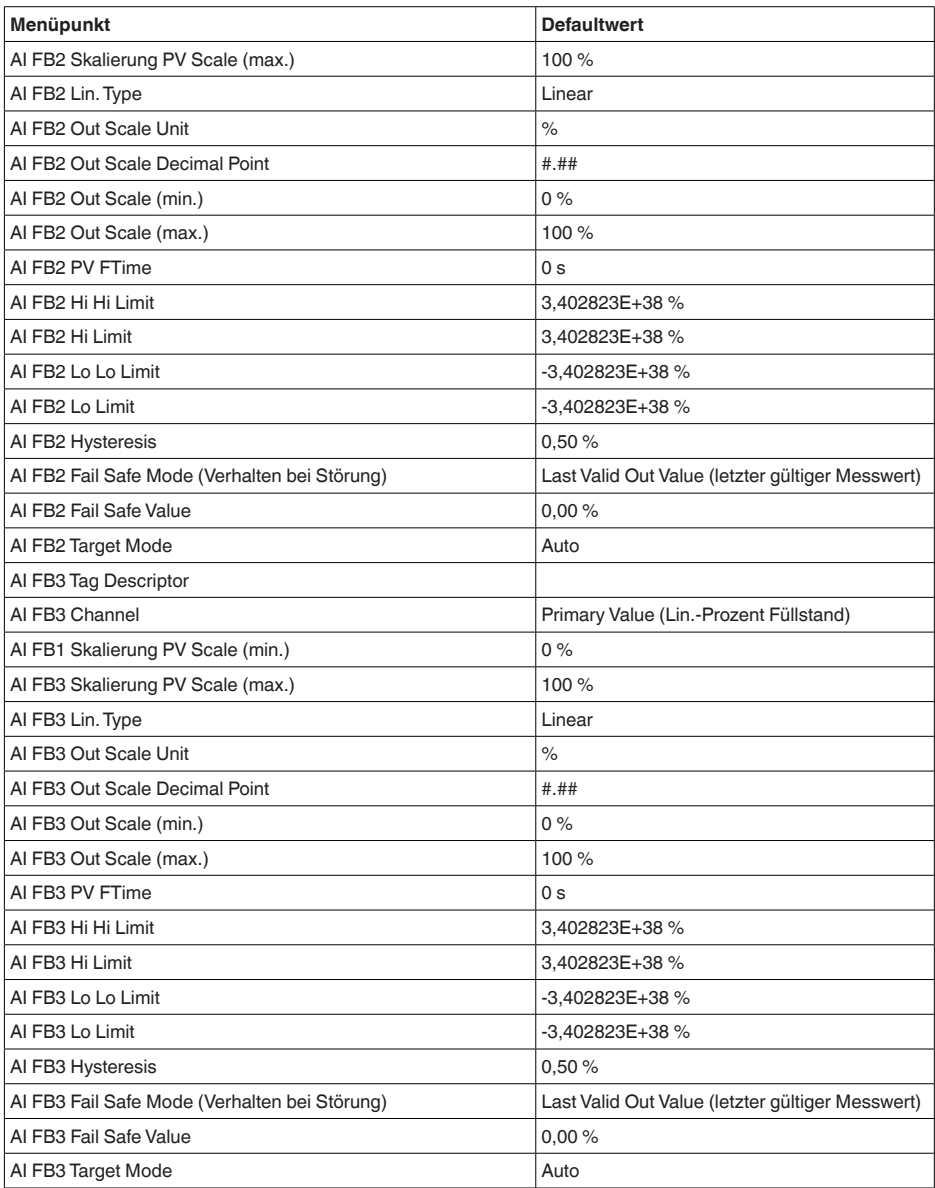

### **Geräteeinstellungen kopieren**

Mit dieser Funktion werden Geräteeinstellungen kopiert. Folgende Funktionen stehen zur Verfügung:

• **Aus Sensor lesen:** Daten aus dem Sensor auslesen und in das Anzeige- und Bedienmodul speichern

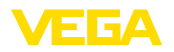

• **In Sensor schreiben:** Daten aus dem Anzeige- und Bedienmodul zurück in den Sensor speichern

Folgende Daten bzw. Einstellungen der Bedienung des Anzeige- und Bedienmoduls werden hierbei gespeichert:

- Alle Daten der Menüs "*Inbetriebnahme*" und "*Display*"
- Im Menü "*Weitere Einstellungen*" die Punkte "*Reset, Datum/Uhrzeit*"
- Spezialparameter

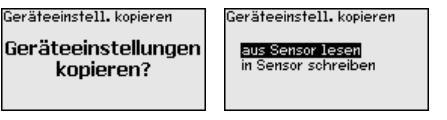

### **Voraussetzungen**

Für eine erfolgreiche Übertragung müssen folgende Voraussetzungen erfüllt sein:

- Die Daten können nur auf den gleichen Gerätetyp übertragen werden, z. B. VEGAFLEX 83
- Es muss sich um den gleichen Sondentyp handeln, z. B. Stabmesssonde
- Die Firmware der beiden Geräte ist identisch

Die kopierten Daten werden in einem EEPROM-Speicher im Anzeigeund Bedienmodul dauerhaft gespeichert und bleiben auch bei Spannungsausfall erhalten. Sie können von dort aus in einen oder mehrere Sensoren geschrieben oder zur Datensicherung für einen eventuellen Elektroniktausch aufbewahrt werden.

## **Hinweis:**

Vor dem Speichern der Daten in den Sensor wird geprüft, ob die Daten zum Sensor passen. Falls die Daten nicht passen, so erfolgt eine Fehlermeldung bzw. wird die Funktion blockiert. Beim Schreiben der Daten in den Sensor wird angezeigt, von welchem Gerätetyp die Daten stammen und welche TAG-Nummer dieser Sensor hatte.

## **Tipp:**

Wir empfehlen, die Geräteeinstellungen zu speichern. Bei einem eventuell erforderlichen Elektroniktausch erleichtern die gespeicherten Parametrierdaten den Vorgang.

### **Sondentyp**

In diesem Menüpunkt können Sie die Art und die Größe Ihrer Messsonde aus einer Liste aller möglichen Messsonden auswählen. Dies ist erforderlich, um die Elektronik optimal an die Messsonde anzupassen.

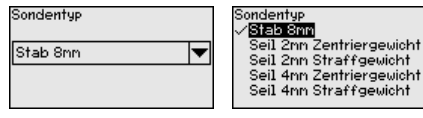

### **Spezialparameter**

In diesem Menüpunkt gelangen Sie in einen geschützten Bereich, um Spezialparameter einzugeben. In seltenen Fällen können einzelne

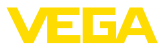

Parameter verändert werden, um den Sensor an besondere Anforderungen anzupassen. Ändern Sie die Einstellungen der Spezialparameter nur nach Rücksprache mit unseren Servicemitarbeitern. Service-Login mа **6.4.5 Info Gerätename** In diesem Menü lesen Sie den Gerätenamen und die Geräteseriennummer aus. **Geräteversion** In diesem Menüpunkt wird die Hard- und Softwareversion des Sensors angezeigt. Softwareversion  $1.0.0$ **Hardwareversion**  $1.0.0$ **Werkskalibrierdatum** In diesem Menüpunkt wird das Datum der werkseitigen Kalibrierung des Sensors sowie das Datum der letzten Änderung von Sensorparametern über das Anzeige- und Bedienmodul bzw. über den PC angezeigt. Werkskalibrierdatun 3. Aua 2012 etzte önderung **29. Nov.** 2012 **Profibus Ident Number** In diesem Menüpunkt wird die Profibus Ident Number Ihres Sensortyps angezeigt. **Sensormerkmale** In diesem Menüpunkt werden Merkmale des Sensors wie Zulassung, Prozessanschluss, Dichtung, Messbereich, Elektronik, Gehäuse und weitere angezeigt. Sensornerknele Sensormerknelle Sansormarkmala Process fitting /<br>Material Cable entry / Conn **Jetzt** ection anzeigen? M20x1.5 / Cable gl<br>and PA black Thread G4 PN6, DIN<br>3852–A / 316L Beispiele für angezeigte Sensormerkmale. **6.5 Parametrierdaten sichern Auf Papier** Es wird empfohlen, die eingestellten Daten zu notieren, z. B. in dieser Betriebsanleitung und anschließend zu archivieren. Sie stehen damit für mehrfache Nutzung bzw. für Servicezwecke zur Verfügung. **Im Anzeige- und Bedien-**Ist das Gerät mit einem Anzeige- und Bedienmodul ausgestattet, **modul**so können die Parametrierdaten darin gespeichert werden. Die

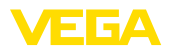

Vorgehensweise wird im Menüpunkt "*Geräteeinstellungen kopieren*" beschrieben.

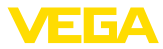

# **7 In Betrieb nehmen mit Smartphone/Tablet/ PC/Notebook über Bluetooth**

# **7.1 Vorbereitungen**

Stellen Sie sicher, dass die Bluetooth-Funktion des Anzeige- und Bedienmoduls aktiviert ist. Dazu muss der Schalter auf der Unterseite auf "*On*" stehen.

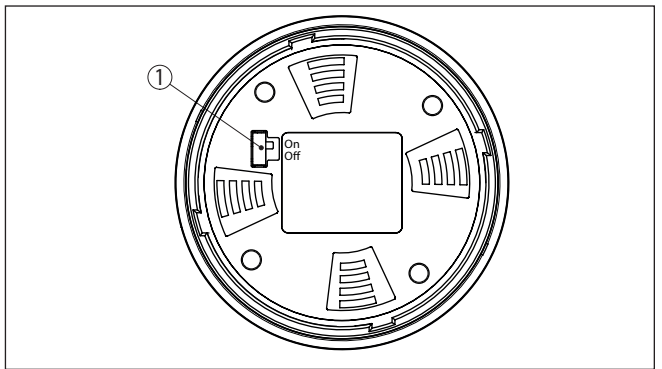

*Abb. 23: Bluetooth aktivieren*

*1 Bluetooth-Schalter On Bluetooth aktiv Off Bluetooth nicht aktiv*

## **Sensor-PIN ändern**

Das Sicherheitskonzept der Bluetooth-Bedienung erfordert es zwingend, dass die Werkseinstellung der Sensor-PIN geändert wird. Damit wird ein unbefugter Zugriff auf den Sensor verhindert.

Die Werkseinstellung der Sensor-PIN ist "**0000**". Ändern Sie zunächst die Sensor-PIN im Bedienmenü des jeweiligen Sensors, z. B. in "**1111**".

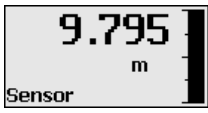

Wechseln Sie mit "*OK*" zum Eingabemenü.

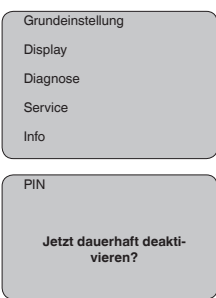

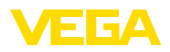

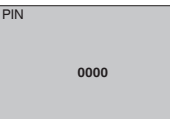

Ändern Sie die PIN, z. B. in "**1111**".

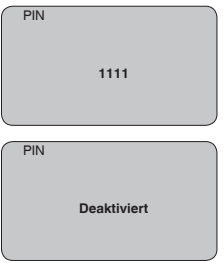

Damit ist die PIN dauerhaft deaktiviert.

Die Anzeige wechselt sofort in die Aktivierung der PIN.

Mit "*ESC*" brechen Sie die Aktivierung der PIN ab.

Mit "*OK*" können Sie eine PIN eingeben und aktivieren.

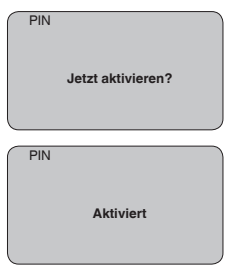

Nach Ändern der Sensor-PIN kann die Sensorbedienung wieder freigegeben werden. Für den Zugang (Authentifizierung) mit Bluetooth ist die geänderte PIN weiterhin wirksam.

#### **Information:** Ť.

Die Bluetooth-Kommunikation funktioniert nur, wenn sich die aktuelle Sensor-PIN von der Werkseinstellung "**0000**" unterscheidet.

# **7.2 Verbindung herstellen**

**Vorbereitungen**

## **Smartphone/Tablet**

Starten Sie die Bedien-App und wählen Sie die Funktion "Inbetriebnahme". Das Smartphone/Tablet sucht automatisch Bluetooth-fähige Geräte in der Umgebung.

## **PC/Notebook**

Starten Sie PACTware und den VEGA-Projektassistenten. Wählen Sie die Gerätesuche über Bluetooth und starten Sie die Suchfunk-

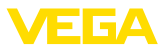

tion. Das Gerät sucht automatisch Bluetooth-fähige Geräte in der Umgebung.

Die Meldung "*Gerätesuche läuft*" wird angezeigt. Alle gefundenen Geräte werden im Bedienfenster aufgelistet. Die Suche wird automatisch kontinuierlich fortgesetzt. Wählen Sie in der Geräteliste das gewünschte Gerät aus. **Verbindung aufbauen**

Die Meldung "*Verbindungsaufbau läuft*" wird angezeigt.

Für den allerersten Verbindungsaufbau müssen sich Bediengerät und Sensor gegenseitig authentifizieren. Nach erfolgreicher Authentifizierung funktioniert ein weiterer Verbindungsaufbau ohne Authentifizierung. **Authentifizieren**

> Geben Sie dann im nächsten Menüfenster zur Authentifizierung die 4-stellige Sensor-PIN ein.

# **7.3 Sensorparametrierung**

Die Sensorparametrierung erfolgt über die Bedien-App beim Smartphone/Tablet bzw. den DTM beim PC/Notebook.

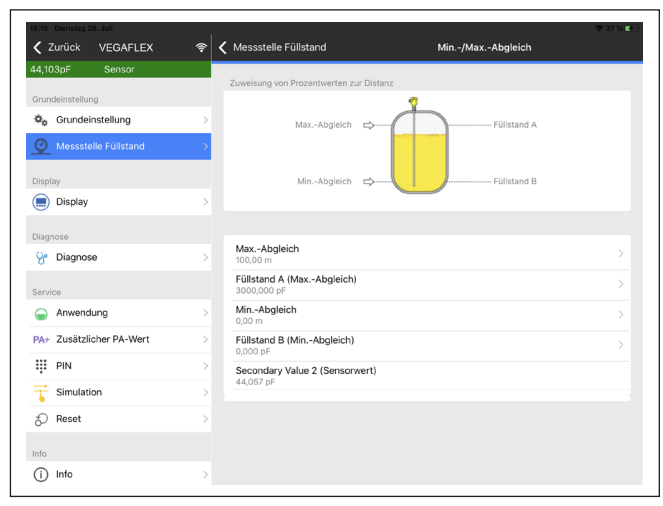

*Abb. 24: Beispiel einer App-Ansicht - Inbetriebnahme Sensorabgleich*

## **App-Ansicht**

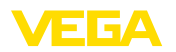

# **8 In Betrieb nehmen mit PACTware**

# **8.1 Den PC anschließen**

**Über Schnittstellenadapter direkt am Sensor**

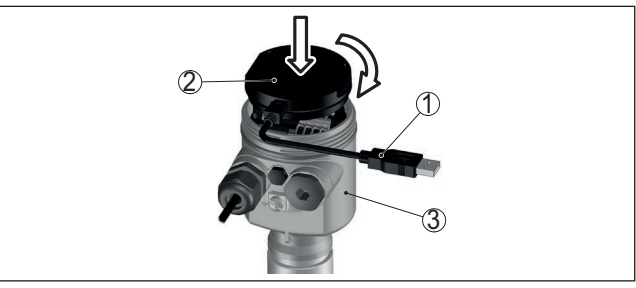

*Abb. 25: Anschluss des PCs via Schnittstellenadapter direkt am Sensor*

- *1 USB-Kabel zum PC*
- *2 Schnittstellenadapter VEGACONNECT*
- *3 Sensor*

# **8.2 Parametrierung mit PACTware**

**Voraussetzungen**

Zur Parametrierung des Sensors über einen Windows-PC ist die Konfigurationssoftware PACTware und ein passender Gerätetreiber (DTM) nach dem FDT-Standard erforderlich. Die jeweils aktuelle PACTware-Version sowie alle verfügbaren DTMs sind in einer DTM Collection zusammengefasst. Weiterhin können die DTMs in andere Rahmenapplikationen nach FDT-Standard eingebunden werden.

#### **Hinweis:** П

Um die Unterstützung aller Gerätefunktionen sicherzustellen, sollten Sie stets die neueste DTM Collection verwenden. Weiterhin sind nicht alle beschriebenen Funktionen in älteren Firmwareversionen enthalten. Die neueste Gerätesoftware können Sie von unserer Homepage herunterladen. Eine Beschreibung des Updateablaufs ist ebenfalls im Internet verfügbar.

Die weitere Inbetriebnahme wird in der Betriebsanleitung "*DTM Collection/PACTware*" beschrieben, die jeder DTM Collection beiliegt und über das Internet heruntergeladen werden kann. Weiterführende Beschreibungen sind in der Online-Hilfe von PACTware und den DTMs enthalten.

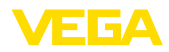

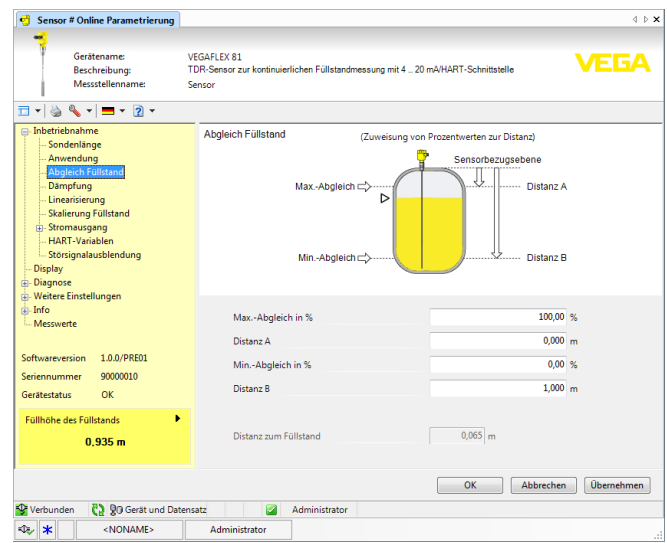

*Abb. 26: Beispiel einer DTM-Ansicht*

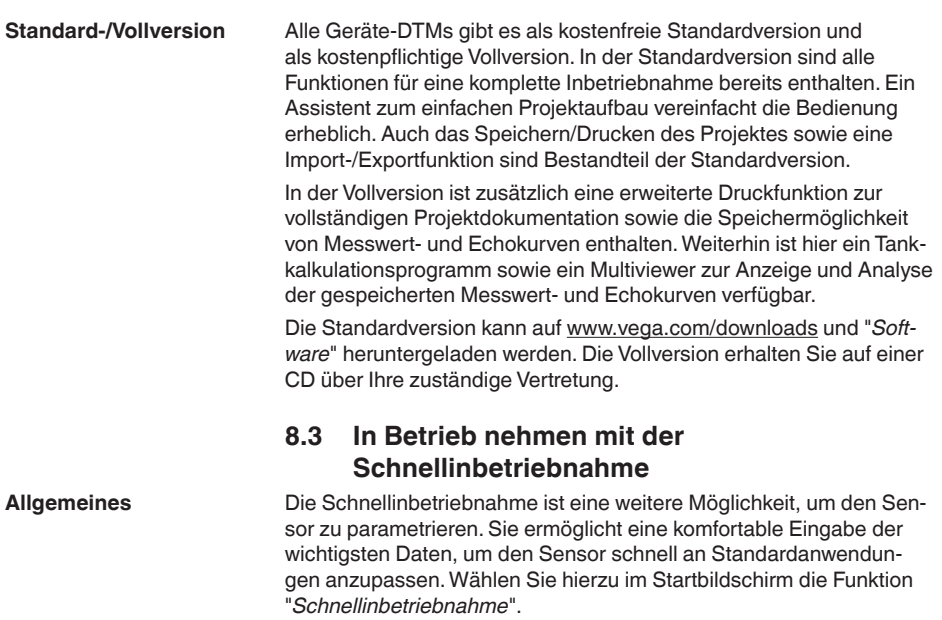

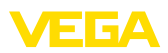

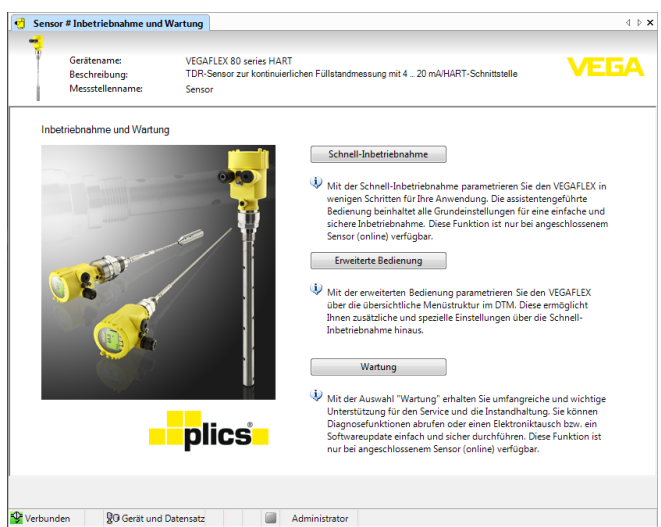

*Abb. 27: Schnellinbetriebnahme auswählen*

- *1 Schnellinbetriebnahme*
- *2 Erweiterte Bedienung*
- *3 Wartung*

### **Schnellinbetriebnahme**

Mit der Schnellinbetriebnahme können Sie den VEGAFLEX 83 in wenigen Schritten für Ihre Anwendung parametrieren. Die assistentgeführte Bedienung beinhaltet die Grundeinstellungen für eine einfache und sichere Inbetriebnahme.

#### **Information:** ĭ

Ist die Funktion inaktiv, wurde möglicherweise kein Gerät angeschlossen. Überprüfen Sie die Verbindung zum Gerät.

#### **Erweiterte Bedienung**

Mit der erweiterten Bedienung parametrieren Sie das Gerät über die übersichtliche Menüstruktur im DTM (Device Type Manager). Diese ermöglicht Ihnen zusätzliche und spezielle Einstellungen über die Schnellinbetriebnahme hinaus.

#### **Wartung**

Unter dem Menüpunkt "*Wartung*" erhalten Sie umfangreiche und wichtige Unterstützung für den Service und die Instandhaltung. Sie können Diagnosefunktionen abrufen und einen Elektroniktausch oder ein Softwareupdate durchführen.

#### **Schnellinbetriebnahme starten**

Klicken Sie auf die Schaltfläche "*Schnellinbetriebnahme*", um die assistentgeführte Bedienung für eine vereinfachte und sichere Inbetriebnahme zu starten.

44226-DE-230523 44226-DE-230523

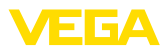

# **8.4 Parametrierdaten sichern**

Es wird empfohlen, die Parametrierdaten über PACTware zu dokumentieren bzw. zu speichern. Sie stehen damit für mehrfache Nutzung bzw. für Servicezwecke zur Verfügung.

# **9 In Betrieb nehmen mit anderen Systemen**

# **9.1 DD-Bedienprogramme**

Für das Gerät stehen Gerätebeschreibungen als Enhanced Device Description (EDD) für DD-Bedienprogramme wie z. B. AMS™ und PDM zur Verfügung.

Die Dateien können auf [www.vega.com/downloads](http://www.vega.com/downloads) und "*Software*" heruntergeladen werden.

**Reinigung**

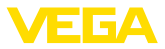

# **10 Diagnose, Asset Management und Service**

## **10.1 Instandhalten**

Bei bestimmungsgemäßer Verwendung ist im Normalbetrieb keine besondere Wartung erforderlich. **Wartung**

> Die Reinigung trägt dazu bei, dass Typschild und Markierungen auf dem Gerät sichtbar sind.

Beachten Sie hierzu folgendes:

- Nur Reinigungsmittel verwenden, die Gehäuse, Typschild und Dichtungen nicht angreifen
- Nur Reinigungsmethoden einsetzen, die der Geräteschutzart entsprechen

## **10.2 Messwert- und Ereignisspeicher**

Das Gerät verfügt über mehrere Speicher, die zu Diagnosezwecken zur Verfügung stehen. Die Daten bleiben auch bei Spannungsunterbrechung erhalten.

#### Bis zu 100.000 Messwerte können im Sensor in einem Ringspeicher gespeichert werden. Jeder Eintrag enthält Datum/Uhrzeit sowie den jeweiligen Messwert. Speicherbare Werte sind z. B.: **Messwertspeicher**

- Distanz
- Füllhöhe
- Prozentwert
- Lin.-Prozent
- Skaliert
- Stromwert
- Messsicherheit
- Elektroniktemperatur

Der Messwertspeicher ist im Auslieferungszustand aktiv und speichert alle 3 Minuten Distanz, Messsicherheit und Elektroniktemperatur.

In der Erweiterten Bedienung können Sie die gewünschten Messwerte auswählen.

Die gewünschten Werte und Aufzeichnungsbedingungen werden über einen PC mit PACTware/DTM bzw. das Leitsystem mit EDD festgelegt. Auf diesem Wege werden die Daten ausgelesen bzw. auch zurückgesetzt.

Bis zu 500 Ereignisse werden mit Zeitstempel automatisch im Sensor nicht löschbar gespeichert. Jeder Eintrag enthält Datum/Uhrzeit, Ereignistyp, Ereignisbeschreibung und Wert. **Ereignisspeicher**

Ereignistypen sind z. B.:

- Änderung eines Parameters
- Ein- und Ausschaltzeitpunkte
- Statusmeldungen (nach NE 107)
- Fehlermeldungen (nach NE 107)

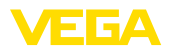

Über einen PC mit PACTware/DTM bzw. das Leitsystem mit EDD werden die Daten ausgelesen.

Die Echokurven werden hierbei mit Datum und Uhrzeit und den dazugehörigen Echodaten gespeichert. Der Speicher ist in zwei Bereiche aufgeteilt: **Echokurvenspeicher**

> **Echokurve der Inbetriebnahme:** Diese dient als Referenz-Echokurve für die Messbedingungen bei der Inbetriebnahme. Veränderungen der Messbedingungen im Betrieb oder Anhaftungen am Sensor lassen sich so erkennen. Die Echokurve der Inbetriebnahme wird gespeichert über:

- PC mit PACTware/DTM
- Leitsystem mit EDD
- Anzeige- und Bedienmodul

**Weitere Echokurven:** In diesem Speicherbereich können bis zu 10 Echokurven im Sensor in einem Ringspeicher gespeichert werden. Die weiteren Echokurve werden gespeichert über:

- PC mit PACTware/DTM
- Leitsystem mit EDD
- Anzeige- und Bedienmodul

# **10.3 Asset-Management-Funktion**

Das Gerät verfügt über eine Selbstüberwachung und Diagnose nach NE 107 und VDI/VDE 2650. Zu den in den folgenden Tabellen angegebenen Statusmeldungen sind detailliertere Fehlermeldungen unter dem Menüpunkt "*Diagnose*" über das jeweilige Bedientool ersichtlich.

### **Statusmeldungen**

Die Statusmeldungen sind in folgende Kategorien unterteilt:

- Ausfall
- Funktionskontrolle
- Außerhalb der Spezifikation
- Wartungsbedarf

und durch Piktogramme verdeutlicht:

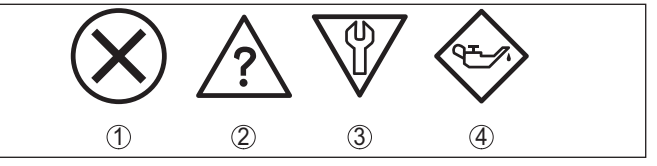

*Abb. 28: Piktogramme der Statusmeldungen*

- *1 Ausfall (Failure) rot*
- *2 Außerhalb der Spezifikation (Out of specification) - gelb*
- *3 Funktionskontrolle (Function check) orange*
- *4 Wartungsbedarf (Maintenance) blau*

## **Ausfall (Failure):**

Aufgrund einer erkannten Funktionsstörung im Gerät gibt das Gerät ein Ausfallsignal aus.

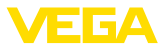

Diese Statusmeldung ist immer aktiv. Eine Deaktivierung durch den Anwender ist nicht möglich.

## **Funktionskontrolle (Function check):**

Am Gerät wird gearbeitet, der Messwert ist vorübergehend ungültig (z. B. während der Simulation).

Diese Statusmeldung ist per Default inaktiv.

## **Außerhalb der Spezifikation (Out of specification):**

Der Messwert ist unsicher, da die Gerätespezifikation überschritten ist (z. B. Elektroniktemperatur).

Diese Statusmeldung ist per Default inaktiv.

### **Wartungsbedarf (Maintenance):**

Durch externe Einflüsse ist die Gerätefunktion eingeschränkt. Die Messung wird beeinflusst, der Messwert ist noch gültig. Gerät zur Wartung einplanen, da Ausfall in absehbarer Zeit zu erwarten ist (z. B. durch Anhaftungen).

Diese Statusmeldung ist per Default inaktiv.

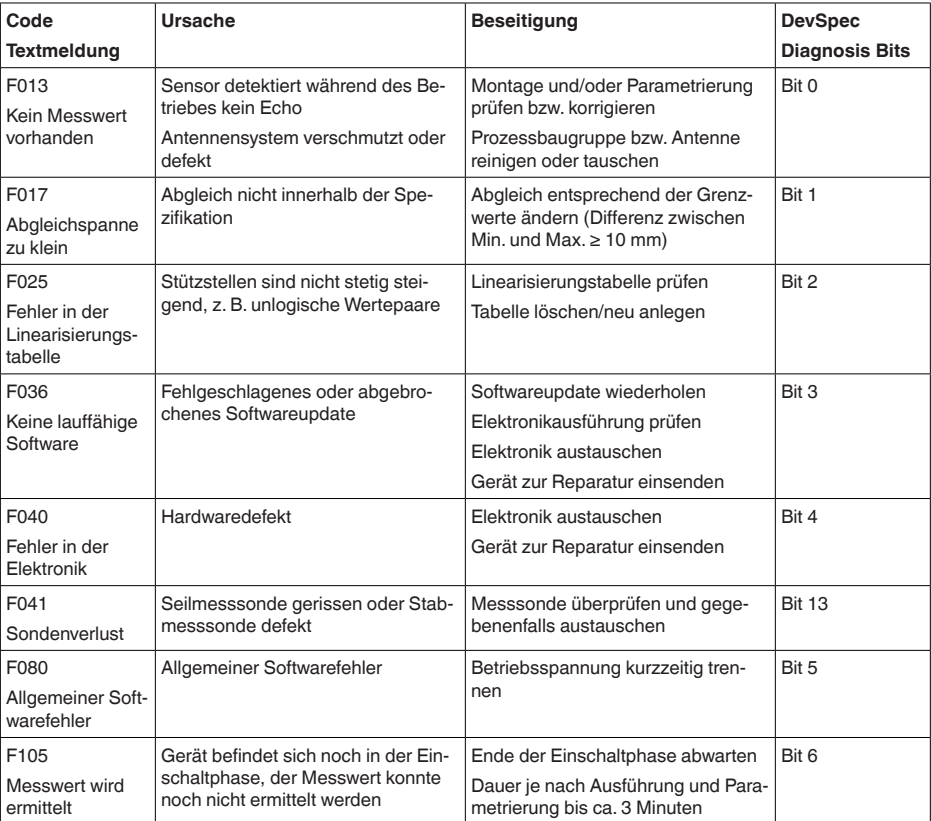

## **Failure (Ausfall)**

44226-DE-230522 44226-DE-230523

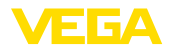

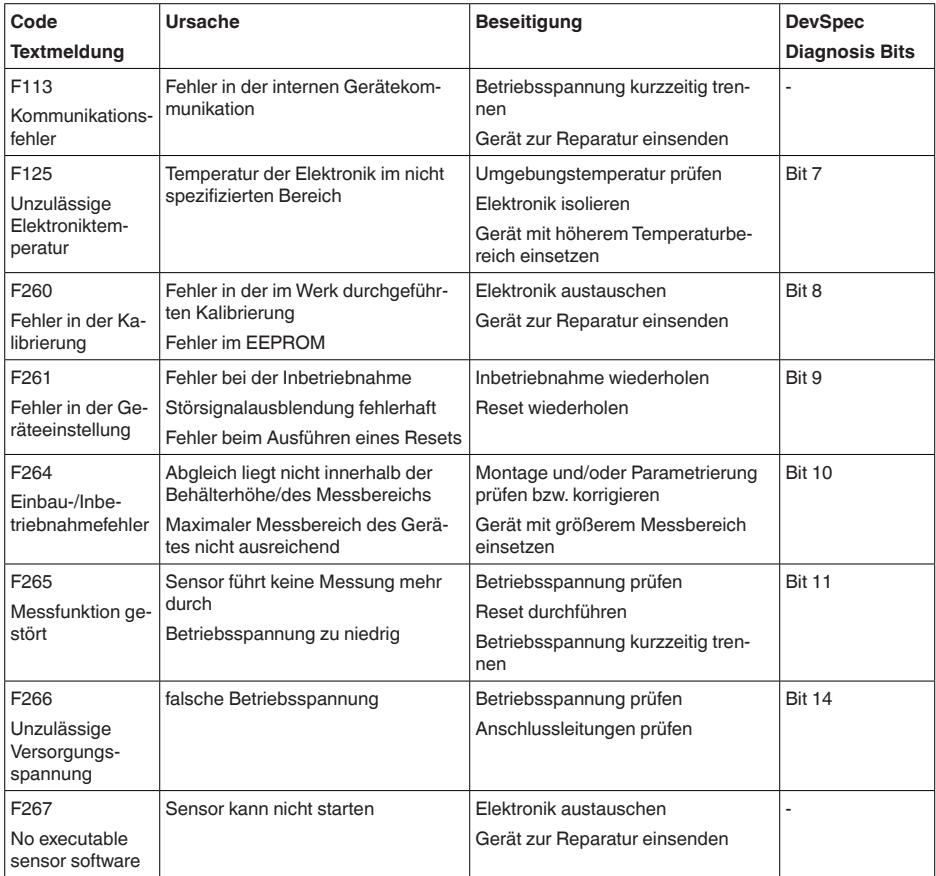

*Tab. 8: Fehlercodes und Textmeldungen, Hinweise zur Ursache und Beseitigung*

## **Function check**

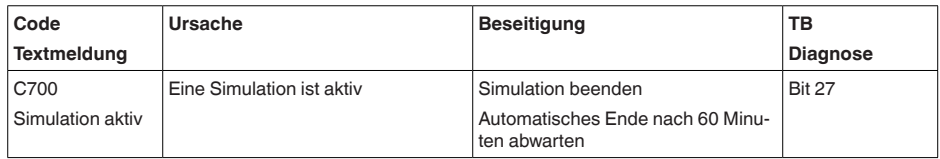

*Tab. 9: Fehlercodes und Textmeldungen, Hinweise zur Ursache und Beseitigung*

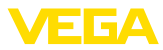

# **Out of specification**

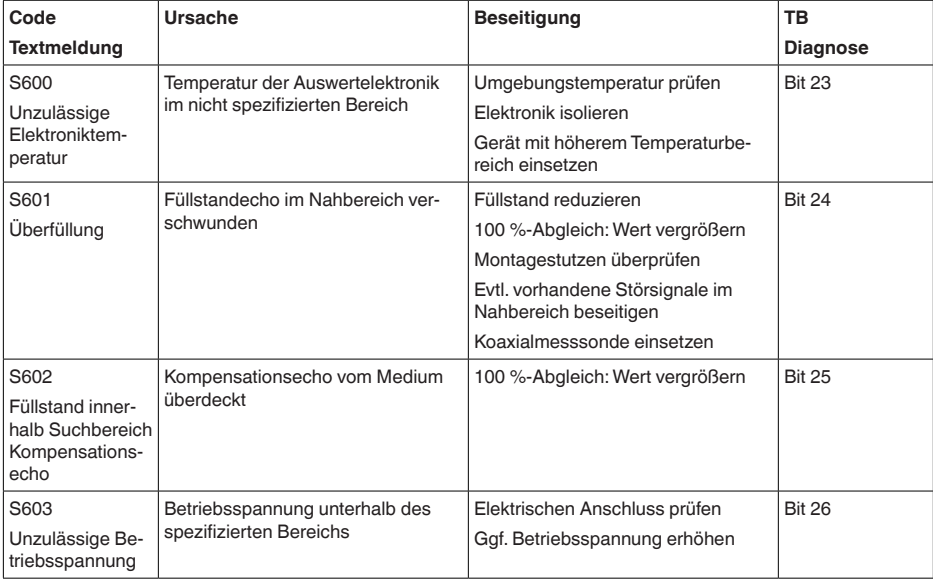

*Tab. 10: Fehlercodes und Textmeldungen, Hinweise zur Ursache und Beseitigung*

## **Maintenance**

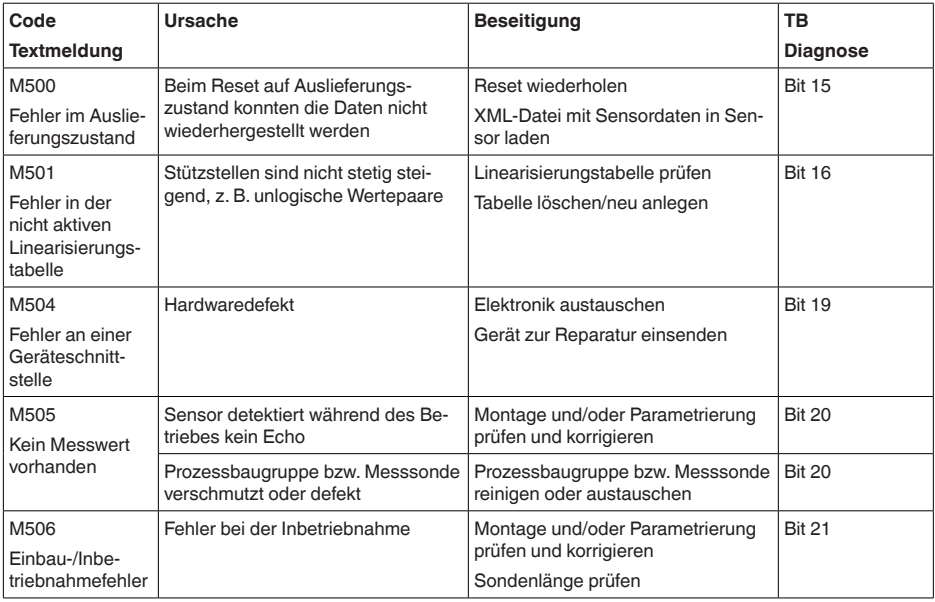

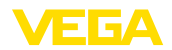

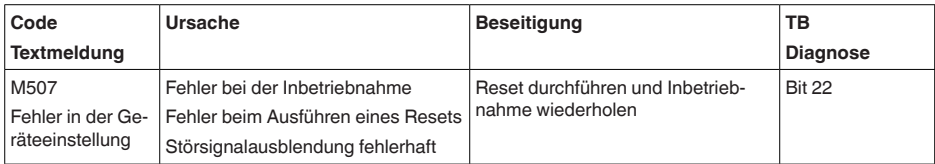

*Tab. 11: Fehlercodes und Textmeldungen, Hinweise zur Ursache und Beseitigung*

# **10.4 Störungen beseitigen**

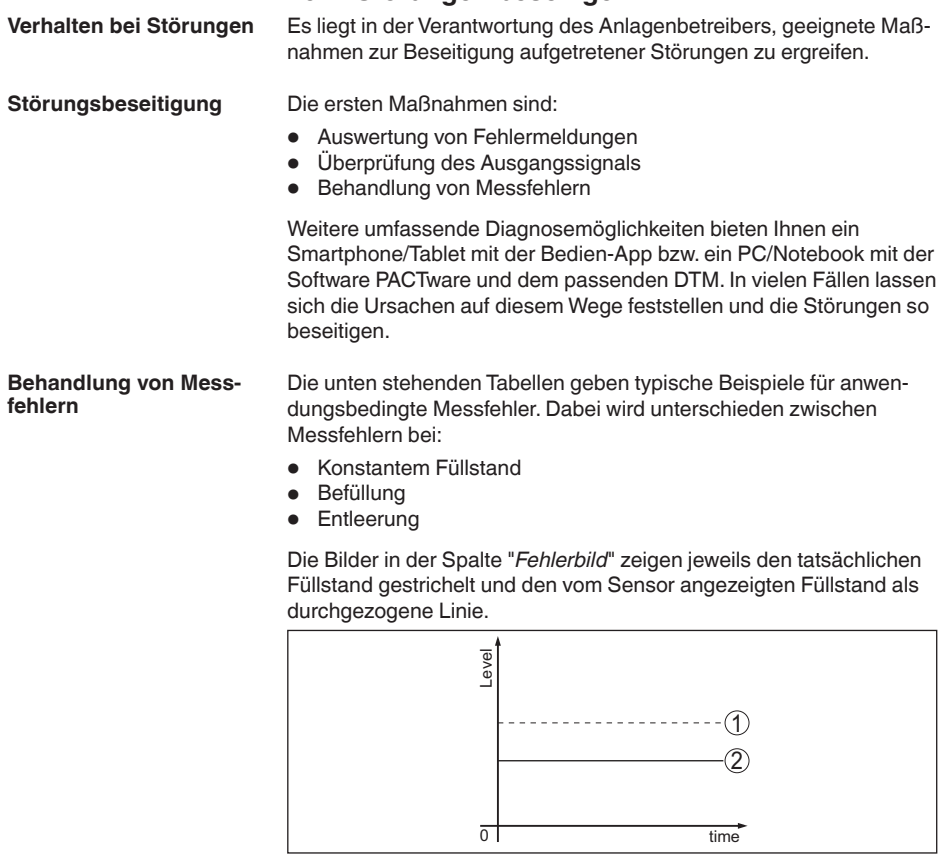

*Abb. 29: Die gestrichelte Linie 1 zeigt den tatsächlichen Füllstand, die durchgezogene Linie 2 zeigt den vom Sensor angezeigten Füllstand*

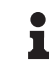

## **Hinweis:**

Bei konstant ausgegebenem Füllstand könnte die Ursache auch die Störungseinstellung des Ausganges auf "*Wert halten*" sein.

Bei zu geringem Füllstand könnte die Ursache auch ein zu hoher Leitungswiderstand sein.

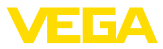

## **Messfehler bei konstantem Füllstand**

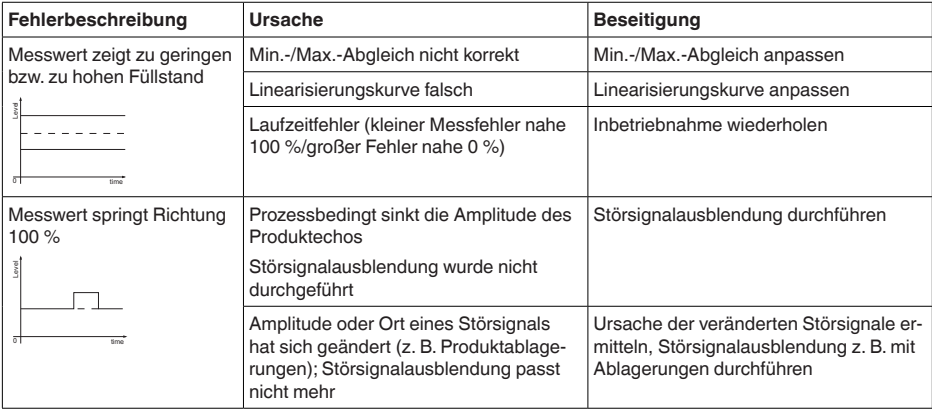

## **Messfehler bei Befüllung**

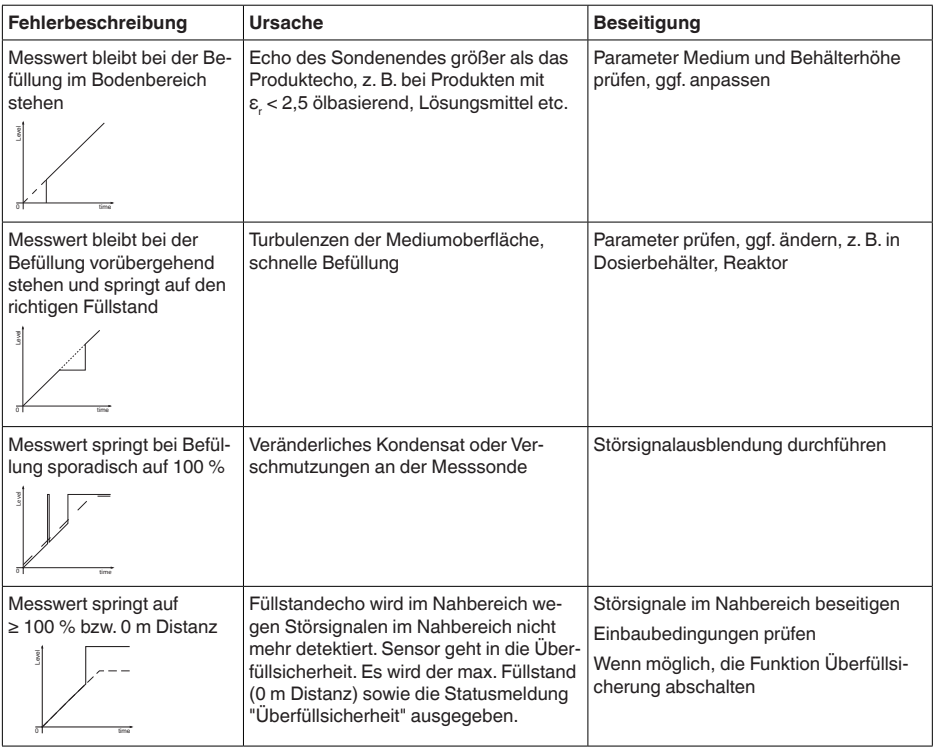

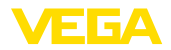

## **Messfehler bei Entleerung**

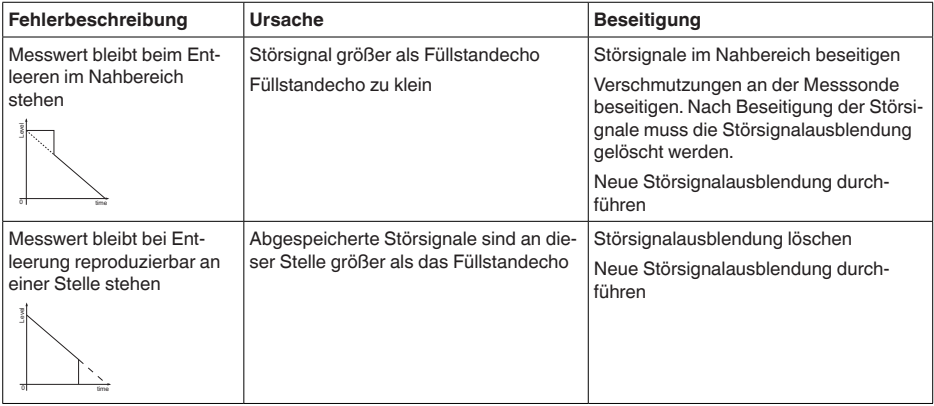

#### **Behandlung von Messfehlern bei Schüttgütern**

Die unten stehenden Tabellen geben typische Beispiele für anwendungsbedingte Messfehler bei Schüttgütern an. Dabei wird unterschieden zwischen Messfehlern bei:

- Konstantem Füllstand
- Befüllung<br>• Entleerun
- **Entleerung**

Die Bilder in der Spalte "*Fehlerbild*" zeigen jeweils den tatsächlichen Füllstand gestrichelt und den vom Sensor angezeigten Füllstand als durchgezogene Linie.

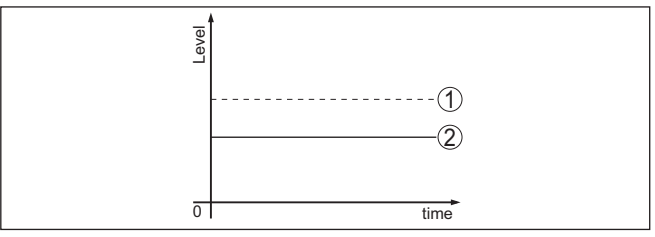

- *1 Tatsächlicher Füllstand*
- *2 Vom Sensor angezeigter Füllstand*

## **Hinweis:**

П

Bei konstant ausgegebenem Füllstand könnte die Ursache auch die Störungseinstellung des Stromausganges auf "*Wert halten*" sein.

Bei zu geringem Füllstand könnte die Ursache auch ein zu hoher Leitungswiderstand sein.

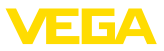

## **Messfehler bei konstantem Füllstand**

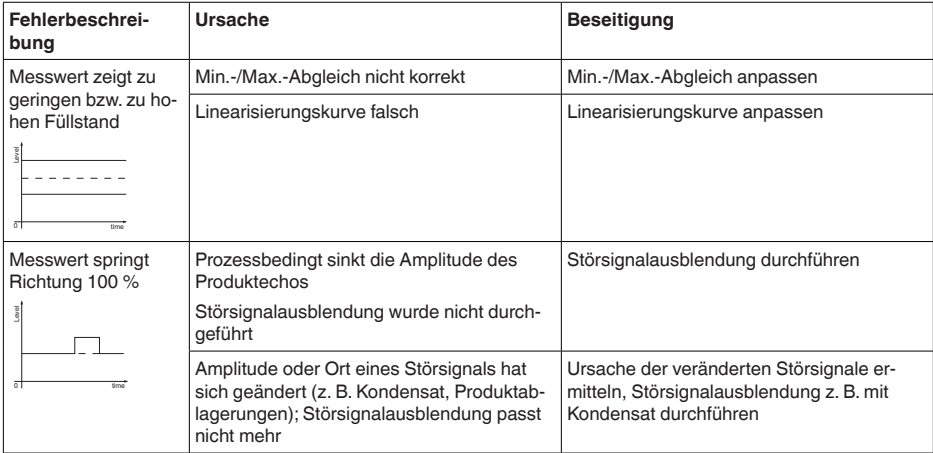

# **Messfehler bei Befüllung**

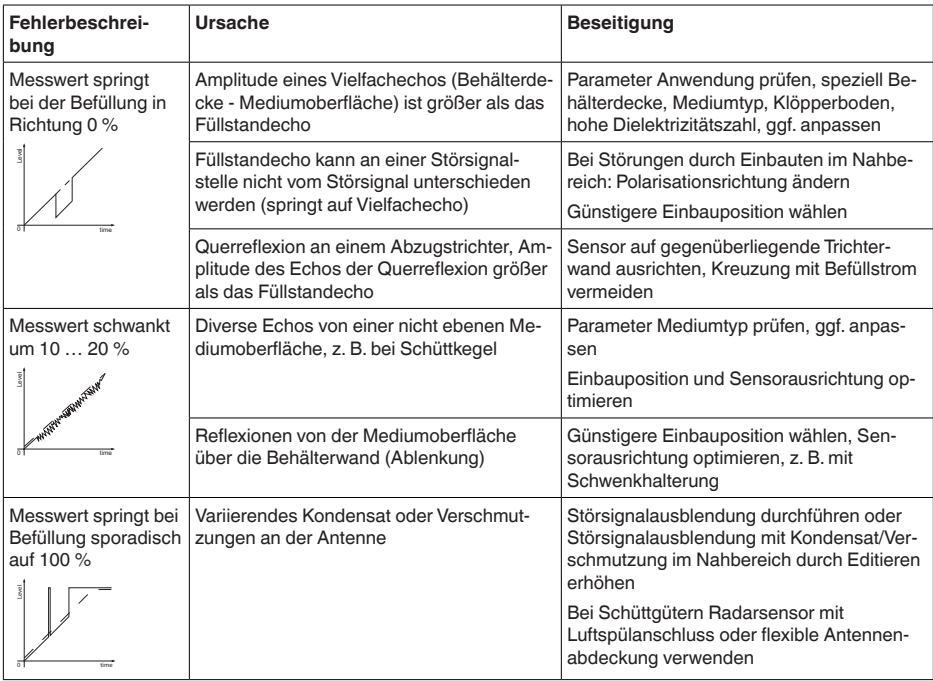

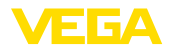

### **Messfehler bei Entleerung**

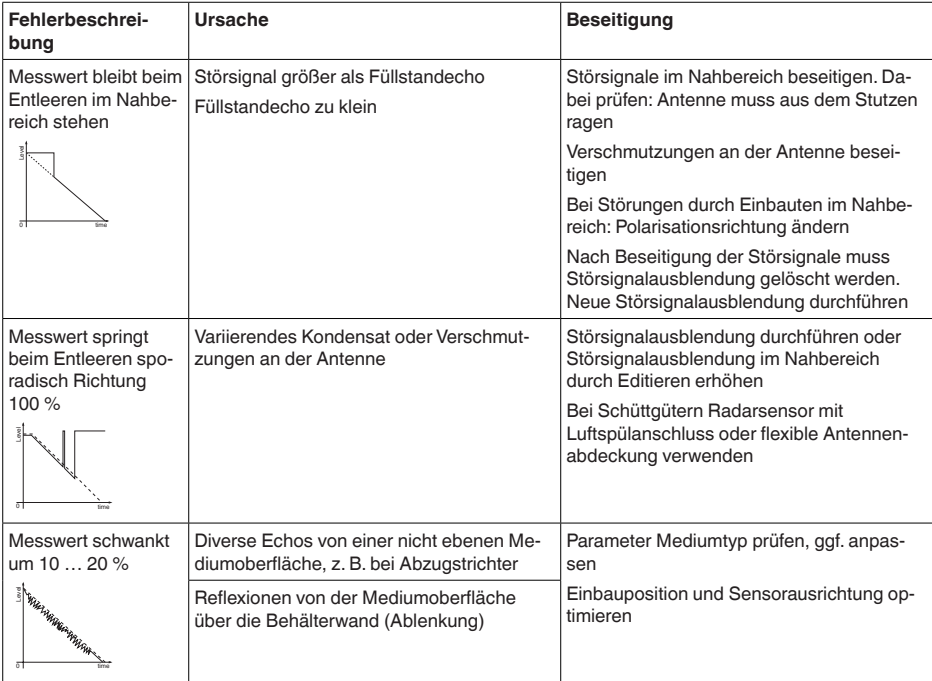

**Verhalten nach Störungsbeseitigung**

Je nach Störungsursache und getroffenen Maßnahmen sind ggf. die in Kapitel "*In Betrieb nehmen*" beschriebenen Handlungsschritte erneut zu durchlaufen bzw. auf Plausibilität und Vollständigkeit zu überprüfen.

**24 Stunden Service-Hotline**

Sollten diese Maßnahmen dennoch zu keinem Ergebnis führen, rufen Sie in dringenden Fällen die VEGA Service-Hotline an unter Tel. **+49 1805 858550**.

Die Hotline steht Ihnen auch außerhalb der üblichen Geschäftszeiten an 7 Tagen in der Woche rund um die Uhr zur Verfügung.

Da wir diesen Service weltweit anbieten, erfolgt die Unterstützung in englischer Sprache. Der Service ist kostenfrei, es fallen lediglich die üblichen Telefongebühren an.

# **10.5 Elektronikeinsatz tauschen**

Bei einem Defekt kann der Elektronikeinsatz durch den Anwender getauscht werden.

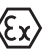

Bei Ex-Anwendungen darf nur ein Gerät und ein Elektronikeinsatz mit entsprechender Ex-Zulassung eingesetzt werden.

Falls vor Ort kein Elektronikeinsatz verfügbar ist, kann dieser über die für Sie zuständige Vertretung bestellt werden. Die Elektronikeinsätze

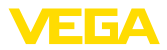

sind auf den jeweiligen Sensor abgestimmt und unterscheiden sich zudem im Signalausgang bzw. in der Spannungsversorgung.

Der neue Elektronikeinsatz muss mit den Werkseinstellungen des Sensors geladen werden. Hierzu gibt es folgende Möglichkeiten:

• Im Werk

• Vor Ort durch den Anwender

In beiden Fällen ist die Angabe der Seriennummer des Sensors erforderlich. Die Seriennummer finden Sie auf dem Typschild des Gerätes, im Inneren des Gehäuses sowie auf dem Lieferschein zum Gerät.

Beim Laden vor Ort müssen zuvor die Auftragsdaten vom Internet heruntergeladen werden (siehe Betriebsanleitung "*Elektronikeinsatz*").

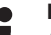

#### **Information:**

Alle anwendungsspezifischen Einstellungen müssen neu eingegeben werden. Deshalb müssen Sie nach dem Elektroniktausch eine Neu-Inbetriebnahme durchführen.

Wenn Sie bei der Erst-Inbetriebnahme des Sensors die Daten der Parametrierung gespeichert haben, können Sie diese wieder auf den Ersatz-Elektronikeinsatz übertragen. Eine Neu-Inbetriebnahme ist dann nicht mehr erforderlich.

## **10.6 Softwareupdate**

Zum Update der Gerätesoftware sind folgende Komponenten erforderlich:

- Gerät
- Spannungsversorgung
- Schnittstellenadapter VEGACONNECT
- PC mit PACTware
- Aktuelle Gerätesoftware als Datei

Die aktuelle Gerätesoftware sowie detallierte Informationen zur Vorgehensweise finden Sie im Downloadbereich auf [www.vega.com.](http://www.vega.com)

Die Informationen zur Installation sind in der Downloaddatei enthalten.

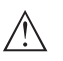

#### **Vorsicht:**

Geräte mit Zulassungen können an bestimmte Softwarestände gebunden sein. Stellen Sie deshalb sicher, dass bei einem Softwareupdate die Zulassung wirksam bleibt.

Detallierte Informationen finden Sie im Downloadbereich auf [www.vega.com.](http://www.vega.com)

# **10.7 Vorgehen im Reparaturfall**

Ein Geräterücksendeblatt sowie detallierte Informationen zur Vorgehensweise finden Sie im Downloadbereich auf unserer Homepage. Sie helfen uns damit, die Reparatur schnell und ohne Rückfragen durchzuführen.

Gehen Sie im Reparaturfall wie folgt vor:

• Für jedes Gerät ein Formular ausdrucken und ausfüllen

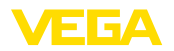

- Das Gerät reinigen und bruchsicher verpacken
- Das ausgefüllte Formular und eventuell ein Sicherheitsdatenblatt außen auf der Verpackung anbringen
- Adresse für Rücksendung bei der für Sie zuständigen Vertretung erfragen. Sie finden diese auf unserer Homepage.

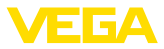

# **11 Ausbauen**

# **11.1 Ausbauschritte**

Führen Sie zum Ausbau des Gerätes die Schritte der Kapitel "*Montieren*" und "*An die Spannungsversorgung anschließen*" sinngemäß umgekehrt durch.

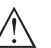

**Warnung:**

Achten Sie beim Ausbau auf die Prozessbedingungen in Behältern oder Rohrleitungen. Es besteht Verletzungsgefahr z. B. durch hohe Drücke oder Temperaturen sowie aggressive oder toxische Medien. Vermeiden Sie dies durch entsprechende Schutzmaßnahmen.

# **11.2 Entsorgen**

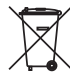

Führen Sie das Gerät einem spezialisierten Recyclingbetrieb zu und nutzen Sie dafür nicht die kommunalen Sammelstellen.

Entfernen Sie zuvor eventuell vorhandene Batterien, sofern sie aus dem Gerät entnommen werden können und führen Sie diese einer getrennten Erfassung zu.

Sollten personenbezogene Daten auf dem zu entsorgenden Altgerät gespeichert sein, löschen Sie diese vor der Entsorgung.

Sollten Sie keine Möglichkeit haben, das Altgerät fachgerecht zu entsorgen, so sprechen Sie mit uns über Rücknahme und Entsorgung.

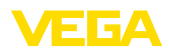

# **12 Anhang**

# **12.1 Technische Daten**

## **Allgemeine Daten**

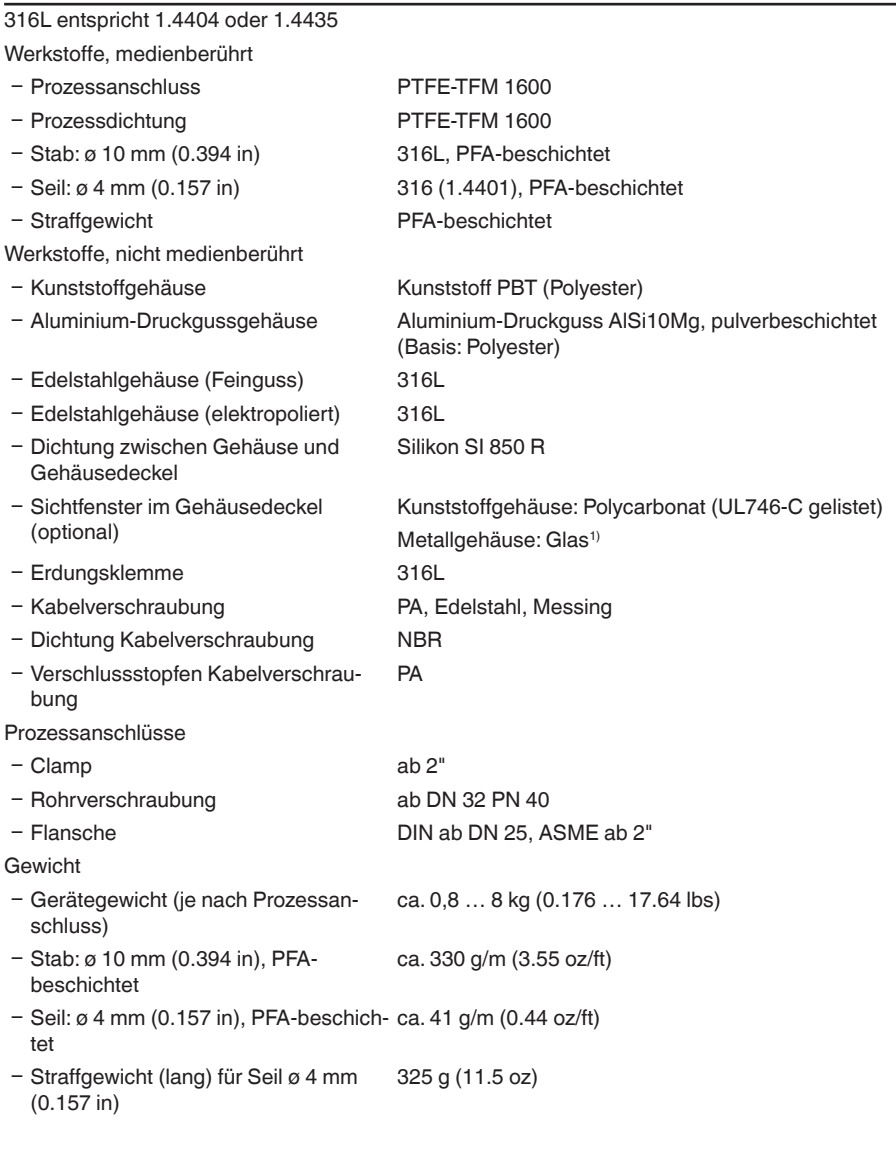

1) Aluminium- Edelstahl-Feinguss- und Ex d-Gehäuse

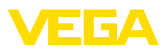

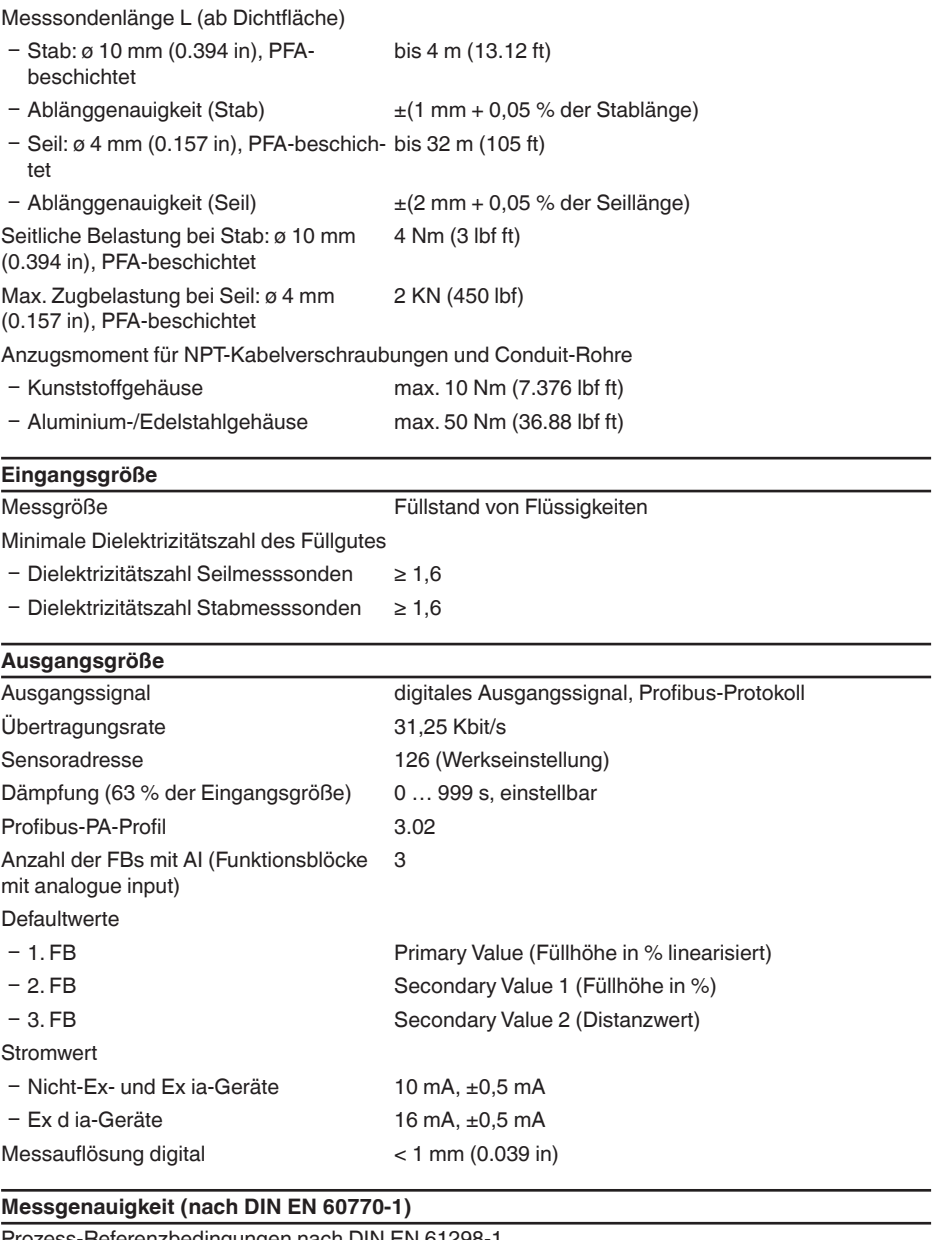

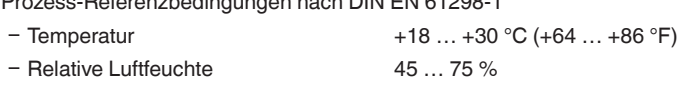
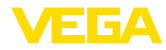

Montage-Referenzbedingungen

- Mindestabstand zu Einbauten > 500 mm (19.69 in)
- 
- 
- 

Typische Messabweichung - Trennschichtmessung

 $-1$ uftdruck  $+860$   $+1060$  mbar/ $+86$   $+106$  kPa (+12.5 … +15.4 psig)

Ʋ Behälter metallisch, ø 1 m (3.281 ft), zentrische Montage, Prozessanschluss bündig zur Behälterdecke

Ʋ Medium Wasser/Öl (Dielektrizitätszahl ~2,0)2)

Ʋ Montage Messsondenende berührt den Behälterboden nicht

Sensorparametrierung Keine Störsignalausblendung durchgeführt

 $± 5$  mm (0.197 in)

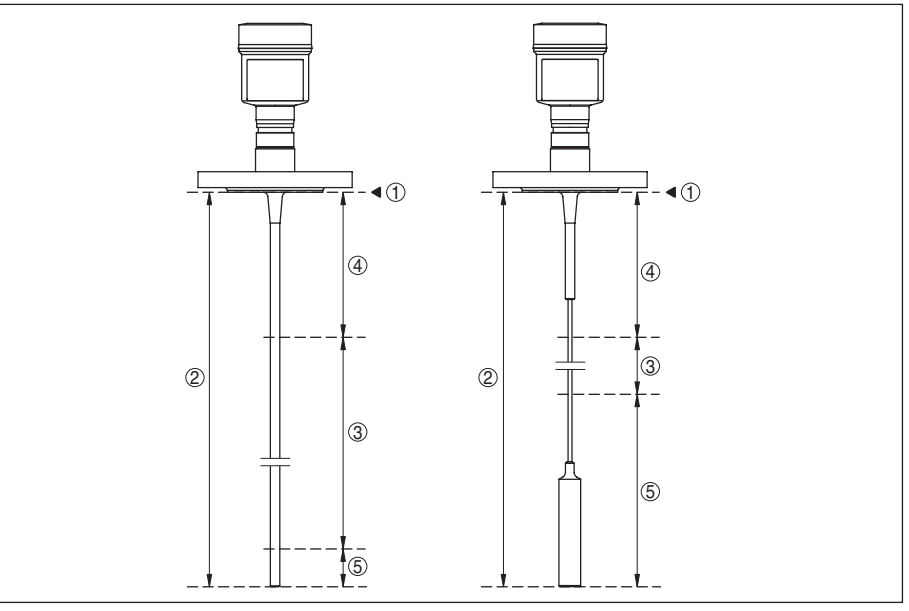

*Abb. 30: Messbereiche - VEGAFLEX 83*

- *1 Bezugsebene*
- *2 Sondenlänge L*
- *3 Messbereich (Werksabgleich ist bezogen auf den Messbereich in Wasser)*
- *4 Obere Blockdistanz (siehe folgende Diagramme grau markierter Bereich)*
- *5 Untere Blockdistanz (siehe folgende Diagramme grau markierter Bereich)*

Typische Messabweichung - Gesamtfüll-Siehe folgende Diagramme stand Trennschichtmessung

Typische Messabweichung - Füllstand $messuna^{3|4)}$ Siehe folgende Diagramme

- <sup>2)</sup> Bei Trennschichtmessung =  $2.0$
- 3) Abhängig von den Montagebedingungen können sich Abweichungen ergeben, die durch eine Anpassung des Abgleichs oder einer Veränderung des Messwertoffsets im DTM-Servicemode behoben werden können.
- 4) Durch eine Störsignalausblendung können die Blockdistanzen optimiert werden.

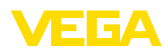

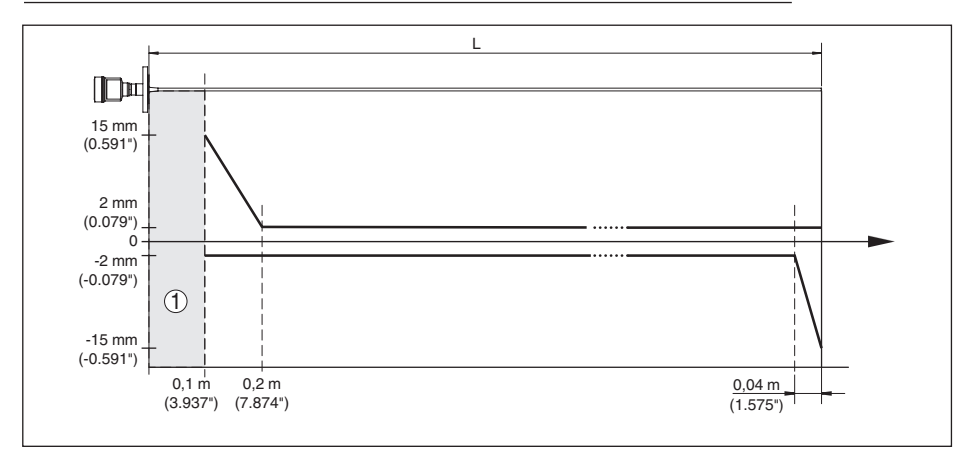

*Abb. 31: Messabweichung VEGAFLEX 83 in Stabausführung (beschichtet) in Medium Wasser*

- *1 Blockdistanz (in diesem Bereich ist keine Messung möglich)*
- *L Sondenlänge*

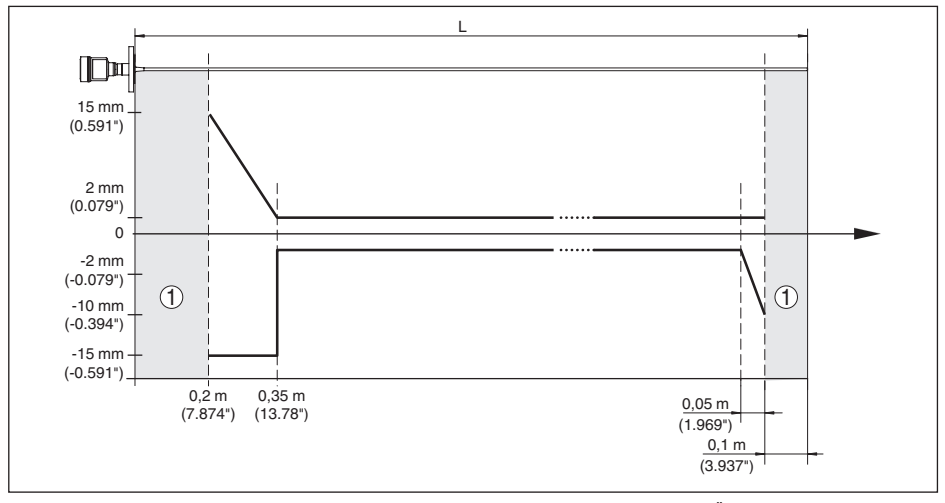

*Abb. 32: Messabweichung VEGAFLEX 83 in Stabausführung (beschichtet) in Medium Öl*

- *1 Blockdistanz (in diesem Bereich ist keine Messung möglich)*
- *L Sondenlänge*

Messabweichung (Seil) ab 6 m Messsondenlänge = 0,5 % der Messsondenlänge

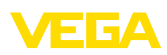

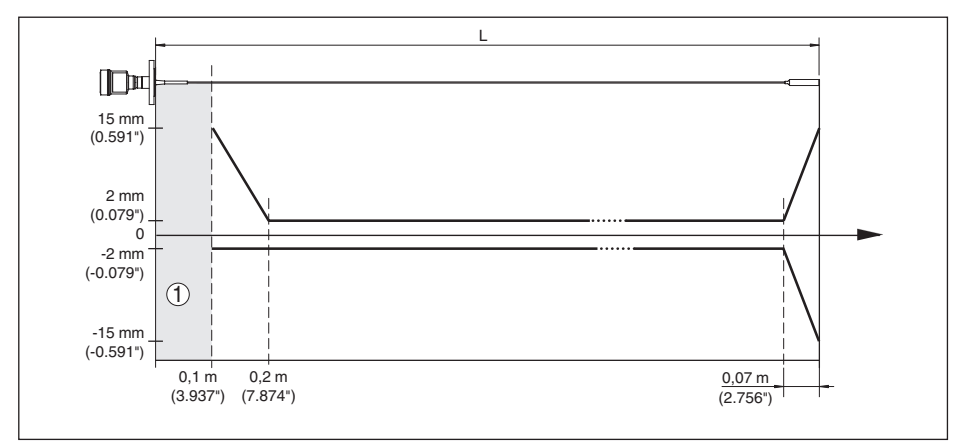

*Abb. 33: Messabweichung VEGAFLEX 83 in Seilausführung (beschichtet) in Medium Wasser*

- *1 Blockdistanz (in diesem Bereich ist keine Messung möglich)*
- *L Sondenlänge*

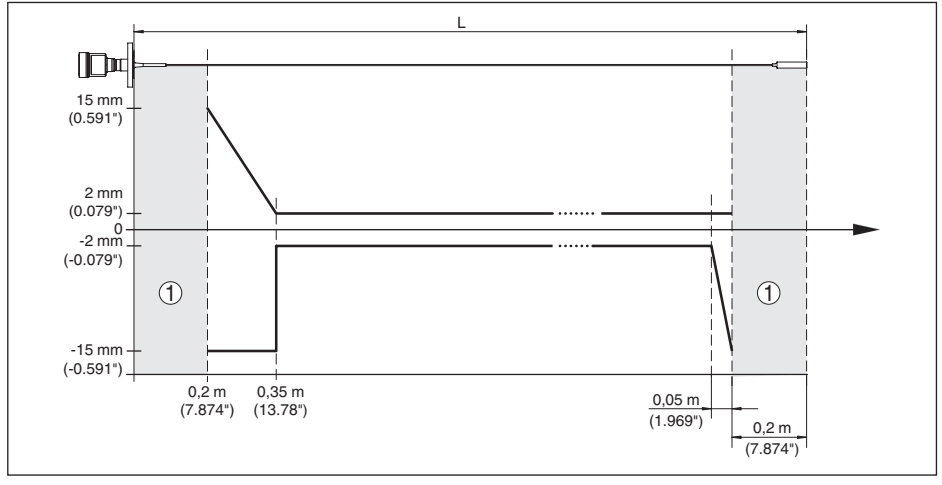

*Abb. 34: Messabweichung VEGAFLEX 83 in Seilausführung (beschichtet) in Medium Öl*

- *1 Blockdistanz (in diesem Bereich ist keine Messung möglich)*
- *L Sondenlänge*

Nichtwiederholbarkeit ≤ ±1 mm

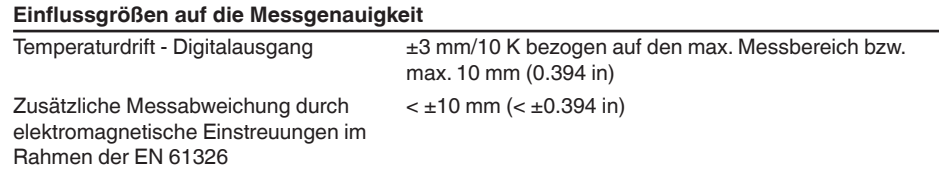

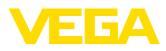

#### **Einfluss von überlagertem Gas und Druck auf die Messgenauigkeit**

Die Ausbreitungsgeschwindigkeit der Radarimpulse in Gas bzw. Dampf oberhalb des Mediums wird durch hohe Drücke reduziert. Dieser Effekt hängt vom überlagerten Gas bzw. Dampf ab.

Die folgende Tabelle zeigt die dadurch entstehende Messabweichung für einige typische Gase bzw. Dämpfe. Die angegebenen Werte sind bezogen auf die Distanz. Positive Werte bedeuten, dass die gemessene Distanz zu groß ist, negative Werte, dass die gemessene Distanz zu klein ist.

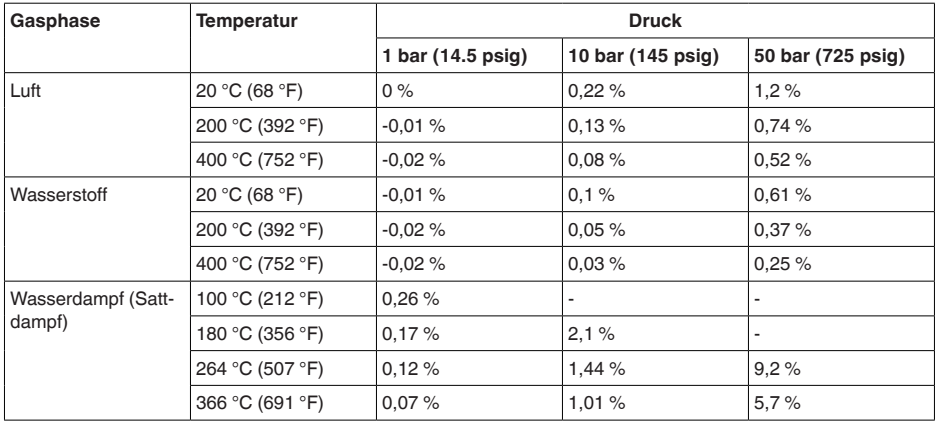

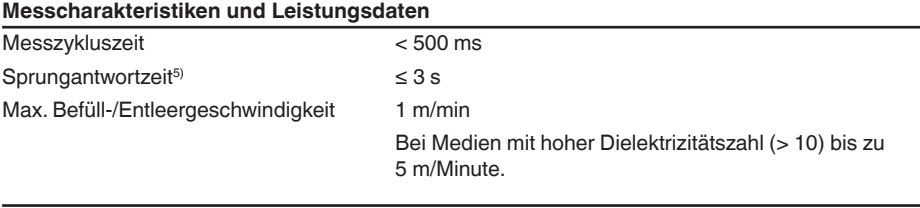

#### **Umgebungsbedingungen**

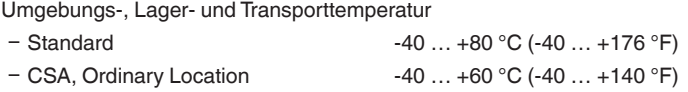

#### **Prozessbedingungen**

Für die Prozessbedingungen sind zusätzlich die Angaben auf dem Typschild zu beachten. Es gilt der jeweils niedrigste Wert.

Im angegebenen Druck- und Temperaturbereich ist der Messfehler durch die Prozessbedingungen  $< 1 \%$ .

**Prozessdruck** 

Ʋ Clamp-, Flanschausführung ≤ 2"/ DN 50

 $-0.5$   $\ldots$  +16 bar/-50  $\ldots$  +1600 kPa (-7.3  $\ldots$  +232 psig). abhängig vom Prozessanschluss

5) Zeitspanne nach sprunghafter Änderung der Messdistanz um max. 0,5 m bei Flüssigkeitsanwendungen, max. 2 m bei Schüttgutanwendungen, bis das Ausgangssignal zum ersten Mal 90 % seines Beharrungswertes angenommen hat (IEC 61298-2).

<sup>44226-</sup>DE-230522 44226-DE-230523

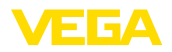

Ʋ Clamp-, Flanschausführung > 2"/ **DN 50** 

 $-0.2$   $\dots$  +16 bar/-20  $\dots$  +1600 kPa (-2.9  $\dots$  +232 psig). abhängig vom Prozessanschluss

Behälterdruck bezogen auf Flansch-Nenndruckstufe

siehe Zusatzanleitung "*Flansche nach DIN-EN-ASME-JIS*"

Prozesstemperatur (Clamp- bzw. Flanschtemperatur)

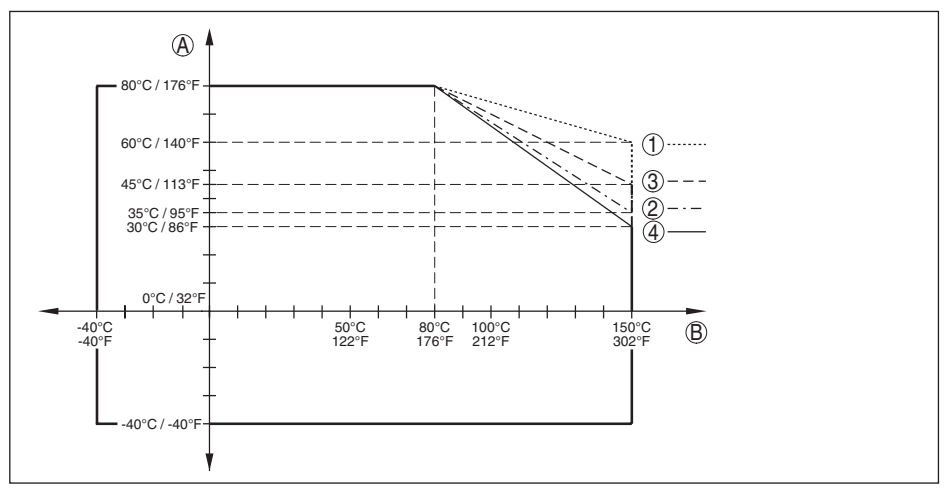

*Abb. 35: Umgebungstemperatur - Prozesstemperatur, Standardausführung*

- *A Umgebungstemperatur*
- *B Prozesstemperatur (abhängig vom Dichtungswerkstoff)*
- *1 Aluminiumgehäuse*
- *2 Kunststoffgehäuse*
- *3 Edelstahlgehäuse (Feinguss)*
- *4 Edelstahlgehäuse (elektropoliert)*

#### **Mechanische Beanspruchung**

Vibrationsfestigkeit

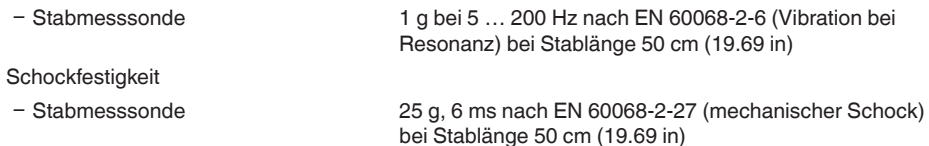

#### **Elektromechanische Daten - Ausführung IP66/IP67 und IP66/IP68 (0,2 bar)**

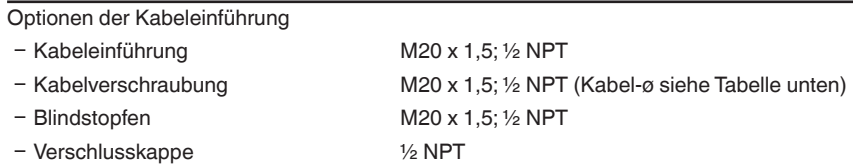

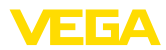

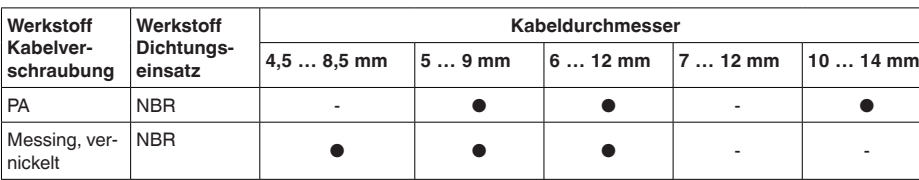

Edelstahl NBR - ● ● - ●

Aderquerschnitt (Federkraftklemmen)

- Massiver Draht, Litze 0,2 ... 2,5 mm<sup>2</sup> (AWG 24 ... 14)
- $-$  Litze mit Aderendhülse 0,2 ... 1,5 mm<sup>2</sup> (AWG 24 ... 16)

12 Anhang

**Elektromechanische Daten - Ausführung IP66/IP68 (1 bar)**

Optionen der Kabeleinführung

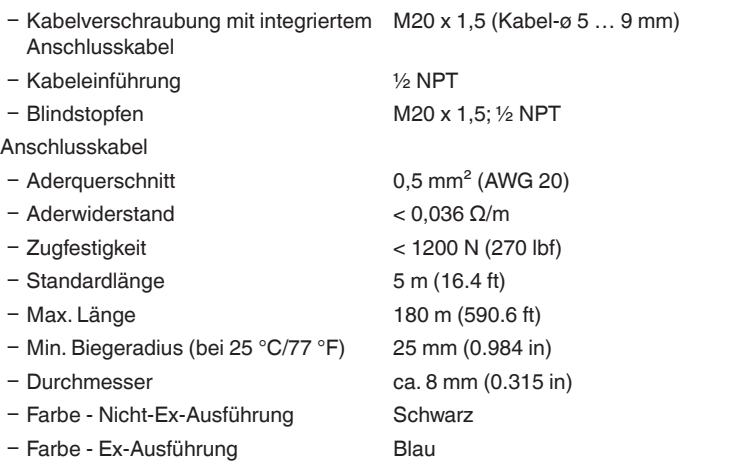

### **Integrierte Uhr**

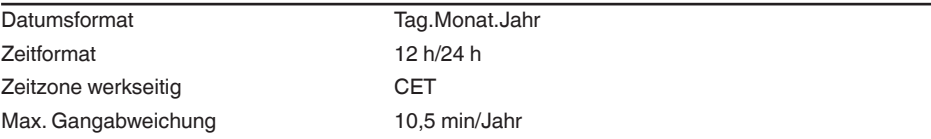

### **Zusätzliche Ausgangsgröße - Elektroniktemperatur**

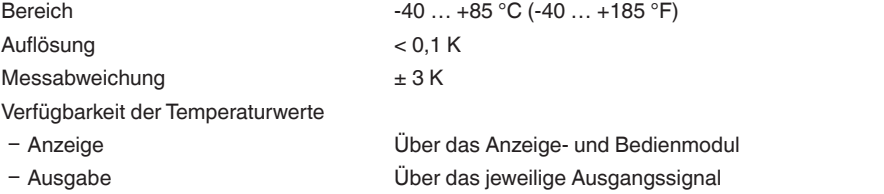

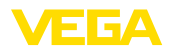

#### **Spannungsversorgung**

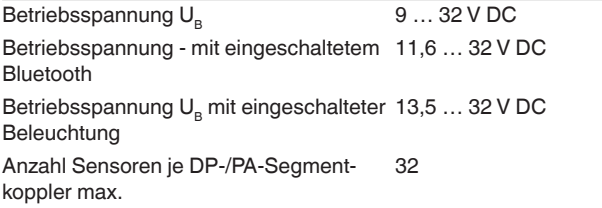

#### **Potenzialverbindungen und elektrische Trennmaßnahmen im Gerät**

#### Elektronik Nicht potenzialgebunden

Galvanische Trennung

- 
- Ʋ zwischen Elektronik und metallischen Bemessungsspannung 500 V AC Geräteteilen

Leitende Verbindung Zwischen Erdungsklemme und metallischem Prozessanschluss

#### **Elektrische Schutzmaßnahmen**

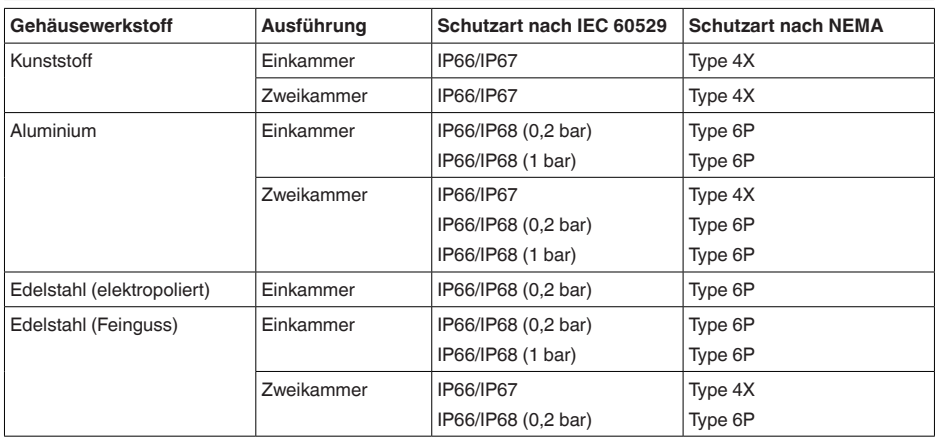

Anschluss des speisenden Netzteils Netze der Überspannungskategorie III

Einsatzhöhe über Meeresspiegel

- Ʋ standardmäßig bis 2000 m (6562 ft)
- Ʋ mit vorgeschaltetem Überspannungs-bis 5000 m (16404 ft) schutz

Verschmutzungsgrad (bei Einsatz mit erfüllter Gehäuseschutzart)

Schutzklasse (IEC 61010-1) III

# **12.2 Gerätekommunikation Profibus PA**

Im Folgenden werden die erforderlichen, gerätespezifischen Details dargestellt. Weitere Informationen zum Profibus PA finden Sie auf [www.profibus.com](http://www.profibus.com).

4

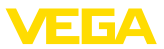

### <span id="page-79-0"></span>**Gerätestammdatei**

Die Gerätestammdatei (GSD) enthält die Kenndaten des Profibus-PA-Gerätes. Zu diesen Daten gehören z. B. die zulässigen Übertragungsraten sowie Informationen über Diagnosewerte und das Format des vom PA-Gerät gelieferten Messwertes.

Für das Projektierungstool des Profibusnetzwerkes wird zusätzlich eine Bitmapdatei zur Verfügung gestellt. Diese wird automatisch mit dem Einbinden der GSD-Datei mitinstalliert. Die Bitmapdatei dient zur symbolischen Anzeige des PA-Gerätes im Konfigurationstool.

### **ID-Nummer**

Jedes Profibusgerät erhält von der Profibusnutzerorganisation (PNO) eine eindeutige ID-Nummer als Identnummer. Diese ID-Nummer ist auch im Namen der GSD-Datei enthalten. Optional zu dieser herstellerspezifischen GSD-Datei wird von der PNO noch eine allgemeine sogenannte profilspezifische GSD-Datei zur Verfügung gestellt. Wird diese allgemeine GSD-Datei verwendet, muss der Sensor per DTM-Software auf die profilspezifische Identnummer umgestellt werden. Standardmäßig arbeitet der Sensor mit der herstellerspezifischen ID-Nummer. Beim Einsatz der Geräte an einem Segmentkoppler SK-2 oder SK-3 sind keine speziellen GSD-Dateien erforderlich.

#### VE010BF5

Die folgende Tabelle gibt die Geräte-ID und den GSD-Dateinamen für die Sensorserie VEGAFLEX an.

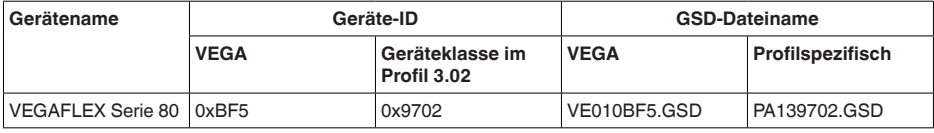

### **Zyklischer Datenverkehr**

Vom Primary Klasse 1 (z. B. SPS) werden bei laufendem Betrieb zyklisch die Messwertdaten aus dem Sensor ausgelesen. Auf welche Daten die SPS Zugriff hat, ist im unten dargestellten Blockschaltbild ersichtlich.

<span id="page-80-0"></span>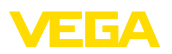

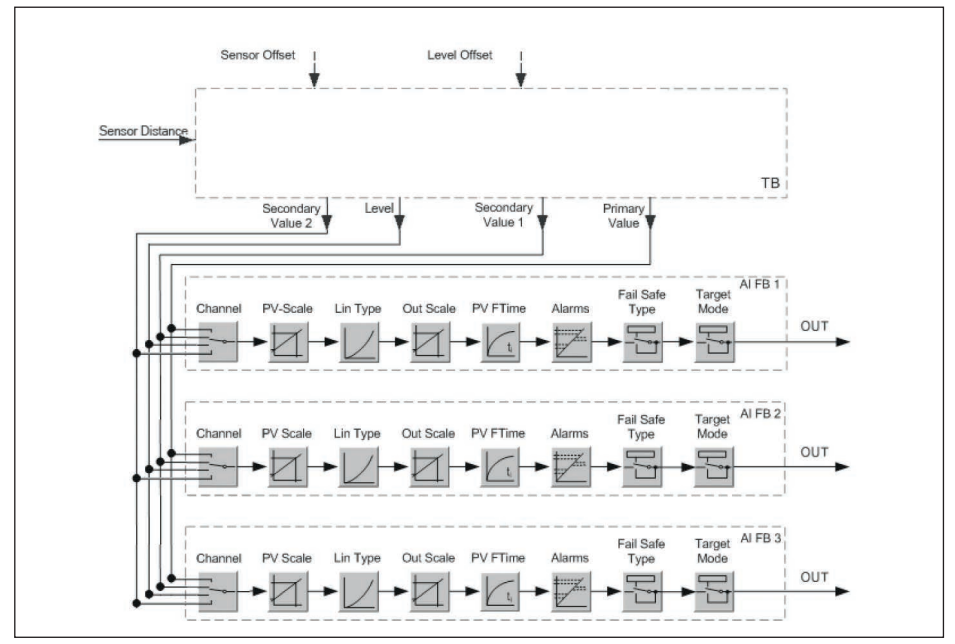

*Abb. 36: VEGAFLEX 83: Block diagram with AI FB 1 … AI FB 3 OUT values*

*TB Transducer Block FB 1 … FB 3 Function Block*

### **Module der PA-Sensoren**

Für den zyklischen Datenverkehr stellt der VEGAFLEX 83 folgende Module zur Verfügung:

- AI FB1 (OUT)
	- Out-Wert des AI FB1 nach Skalierung
- AI FB2 (OUT)
	- Out-Wert des AI FB2 nach Skalierung
- AI FB3 (OUT)
- Out-Wert des AI FB3 nach Skalierung
- **Free Place** 
	- Dieses Modul muss verwendet werden, wenn ein Wert im Datentelegramm des zyklischen Datenverkehrs nicht verwendet werden soll (z. B. Ersetzen des Temperatur und Additional Cyclic Value)

Es können maximal drei Module aktiv sein. Mit Hilfe der Konfigurationssoftware des Profibusmasters können Sie mit diesen Modulen den Aufbau des zyklischen Datentelegramms bestimmen. Die Vorgehensweise hängt von der jeweiligen Konfigurationssoftware ab.

#### **Hinweis:** Ť

Die Module gibt es in zwei Ausführungen:

- Short für Profibusmaster, die nur ein "Identifier Format"-Byte unterstützen, z. B. Allen **Bradley**
- Long für Profibusmaster, die nur das "Identifier Format"-Byte unterstützen, z. B. Siemens S7-300/400

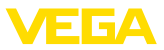

### <span id="page-81-0"></span>**Beispiele für den Telegrammaufbau**

Im folgenden sind Beispiele dargestellt, wie die Module kombiniert werden können und wie das dazugehörige Datentelegramm aufgebaut ist.

#### **Beispiel 1**

- AI FB1 (OUT)
- AI FB2 (OUT)
- AI FB3 (OUT)

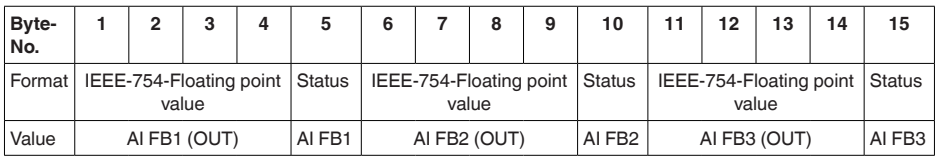

### **Beispiel 2**

- AI FB1 (OUT)
- Free Place
- Free Place

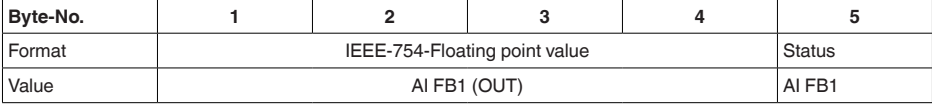

#### **Hinweis:** ı

Die Bytes 6-15 sind in diesem Beispiel nicht belegt.

### **Datenformat des Ausgangssignals**

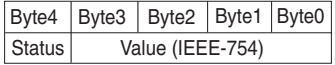

*Abb. 37: Datenformat des Ausgangssignals*

Das Statusbyte entspricht dem Profil 3.02 "Profibus PA Profile for Process Control Devices" codiert. Der Status "Messwert OK" ist als 80 (hex) codiert (Bit7 = 1, Bit6  $\dots$  0 = 0).

Der Messwert wird als 32 Bit Gleitpunktzahl im IEEE-754-Format übertragen.

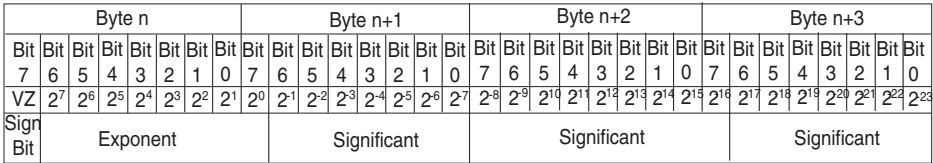

Value =  $(-1)^{VZ}$   $\bullet$  2<sup>(Exponent - 127)</sup>  $\bullet$  (1 + Significant)

*Abb. 38: Datenformat des Messwerts*

### **Codierung des Statusbytes beim PA-Ausgangswert**

Weitere Informationen zur Codierung des Statusbytes finden Sie in der Device Description 3.02 auf

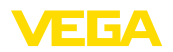

#### [www.profibus.com](http://www.profibus.com).

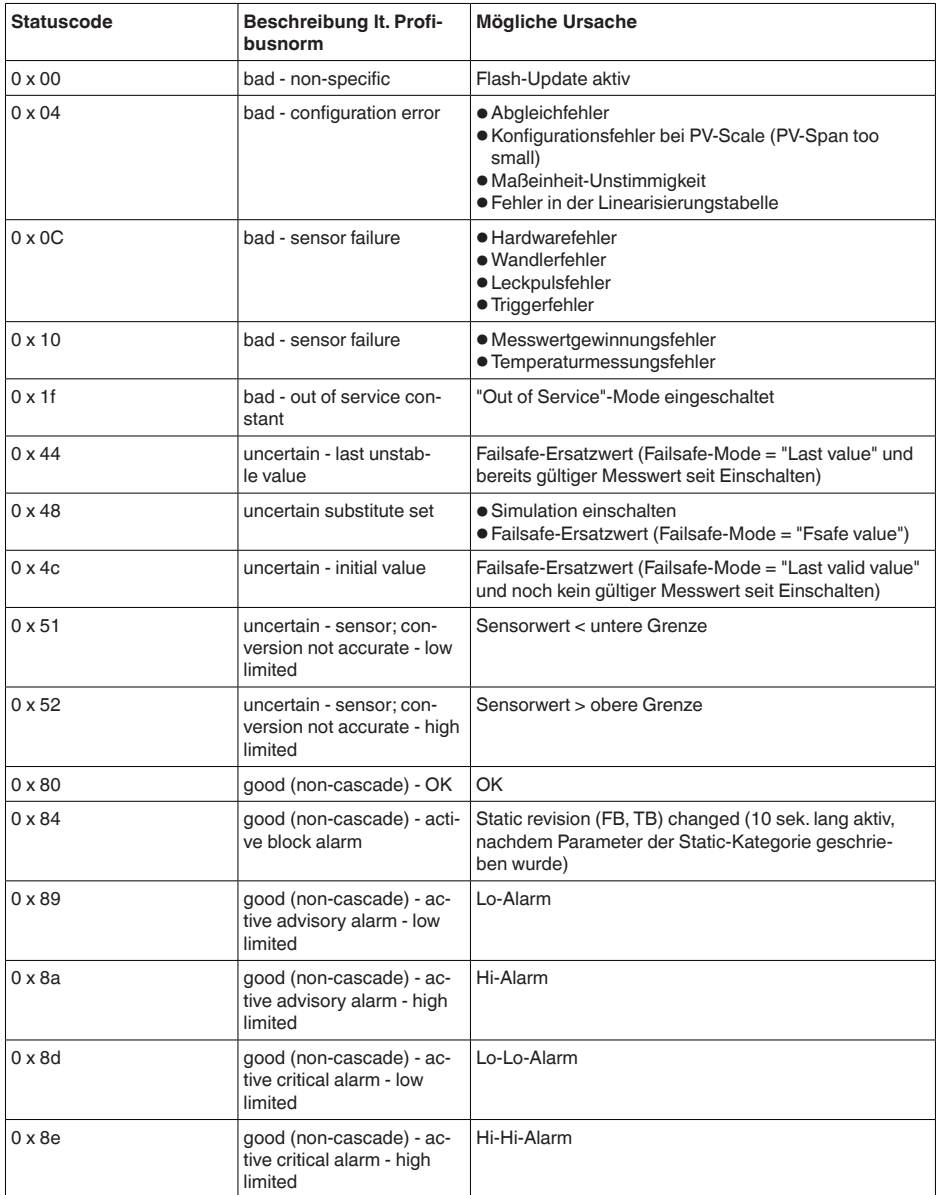

# **12.3 Maße**

Die folgenden Maßzeichnungen stellen nur einen Ausschnitt der möglichen Ausführungen dar. Detaillierte Maßzeichnungen können auf [www.vega.com/downloads](http://www.vega.com/downloads) und "*Zeichnungen*" heruntergeladen werden.

#### **Kunststoffgehäuse**

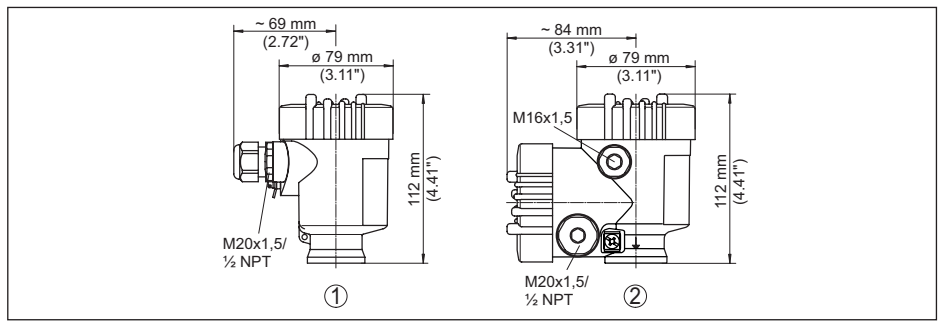

*Abb. 39: Gehäuseausführungen in Schutzart IP66/IP67 (mit eingebautem Anzeige- und Bedienmodul vergrößert sich die Gehäusehöhe um 9 mm/0.35 in)*

- *1 Kunststoff-Einkammer*
- *2 Kunststoff-Zweikammer*

### **Aluminiumgehäuse**

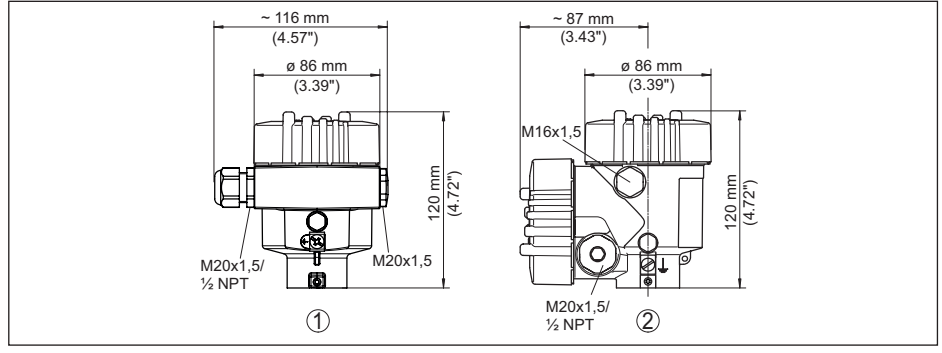

*Abb. 40: Gehäuseausführungen in Schutzart IP66/IP68 (0,2 bar), (mit eingebautem Anzeige- und Bedienmodul vergrößert sich die Gehäusehöhe um 9 mm/0.35 in)*

- *1 Aluminium-Einkammer*
- *2 Aluminium-Zweikammer*

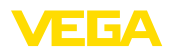

### **Aluminiumgehäuse in Schutzart IP66/IP68 (1 bar)**

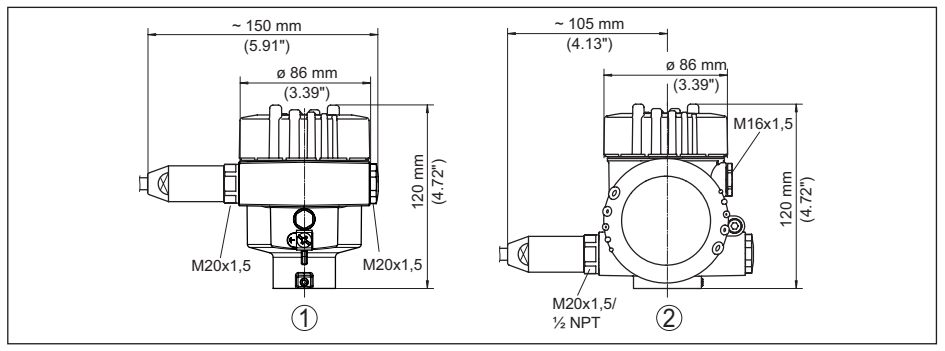

*Abb. 41: Gehäuseausführungen in Schutzart IP66/IP68 (1 bar), (mit eingebautem Anzeige- und Bedienmodul vergrößert sich die Gehäusehöhe um 9 mm/0.35 in)*

- *1 Aluminium-Einkammer*
- *2 Aluminium-Zweikammer*

#### **Edelstahlgehäuse**

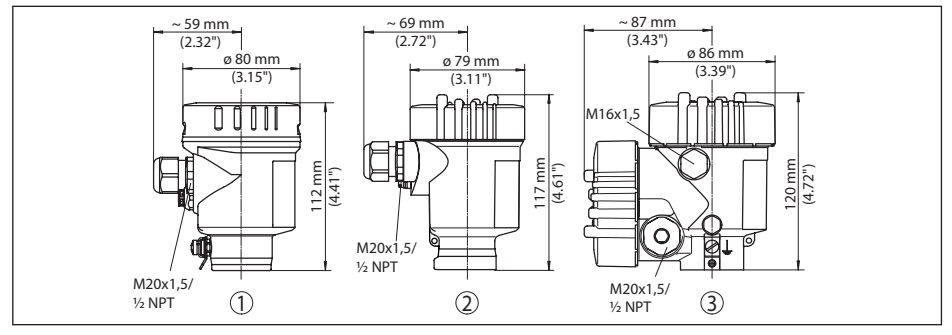

*Abb. 42: Gehäuseausführungen in Schutzart IP66/IP68 (0,2 bar), (mit eingebautem Anzeige- und Bedienmodul vergrößert sich die Gehäusehöhe um 9 mm/0.35 in)*

- *1 Edelstahl-Einkammer (elektropoliert)*
- *2 Edelstahl-Einkammer (Feinguss)*
- *3 Edelstahl-Zweikammer (Feinguss)*

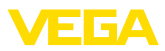

### **Edelstahlgehäuse in Schutzart IP66/IP68 (1 bar)**

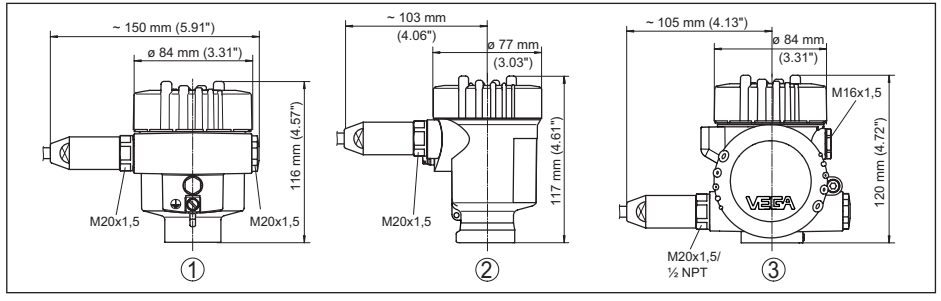

*Abb. 43: Gehäuseausführungen in Schutzart IP66/IP68 (1 bar), (mit eingebautem Anzeige- und Bedienmodul vergrößert sich die Gehäusehöhe um 9 mm/0.35 in)*

- *1 Edelstahl-Einkammer (elektropoliert)*
- *2 Edelstahl-Einkammer (Feinguss)*
- *3 Edelstahl-Zweikammer (Feinguss)*

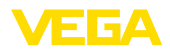

### **VEGAFLEX 83, Seilausführung ø 4 mm (0.157 in), PFA-beschichtet**

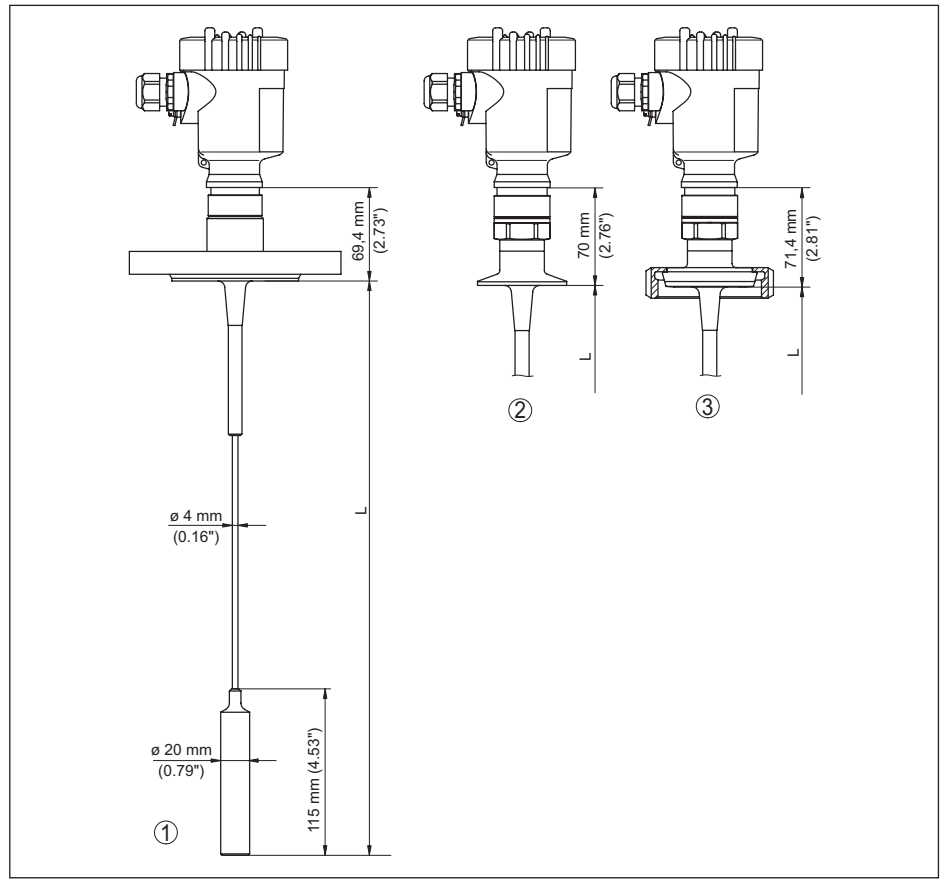

*Abb. 44:VEGAFLEX 83, Seilausführung mit Straffgewicht*

- *L Sensorlänge, siehe Kapitel "Technische Daten"*
- *1 Seilausführung, ø 4 mm (0.157 in) mit Flansch*
- *2 Seilausführung mit Clamp*
- *3 Seilausführung mit Rohrverschraubung*

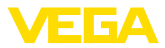

### **VEGAFLEX 83, Stabausführung ø 10 mm (0.394 in), PFA-beschichtet**

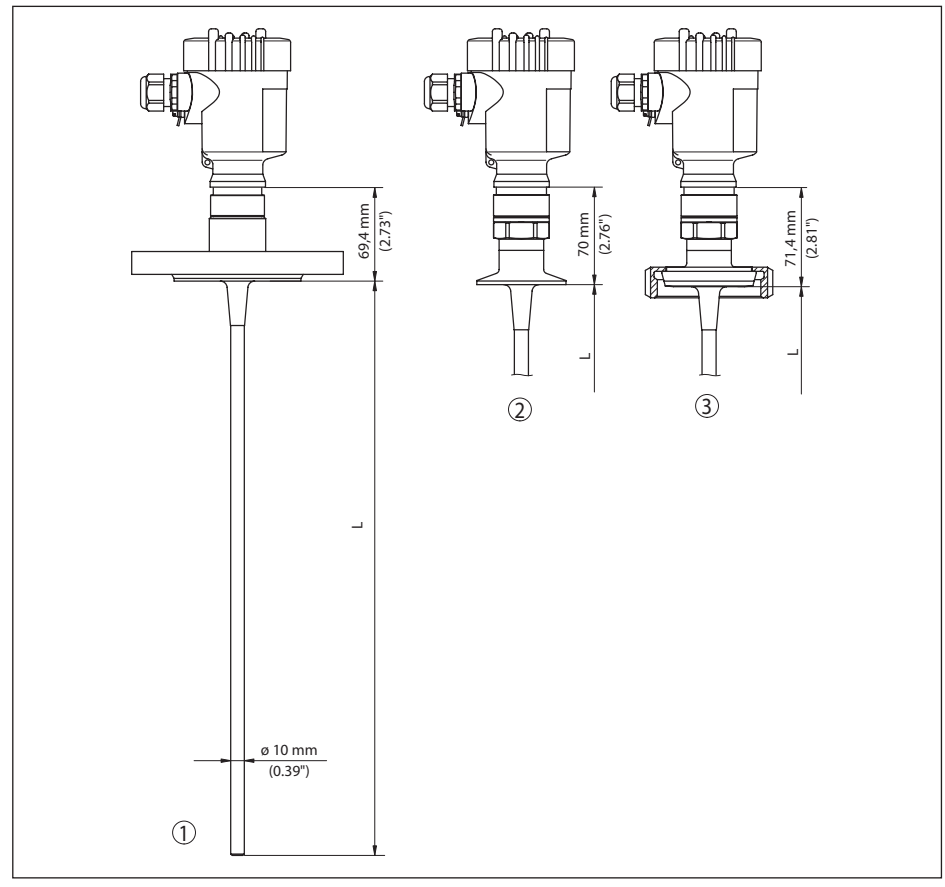

*Abb. 45:VEGAFLEX 83, Stabausführung*

- *L Sensorlänge, siehe Kapitel "Technische Daten"*
- *1 Stabausführung, ø 10 mm (0.394 in) mit Flansch*
- *2 Stabausführung mit Clamp*
- *3 Stabausführung mit Rohrverschraubung*

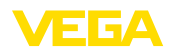

### **12.4 Gewerbliche Schutzrechte**

VEGA product lines are global protected by industrial property rights. Further information see [www.vega.com.](http://www.vega.com)

VEGA Produktfamilien sind weltweit geschützt durch gewerbliche Schutzrechte.

Nähere Informationen unter [www.vega.com.](http://www.vega.com)

Les lignes de produits VEGA sont globalement protégées par des droits de propriété intellectuelle. Pour plus d'informations, on pourra se référer au site [www.vega.com](http://www.vega.com).

VEGA lineas de productos están protegidas por los derechos en el campo de la propiedad industrial. Para mayor información revise la pagina web [www.vega.com](http://www.vega.com).

Линии продукции фирмы ВЕГА защищаются по всему миру правами на интеллектуальную собственность. Дальнейшую информацию смотрите на сайте [www.vega.com.](http://www.vega.com)

VEGA系列产品在全球享有知识产权保护。

进一步信息请参见网站<[www.vega.com](http://www.vega.com)。

### **12.5 Warenzeichen**

Alle verwendeten Marken sowie Handels- und Firmennamen sind Eigentum ihrer rechtmäßigen Eigentümer/Urheber.

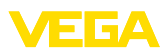

# **INDEX**

### **A**

Abgleich – Max.-Abgleich [33,](#page-32-0) [34](#page-33-0) – Min.-Abgleich [34,](#page-33-0) [35](#page-34-0) AI FB1 Function Block [37](#page-36-0) Anwendung [32,](#page-31-0) [33](#page-32-0) Anwendungsbereich [8](#page-7-0) Anzeigeformat [39](#page-38-0)

# **B**

Bediensystem [28](#page-27-0) Bedienung sperren [38](#page-37-0) Beleuchtung [40](#page-39-0)

# **C**

Channel [37](#page-36-0)

# **D**

Dämpfung [38](#page-37-0) Datenformat Ausgangssignal [82](#page-81-0) Datum/Uhrzeit [43](#page-42-0) Defaultwerte [43](#page-42-0)

## **E**

Echokurve der Inbetriebnahme [42](#page-41-0) Echokurvenspeicher [59](#page-58-0) EDD (Enhanced Device Description) [57](#page-56-0) Einheiten [31](#page-30-0) Einströmendes Medium [16](#page-15-0) Elektrischer Anschluss [20](#page-19-0) Ersatzteile – Zentrierstern [12](#page-11-0)

# **F**

Fehlercodes [61](#page-60-0) Funktionsprinzip [9](#page-8-0)

# **G**

Gasphase [33](#page-32-0) Geräteadresse [24](#page-23-0), [30](#page-29-0) Gerätestammdatei [80](#page-79-0) Gerätestatus [40](#page-39-0) GSD-Datei [80](#page-79-0)

### **H**

Hardwareadressierung [24](#page-23-0), [30](#page-29-0) Hauptmenü [29](#page-28-0)

# **I**

Infos auslesen [48](#page-47-0)

# **K**

Kalibrierdatum [48](#page-47-0) Kurvenanzeige  $-$  Echokurve [41](#page-40-0)

# **L**

Linearisierung [36](#page-35-0)

### **M**

Mediumtyp [32](#page-31-0) Messabweichung [63,](#page-62-0) [65](#page-64-0) Messsicherheit [40](#page-39-0) Messstellenname [31](#page-30-0) Messwertanzeige [39](#page-38-0) Messwertspeicher [58](#page-57-0) Montageposition [14](#page-13-0)

### **N**

NAMUR NE 107 [59](#page-58-0) – Failure [60](#page-59-0) – Maintenance [62](#page-61-0) – Out of specification [62](#page-61-0)

# **P**

PA-Module [81](#page-80-0) Profibus Ident Number [48](#page-47-0)

# **R**

Reparatur [68](#page-67-0) Reset [43](#page-42-0)

### **S**

Schleppzeiger [40,](#page-39-0) [41](#page-40-0) Schnellinbetriebnahme [29](#page-28-0) Sensoreinstellungen kopieren [46](#page-45-0) Sensormerkmale [48](#page-47-0) Service-Hotline [67](#page-66-0) Simulation [42](#page-41-0) Skalierung [38](#page-37-0) Skalierungseinheit [37](#page-36-0) Softwareadressierung [25](#page-24-0), [31](#page-30-0) Sondenlänge [31](#page-30-0) Sondentyp [47](#page-46-0) Spezialparameter [47](#page-46-0) Sprache [39](#page-38-0) Statusbytes PA-Ausgangswert [82](#page-81-0) Störsignalausblendung [35](#page-34-0) Störungsbeseitigung [63](#page-62-0)

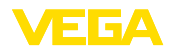

## **T**

Tastenfunktion [27](#page-26-0) Telegrammaufbau [82](#page-81-0) Typschild [7](#page-6-0)

### **W**

Werkskalibrierdatum [48](#page-47-0)

# **Z**

Zyklischer Datenverkehr [80](#page-79-0)

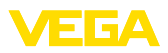

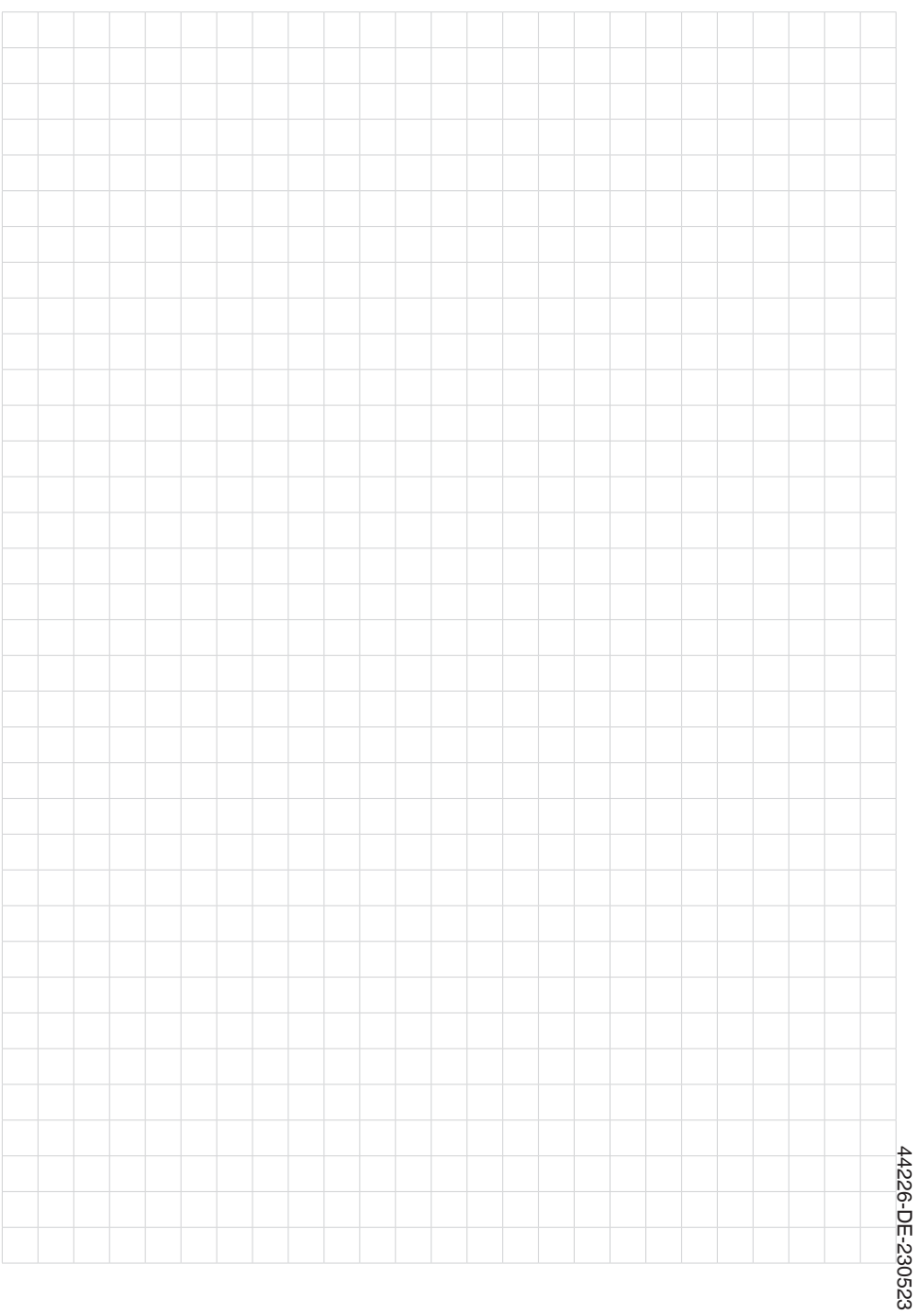

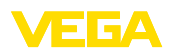

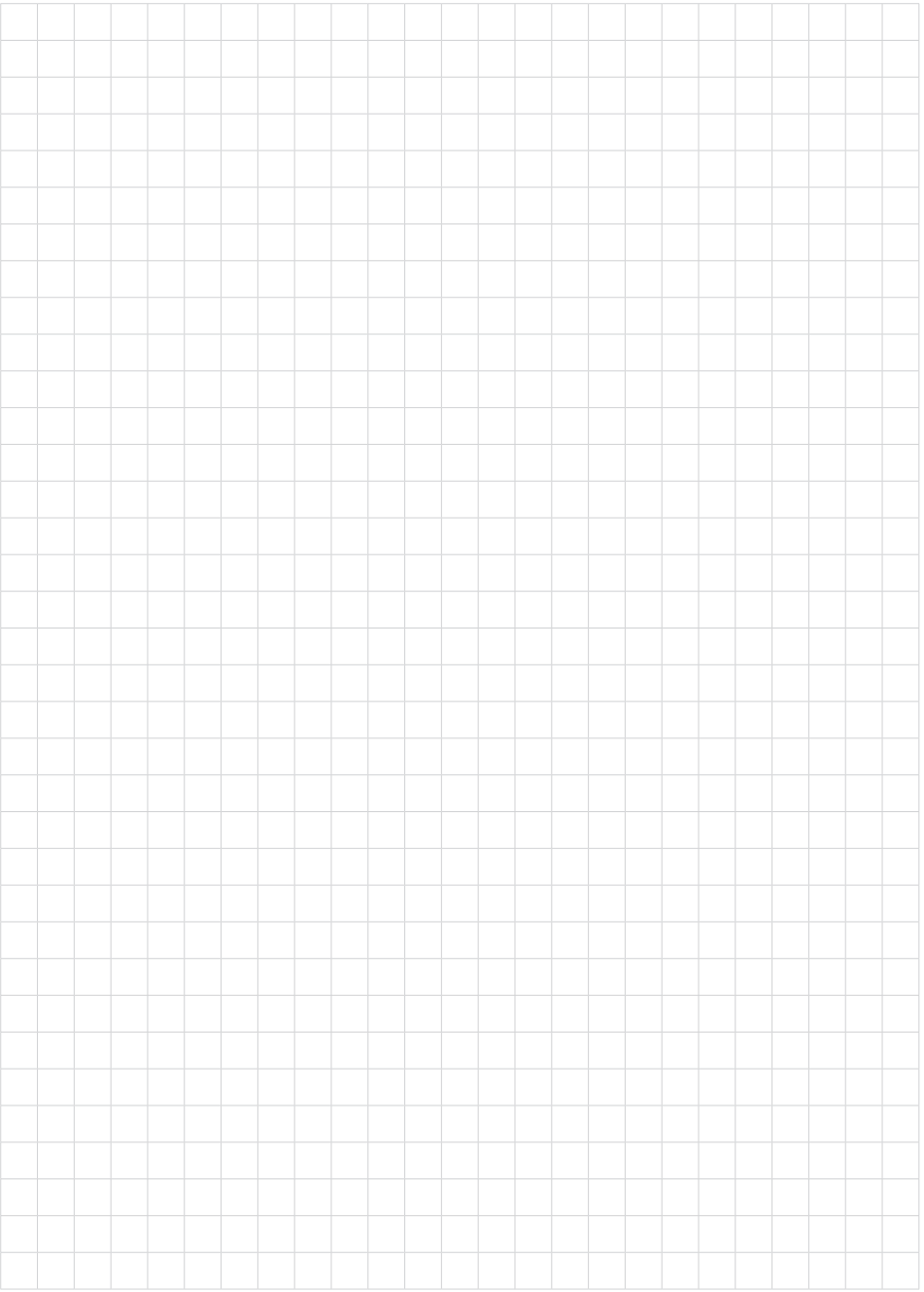

93

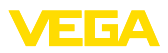

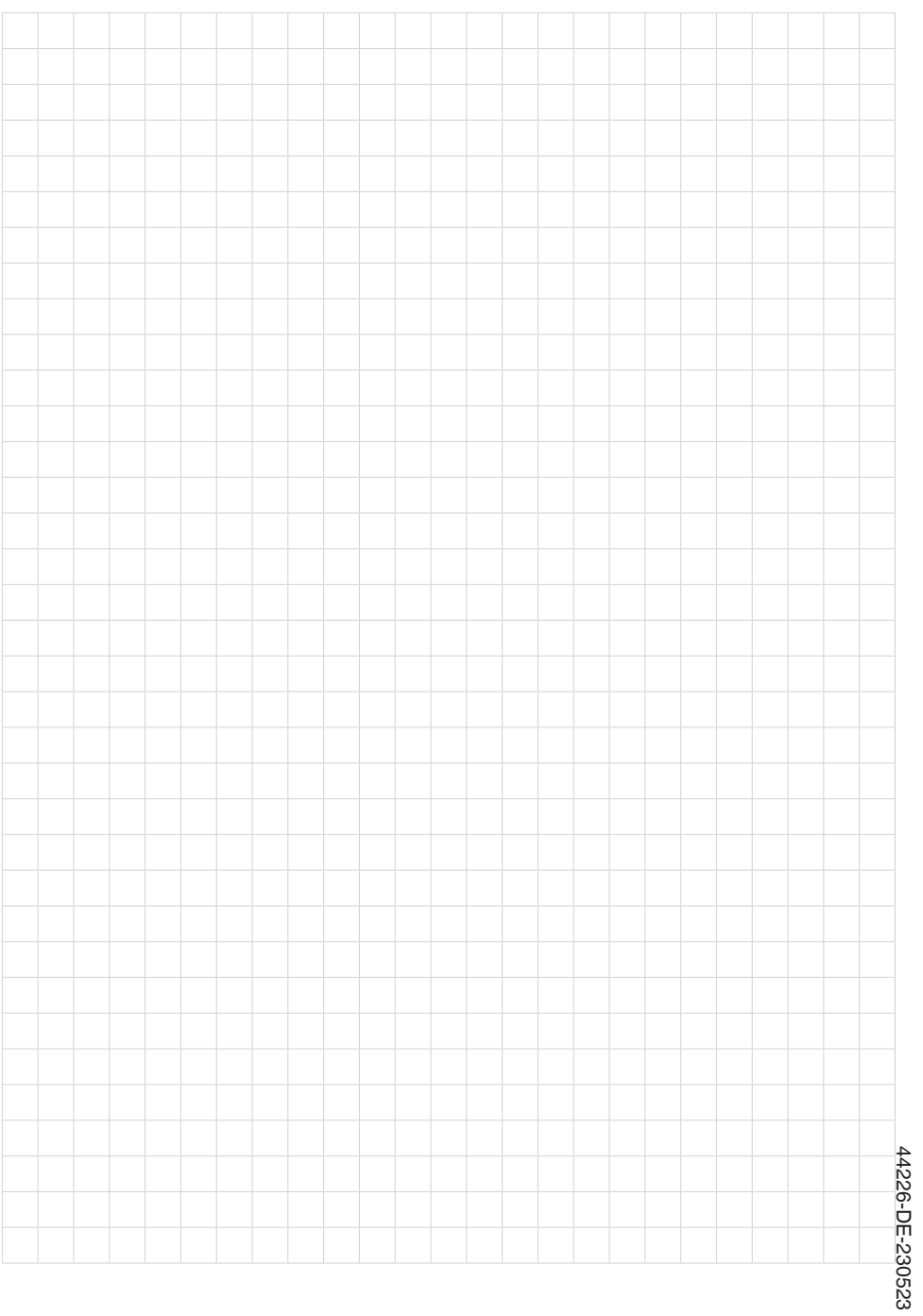

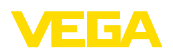

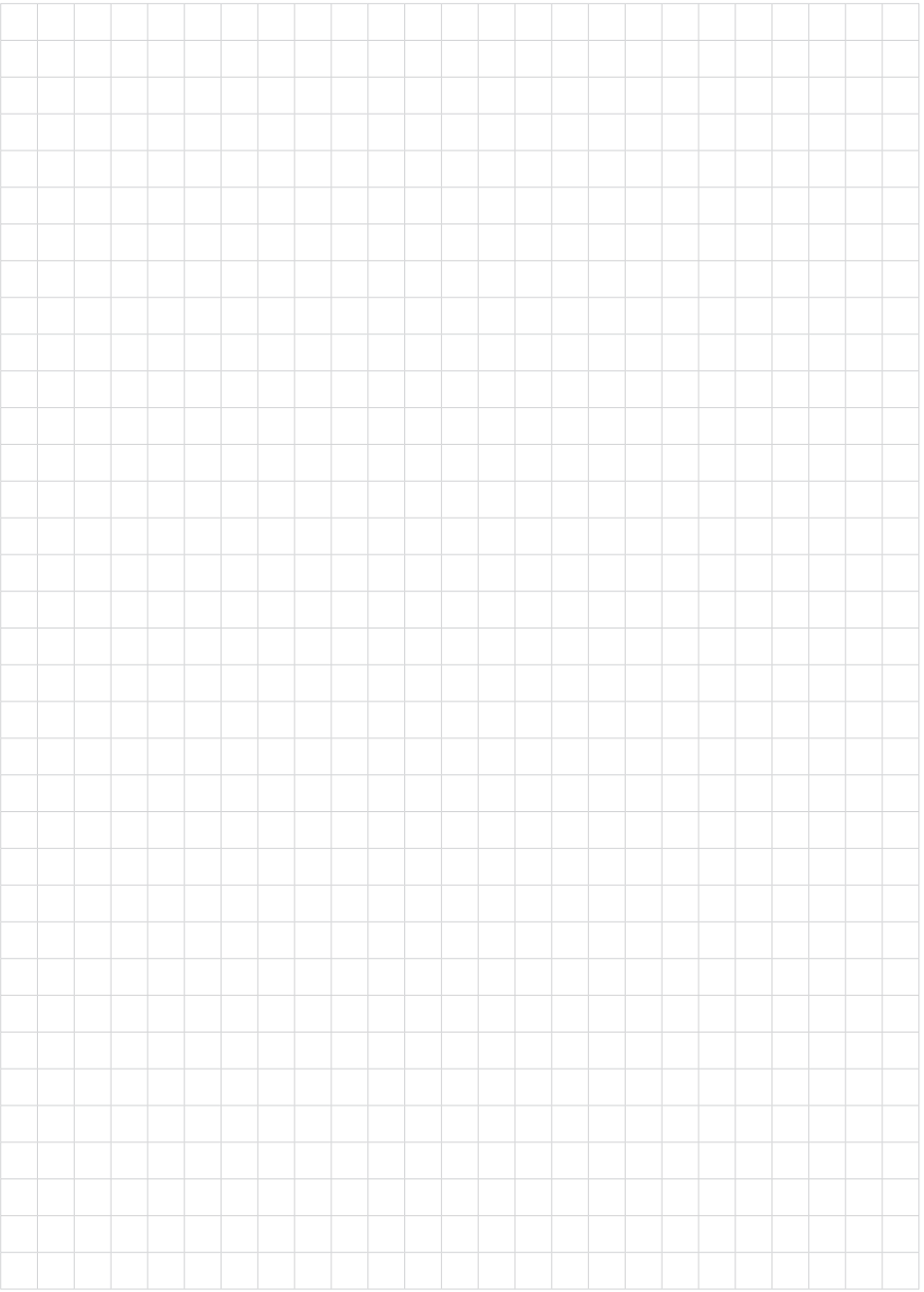

95

Druckdatum:

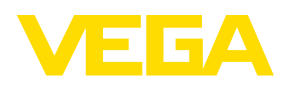

Die Angaben über Lieferumfang, Anwendung, Einsatz und Betriebsbedingungen der Sensoren und Auswertsysteme entsprechen den zum Zeitpunkt der Drucklegung vorhandenen Kenntnissen. Änderungen vorbehalten

© VEGA Grieshaber KG, Schiltach/Germany 2023

 $C \in$ 

VEGA Grieshaber KG Am Hohenstein 113 77761 Schiltach Deutschland

Telefon +49 7836 50-0 E-Mail: info.de@vega.com www.vega.com